**ΥΠΟΥΡΓΕΙΟ ΠΑΙΔΕΙΑΣ ΚΑΙ ΘΡΗΣΚΕΥΜΑΤΩΝ ΓΕΝΙΚΗ ΓΡΑΜΜΑΤΕΙΑ ΔΙΑ ΒΙΟΥ ΜΑΘΗΣΗΣ**

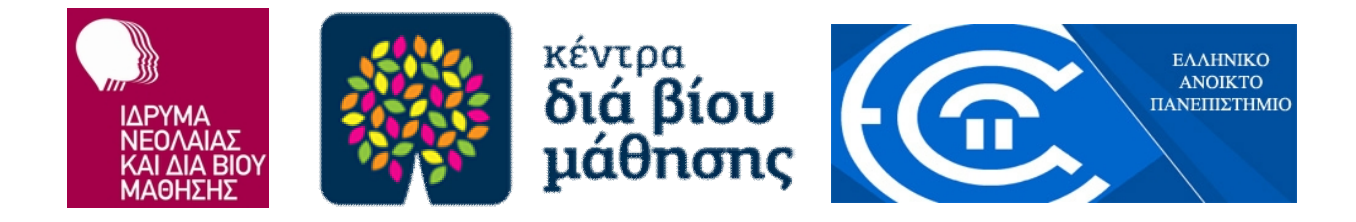

# **Βάσεις Δεδομένων – Εξειδικευμένα Θέματα (ΙΙΙ)**

ΕΚΠΑΙΔΕΥΤΙΚΟ ΥΛΙΚΟ ΓΙΑ ΤΑ ΚΕΝΤΡΑ ΔΙΑ ΒΙΟΥ ΜΑΘΗΣΗΣ

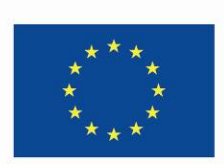

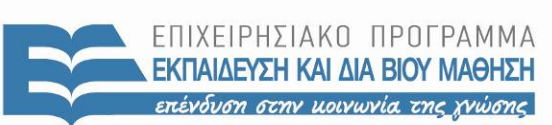

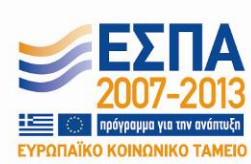

Ευρωπαϊκή Ένωση Eup .<br>ωπαϊκό Κοινωνικό Ταμείο

ΕΙΔΙΚΗ ΥΠΗΡΕΣΙΑ ΔΙΑΧΕΙΡΙΣΗΣ Με τη συγχρηματοδότηση της Ελλάδας και της Ευρωπαϊκής Ένωσης

ΥΠΟΥΡΓΕΙΟ ΠΑΙΔΕΙΑΣ ΚΑΙ ΘΡΗΣΚΕΥΜΑΤΩΝ

## **Συγγραφέας** Μαριάνθη Καρατζά

**Υπεύθυνος διαμόρφωσης επιστημονικών προδιαγραφών του εκπαιδευτικού υλικού** Βασιλεία Καζούλλη (σε συνεργασία με τον Βασίλειο Δαγδιλέλη)

#### **ΥΠΕΥΘΥΝΟΙ ΑΠΟ ΤΟ ΕΛΛΗΝΙΚΟ ΑΝΟΙΚΤΟ ΠΑΝΕΠΙΣΤΗΜΙΟ**

### **Επιστημονικός Υπεύθυνος για τις εκπαιδευτικές προδιαγραφές του υλικού** Αλέξης Κόκκος

**Αναπληρωτής Επιστημονικός Υπεύθυνος** Μάνος Παυλάκης

#### **Επιμέλεια Κειμένων** Έφη Κωσταρά

Το παρόν δημιουργήθηκε στο πλαίσιο του υποέργου 8 με τίτλο «Συγγραφή και αξιολόγηση και αξιοποίηση υφιστάμενων εκπαιδευτικών υλικών προγραμμάτων εθνικής και τοπικής εμβέλειας» των πράξεων «Κέντρα Δια Βίου Μάθησης-Προγράμματα Εθνικής Εμβέλειας & Προγράμματα Τοπικής Εμβέλειας ΑΠ7» και «Κέντρα Δια Βίου Μάθησης-Προγράμματα Εθνικής Εμβέλειας & Προγράμματα Τοπικής Εμβέλειας ΑΠ8» οι οποίες έχουν ενταχθεί στο Επιχειρησιακό Πρόγραμμα «Εκπαίδευση και Δια Βίου Μάθηση» (ΕΠΕΔΒΜ) του ΕΣΠΑ (2007-2013), Άξονας Προτεραιότητας 7: «Ενίσχυση της Δια Βίου Εκπαίδευσης Ενήλικων στις 8 Περιφέρειες Σύγκλισης» με κωδικό MIS 375686 και Άξονας Προτεραιότητας 8: «Ενίσχυση της δια βίου εκπαίδευσης ενηλίκων στις 3 Περιφέρειες σταδιακής εξόδου» με κωδικό MIS 375687 και οι οποίες συγχρηματοδοτούνται από την Ευρωπαϊκή Ένωση (Ευρωπαϊκό Κοινωνικό Ταμείο - ΕΚΤ) και από εθνικούς πόρους, μέσω του Προγράμματος Δημοσίων Επενδύσεων (ΠΔΕ) του Υπουργείου Παιδείας και Θρησκευμάτων.

# Περιεχόμενα

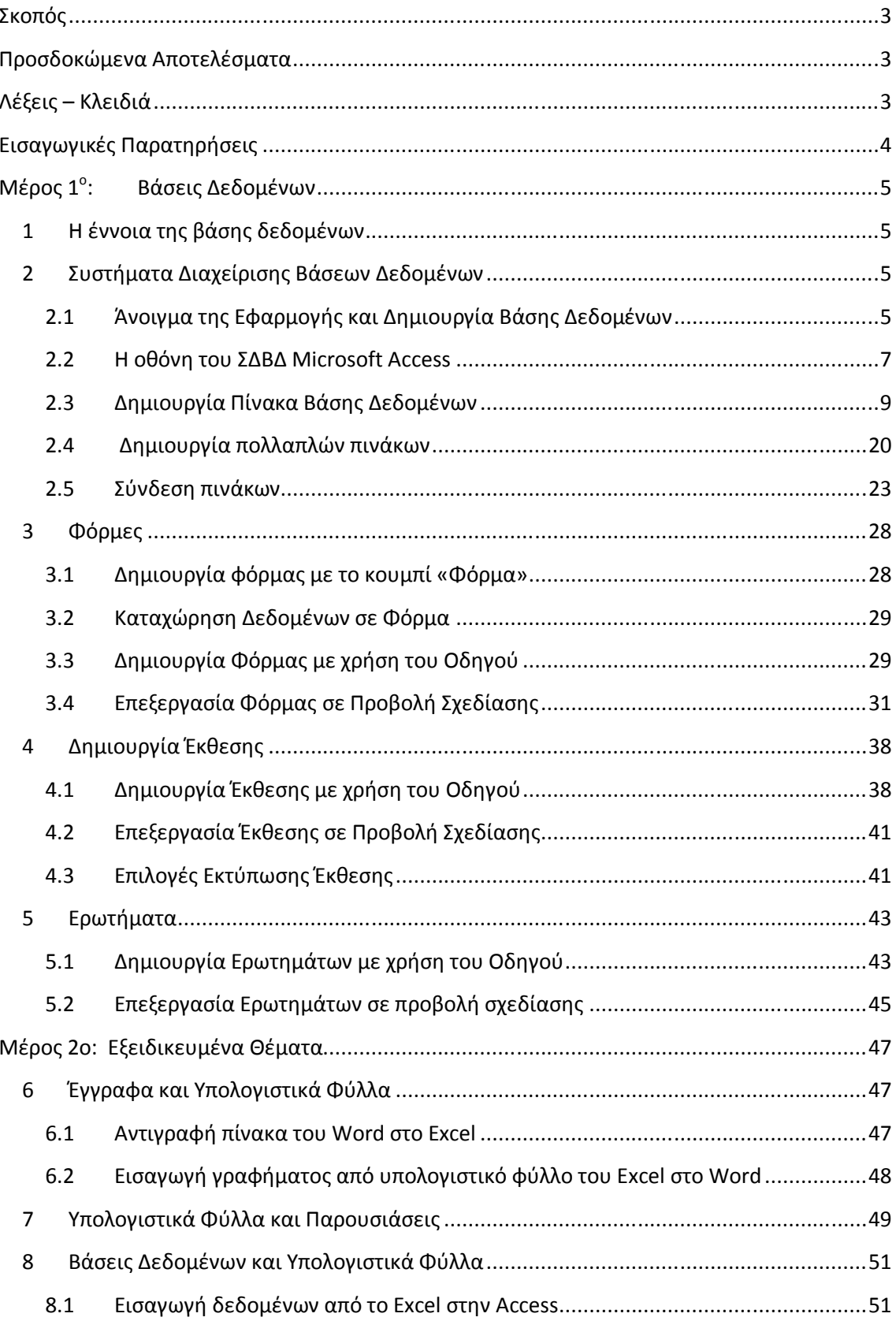

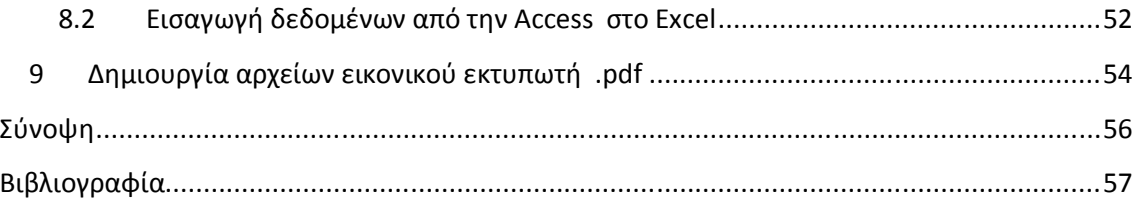

## **Σκοπός**

Σκοπός αυτής της ενότητας είναι η παρουσίαση των σημαντικότερων εργασιών σχετικά με τις βάσεις δεδομένων, η κατανόηση της φιλοσοφίας τους, καθώς και η παρουσίαση των τρόπων με τους οποίους μπορούν να συνδυαστούν οι εφαρμογές που έχουν παρουσιαστεί έως τώρα, ώστε να έχουμε τα καλύτερα δυνατά αποτελέσματα.

## **Προσδοκώμενα Αποτελέσματα**

Ολοκληρώνοντας τη μελέτη της ενότητας αυτής, θα είστε σε θέση να:

- γνωρίζετε τη βασική φιλοσοφία σχεδιασμού και λειτουργίας μιας βάσης δεδομένων,
- χρησιμοποιείτε ένα σύστημα διαχείρισης βάσεων δεδομένων για να δημιουργήσετε και να διαχειριστείτε μια βάση δεδομένων,
- αναγνωρίζετε τη βασική ορολογία που χρησιμοποιείται σε ένα τέτοιο περιβάλλον εργασίας,
- γνωρίζετε τρόπους με τους οποίους οι εφαρμογές του MS Office μπορούν να συνδυαστούν μεταξύ τους αλλά και με άλλες εφαρμογές, ώστε να παράγουμε το καλύτερο δυνατό αποτέλεσμα.

## **Λέξεις – Κλειδιά**

- Βάση δεδομένων
- Πίνακας
- Εγγραφή
- Πρωτεύον κλειδί
- Ερωτήματα
- Φόρμα
- Έκθεση
- Σχέσεις

## **Εισαγωγικές Παρατηρήσεις**

Η έννοια της βάσης δεδομένων διαφέρει αρκετά από έναν απλό πίνακα στον οποίο καταχωρούμε στοιχεία πελατών, εκτελούμε μαθηματικές πράξεις κ.λπ. Μια βάση δεδομένων μπορεί να αποτελείται από περισσότερους από έναν πίνακες, οι οποίοι συνδέονται μεταξύ τους. Είναι ιδιαίτερα χρήσιμες στον εργασιακό τομέα, αφού μέσω των βάσεων δεδομένων είναι δυνατόν να τηρηθεί λεπτομερέστατο πελατολόγιο, ιστορικό συναλλαγών και να εκτελούνται πολλές λειτουργίες που ένας απλός πίνακας δεν θα επέτρεπε. Ακόμα όμως και στην καθημερινότητα, μια βάση δεδομένων θα μπορούσε να δημιουργηθεί για την καταγραφή της προσωπικής μας βιβλιοθήκης για παράδειγμα, ώστε να μας βοηθήσει να οργανώσουμε καλύτερα το περιεχόμενό της.

Στην ενότητα αυτή θα έχετε την ευκαιρία να εξοικειωθείτε με το περιβάλλον εργασίας της Microsoft Access, μιας ιδιαίτερα δημοφιλούς εφαρμογής διαχείρισης βάσεων δεδομένων. Ωστόσο, μπορείτε να βρείτε παρόμοιες εφαρμογές που είναι διαθέσιμες δωρεάν στο διαδίκτυο και με τις οποίες μπορείτε να εκτελέσετε και όλες τις δραστηριότητες που θα παρουσιάσουμε στη συνέχεια (όπως για παράδειγμα το Base του OpenOffice που μπορείτε να βρείτε στα ελληνικά: http://www.openoffice.org/el/). Το περιβάλλον εργασίας είναι αντίστοιχο και δεν θα δυσκολευθείτε να κάνετε την αντιστοιχία των εντολών που περιλαμβάνουν.

Αντικείμενο του δεύτερου μέρους του υλικού είναι οι τρόποι με τους οποίους όσα έως τώρα έχετε μάθει στις Ενότητες 3.1, 3.2 αλλά και στο πρώτο μέρος του παρόντος υλικού μπορούν να συνδυαστούν. Για παράδειγμα, είναι πολύ χρήσιμη η δυνατότητα μεταφοράς ενός γραφήματος από ένα υπολογιστικό φύλλο σε ένα έγγραφο κειμένου ή σε μια παρουσίαση. Εξίσου χρήσιμη είναι η δυνατότητα επεξεργασίας δεδομένων ενός πίνακα μιας βάσης δεδομένων με ένα υπολογιστικό φύλλο κ.ο.κ.

4

## **Μέρος 1ο: Βάσεις Δεδομένων**

## **1 Η έννοια της βάσης δεδομένων**

Οι βάσεις δεδομένων είναι κομμάτι της καθημερινής μας ζωής, ακόμα και αν δεν έχουμε τις γνώσεις να τις αναγνωρίσουμε. Όταν παραγγέλνουμε φαγητό στο σπίτι, στο εστιατόριο, βλέποντας το τηλέφωνό μας, ο υπάλληλος ξέρει ποιοι είμαστε, τη διεύθυνσή μας και έχει όλο το ιστορικό των παραγγελιών μας. Το ίδιο συμβαίνει στο supermarket όταν δίνουμε την κάρτα μέλους και στο videoclub όταν λέμε τον κωδικό μας.

Οι βάσεις δεδομένων, με λίγα λόγια, είναι οργανωμένες συλλογές δεδομένων. Με αυτές συλλέγουμε, αποθηκεύουμε, επεξεργαζόμαστε, οργανώνουμε και εξάγουμε δεδομένα και πληροφορίες. Το λογισμικό που διαχειρίζεται τέτοιες συλλογές λέγεται Σύστημα Διαχείρισης Βάσεων Δεδομένων - ΣΔΒΔ (Database Managament System-DBMS).

Βασικά στοιχεία μιας βάσης δεδομένων είναι οι **πίνακες,** οι **φόρμες,** οι **εκθέσεις** και τα **ερωτήματα**. Σημαντικότερο όλων οι πίνακες οι οποίοι αποτελούνται από **εγγραφές** και από **πεδία**.

## **2 Συστήματα Διαχείρισης Βάσεων Δεδομένων**

Στην ενότητα αυτή θα ξεναγηθούμε στο περιβάλλον του συστήματος διαχείρισης βάσεων δεδομένων (ΣΔΒΔ). Στη συνέχεια, θα δημιουργήσουμε μια βάση δεδομένων, η οποία στην πορεία της ενότητας θα εμπλουτίζεται με στόχο να αξιοποιηθούν, κατά το δυνατόν, οι περισσότερες από τις δυνατότητες που δίνει ένα ΣΔΒΔ.

#### **2.1 Άνοιγμα της Εφαρμογής και Δημιουργία Βάσης Δεδομένων**

Δύο βασικοί τρόποι με τους οποίους μπορούμε να εκκινήσουμε το πρόγραμμα Microsoft Access είναι οι παρακάτω:

 Πατάμε στο κουμπί **«Έναρξη»** της γραμμής εργασιών, κατόπιν **«Όλα τα προγράμματα»**, και στη συνέχεια στο φάκελο **«Microsoft Office»**. Τέλος, πατάμε στην εντολή **«Microsoft Office Access»**.

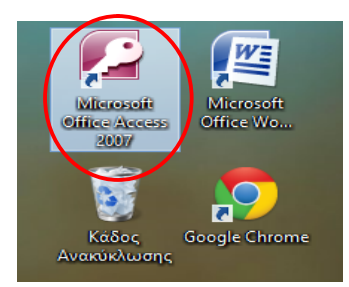

 Αν έχουμε μια συντόμευση για την Access στην επιφάνεια εργασίας, διπλοπατάμε στο εικονίδιο της συντόμευσης με το χαρακτηριστικό κλειδί.

**Εικόνα 1**: Συντομεύσεις στην επιφάνεια εργασίας

Με την εκκίνηση της εφαρμογής εμφανίζονται οι επιλογές γρήγορης εκκίνησης. Για να ξεκινήσουμε από την αρχή μια βάση δεδομένων, επιλέγουμε στο πάνω μέρος του παραθύρου **«Κενή βάση δεδομένων»**.

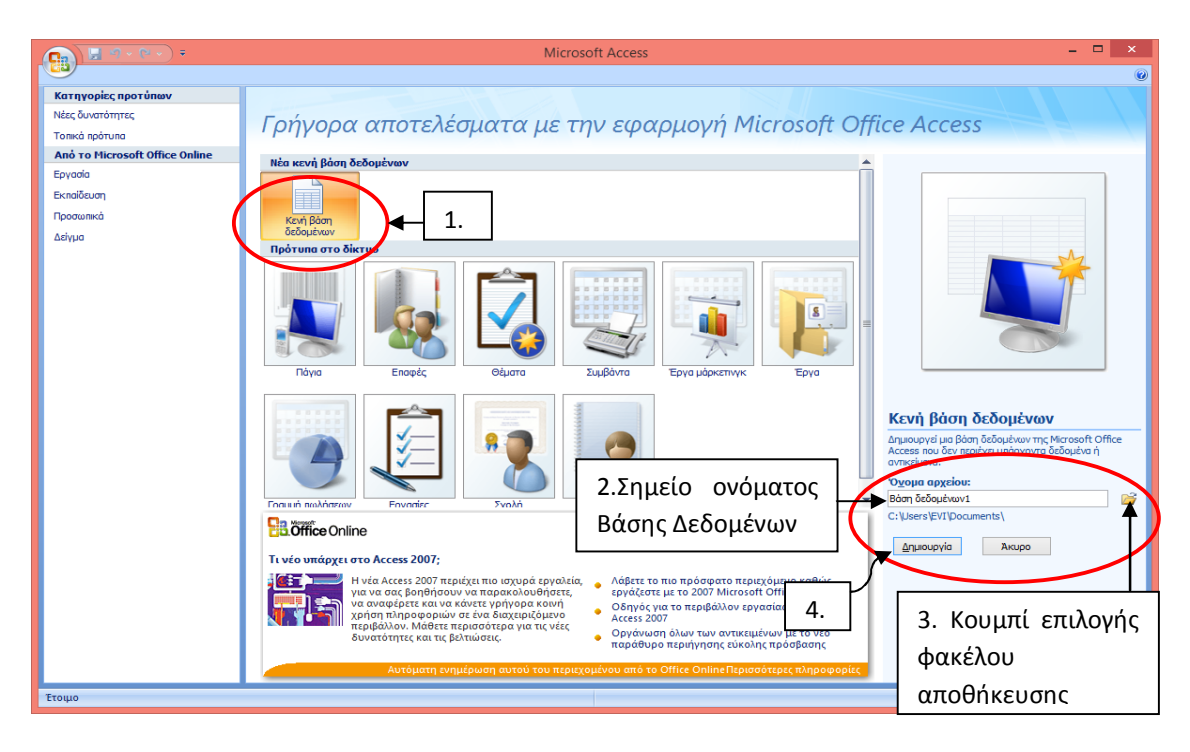

**Εικόνα 2**: Δημιουργία κενής βάσης δεδομένων

Σε αντίθεση με τις άλλες εφαρμογές που ξεκινάμε να δουλεύουμε και αποθηκεύουμε στο τέλος εάν θέλουμε, εδώ δεν μπορούμε να ξεκινήσουμε αν δεν αποθηκεύσουμε τη βάση δεδομένων μας. Δεξιά εμφανίζεται το πλαίσιο που μας ζητά να αποθηκεύσουμε με την προεπιλογή για όνομα «Βάση δεδομένων1» και φυσικά εάν θέλουμε αλλάζουμε το όνομα. Επίσης, πατώντας το διπλανό εικονίδιο με το φακελάκι αλλάζουμε το φάκελο αποθήκευσης. Όταν τελειώσουμε με τις αρχικές ρυθμίσεις, πατάμε το κουμπί **«Δημιουργία»** και ανοίγει η βάση δεδομένων που αυτή τη στιγμή θα αποτελείται από έναν κενό πίνακα.

#### **Δραστηριότητα 1**

Δημιουργήστε μια κενή βάση δεδομένων με όνομα «Πελατολόγιο» στα έγγραφά σας.

#### **2.2 Η οθόνη του ΣΔΒΔ Microsoft Access**

Τα βασικά στοιχεία της οθόνης της Microsoft Access 2007, όπως φαίνονται στην παρακάτω εικόνα είναι τα εξής:

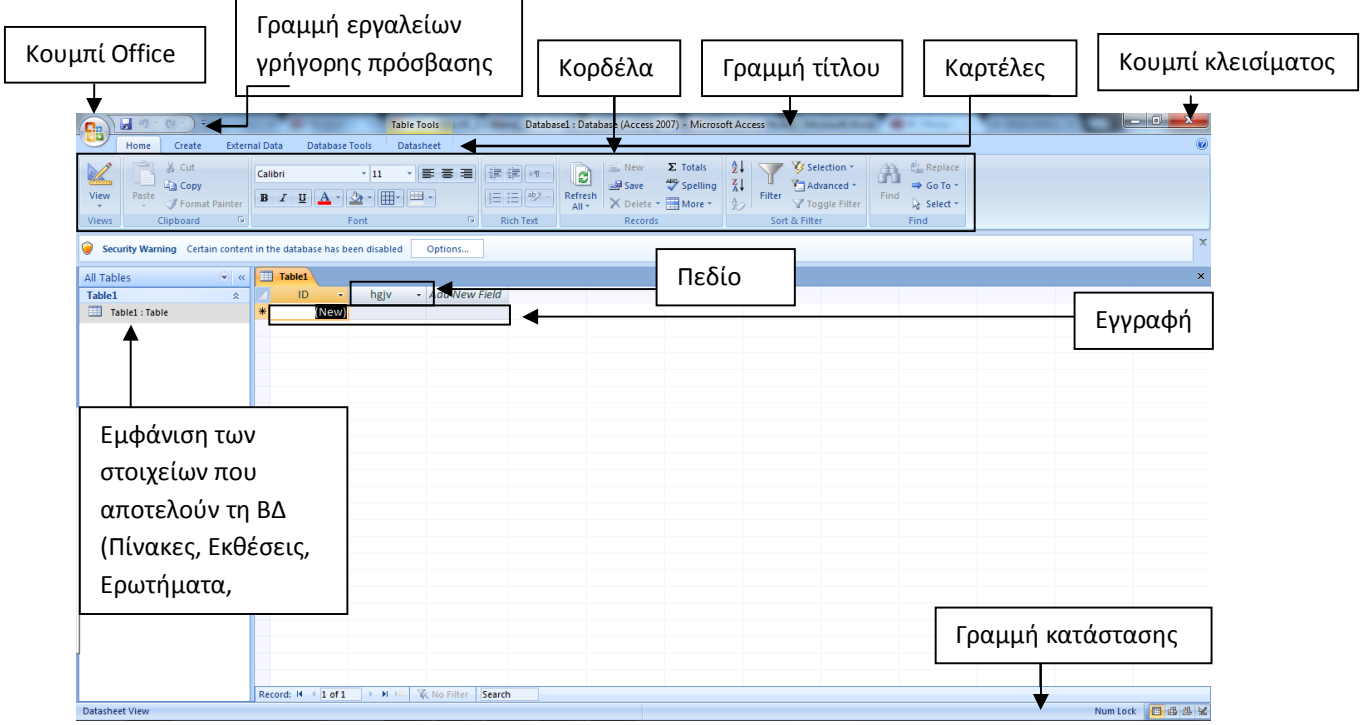

**Εικόνα 3**: Η οθόνη της Microsoft Access

#### **Γραμμή τίτλου**

Η γραμμή τίτλου, στην κορυφή της οθόνης, περιλαμβάνει το όνομα της εφαρμογής και της βάσης δεδομένων. Στο δεξιό άκρο της γραμμής αυτής βρίσκονται τα κουμπιά: Ελαχιστοποίησης, Μεγιστοποίησης, και Κλεισίματος.

#### **Κουμπί Ελαχιστοποίησης**

Ελαχιστοποιεί το παράθυρο, ώστε να φαίνεται μόνο το κουμπί του στη γραμμή εργασιών. Η εφαρμογή εξακολουθεί να λειτουργεί όπως πριν και μπορούμε να έχουμε και πάλι άμεση πρόσβαση στο έγγραφό μας πατώντας το κουμπί στη γραμμή εργασιών.

#### **Κουμπί Μεγιστοποίησης & Κουμπί Επαναφοράς**

Με το κουμπί Μεγιστοποίησης, το παράθυρο μεγιστοποιείται στο μέγεθος της οθόνης μας. Εφόσον έχει μεγιστοποιηθεί το παράθυρο, το κουμπί μετατρέπεται σε κουμπί Επαναφοράς. Η μεγιστοποίηση και η επαναφορά ενός παραθύρου μπορεί να γίνει και διπλοπατώντας στην γραμμή τίτλου.

#### **Κουμπί Κλεισίματος εφαρμογής**

Το κουμπί αυτό κλείνει το ενεργό παράθυρο. Επίσης, μπορούμε να κλείσουμε την εφαρμογή και με μια από τις παρακάτω ενέργειες:

- Πατάμε στην επιλογή του μενού που εμφανίζεται όταν πατάμε στο κουμπί Office.
- Διπλοπατάμε στο κουμπί Office.
- Πατάμε το συνδυασμό πλήκτρων Alt + F4.

#### **Κουμπί Office**

Στο αριστερό άκρο της γραμμής τίτλου βρίσκεται το κουμπί Office. Όταν πατάμε στο κουμπί αυτό, εμφανίζεται ένα μενού με διάφορες χρήσιμες εντολές για τη διαχείριση του εγγράφου.

#### **Κορδέλα, καρτέλες, και ομάδες εντολών**

Κάτω από τη γραμμή τίτλου βρίσκεται μια περιοχή της εφαρμογής η οποία περιλαμβάνει όλες τις δυνατότητες επεξεργασίας της βάσης δεδομένων. Πρόκειται για την Κορδέλα, που μας δίνει έναν εύκολο, γρήγορο και άμεσο τρόπο πρόσβασης στις εντολές και στις λειτουργίες της εφαρμογής. Η Κορδέλα περιέχει καρτέλες, οι οποίες ομαδοποιούν τις λειτουργίες αυτές (π.χ. κεντρική, δημιουργία κ.λπ.). Πατώντας στο όνομα κάθε καρτέλας εμφανίζονται οι αντίστοιχες λειτουργίες.

Οι δυνατότητες της Access ομαδοποιούνται κατά καρτέλες, αλλά υπάρχει επιπλέον ομαδοποίηση ανά καρτέλα. Όπως φαίνεται και στην καρτέλα της εικόνας 4 εμφανίζονται οι ομάδες Πρόχειρο, Γραμματοσειρά, Εμπλουτισμένο Κείμενο, Εγγραφές, Ταξινόμηση και Εύρεση.

 $\begin{picture}(120,140)(-10,140)(-10,140)(-10,140)(-10,140)(-10,140)(-10,140)(-10,140)(-10,140)(-10,140)(-10,140)(-10,140)(-10,140)(-10,140)(-10,140)(-10,140)(-10,140)(-10,140)(-10,140)(-10,140)(-10,140)(-10,140)(-10,140)(-10,140)(-10,140)(-10,140)(-10,140$  $\frac{\Delta}{\Omega}$ 确立  $\begin{array}{cc} \begin{array}{ccc} \hline \hline \hline \hline \end{array} & \hline \end{array}$  **A** Aποκοπή *Σ* Ορθογραφικός έλεγχος [8]  $B$   $I$   $\underline{U}$   $\underline{A}$   $\underline{A}$   $\underline{A}$   $\underline{B}$   $\underline{H}$   $\underline{H}$   $\underline{H}$  $\boxed{\frac{1}{2}\equiv\frac{1}{2}\equiv\left[\frac{ab\mathcal{F}}{2},\cdots\right]}\qquad\text{A}$ 

**Εικόνα 4**: Η Κορδέλα της καρτέλας Κεντρική

#### **Κουμπί ανοίγματος πλαισίου διαλόγου**

Μερικές ομάδες κουμπιών εντολών έχουν ένα κουμπί στο κάτω δεξιό μέρος τους. Πατώντας σε αυτό, ανοίγουμε ένα πλαίσιο διαλόγου ή παράθυρο εργασιών με περισσότερες εντολές και λειτουργίες σε σχέση με τη συγκεκριμένη ομάδα εντολών.

#### **Απόκρυψη και εμφάνιση της Κορδέλας**

Αν η Κορδέλα θεωρούμε ότι παίρνει χώρο από το έγγραφο που επεξεργαζόμαστε και χρειαζόμαστε περισσότερο διαθέσιμο χώρο στην οθόνη μας μπορούμε να την

ελαχιστοποιήσουμε ώστε να φαίνονται μόνο οι ετικέτες των καρτελών. Δοκιμάστε ένα από τα παρακάτω:

- Πατάμε στο κουμπί που εμφανίζεται δίπλα από τη γραμμή εργαλείων γρήγορης πρόσβασης, και πατάμε στην επιλογή Ελαχιστοποίηση της Κορδέλας.
- Πατάμε με το δεξιό πλήκτρο του ποντικιού σε ένα σημείο της Κορδέλας, και επιλέγουμε την εντολή Ελαχιστοποίηση της Κορδέλας.
- Διπλοπατάμε στο όνομα μιας καρτέλας.
- Πατάμε τα πλήκτρα Ctrl + F1.

Για να εμφανίσουμε ξανά την Κορδέλα, εκτελούμε και πάλι μια από τις παραπάνω ενέργειες.

#### **Εμφάνιση Συμβουλών εργαλείων**

Αφήνοντας το δείκτη του ποντικιού για λίγα δευτερόλεπτα σε κάποιο κουμπί, θα διαπιστώσετε ότι εμφανίζεται ένα μικρό περιγραφικό κείμενο σχετικά με τη λειτουργία του συγκεκριμένου κουμπιού.

#### **Γραμμή κατάστασης**

Στο κάτω μέρος του παραθύρου βρίσκεται η γραμμή κατάστασης. Σε αυτήν μπορείτε να δείτε διάφορες πληροφορίες για τη βάση δεδομένων ή για τις εντολές που επιλέγετε.

#### **2.3 Δημιουργία Πίνακα Βάσης Δεδομένων**

Σε αυτό το κεφάλαιο θα ασχοληθούμε με την απλούστερη μορφή βάσης δεδομένων. Θα μάθουμε πώς δημιουργούμε και επεξεργαζόμαστε **έναν πίνακα** με διαφορετικούς τρόπους.

#### **Δραστηριότητα 2**

Φανταστείτε έναν κατάλογο με μορφή διευρυμένου τηλεφωνικού καταλόγου στον οποίο θέλουμε να αρχειοθετήσουμε τις επαφές μας. Σκεφτείτε ή συζητήστε πόσα και ποια πράγματα θα πρέπει να ξέρουμε για καθέναν από αυτούς τους ανθρώπους; ......................................................................................................................................................... .......................................................................................................................................................

Η καθεμία από τις ιδέες σας αποτελεί και ένα **πεδίο** του πίνακα. Κάθε πεδίο αντιστοιχεί σε μία στήλη του πίνακα, στην οποία καταχωρίζονται οι τιμές για ένα συγκεκριμένο χαρακτηριστικό των εγγραφών. Η κάθε γραμμή με τα στοιχεία καταχώρησης π.χ. ενός πελάτη του πίνακά μας αποτελεί μία **εγγραφή**.

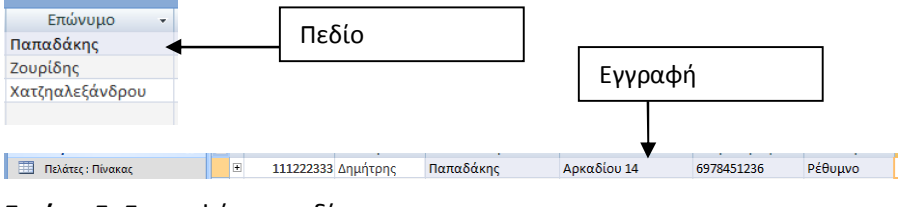

**Εικόνα 5**: Εγγραφή και πεδίο

#### **2.3.1 Δημιουργία Πίνακα σε προβολή φύλλου δεδομένων**

Μόλις δημιουργούμε μία κενή βάση δεδομένων δημιουργείται εξ ορισμού και ένας κενός πίνακας. Αν θέλουμε να δημιουργήσουμε και άλλους πίνακες πηγαίνουμε στη καρτέλα «**Δημιουργία»** και πατάμε «**Πίνακας».** Οι πίνακες αυτοί θα είναι κενοί και θα πρέπει να προσθέσουμε εμείς τα πεδία και τις εγγραφές. Αν κάνουμε αλλαγές, όταν θα κλείσουμε τον πίνακα θα μας ζητήσει να του δώσουμε και ένα χαρακτηριστικό όνομα για να τον αποθηκεύσει (στο παράδειγμά μας «πελάτες»).

| $\sqrt{2}$<br>Ы                                                                                                    |                                                                                                    | Ερναλεία πίνακα         | Βάση δεδομένων1: Βάση δεδομένων (Access 2007) - Micr                                         |                                                       |             | $\Box$<br>$\boldsymbol{\mathsf{x}}$<br>۰. |  |  |
|----------------------------------------------------------------------------------------------------|----------------------------------------------------------------------------------------------------|-------------------------|----------------------------------------------------------------------------------------------|-------------------------------------------------------|-------------|-------------------------------------------|--|--|
| Δημιουργία<br>Κεντρική                                                                                               | Εξωτερικά δεδομένα<br>Εργαλεία βάσης δεδομένων                                                                                                    | Φύλλο δεδομένων         |                                                                                              |                                                       |             | $\circledcirc$                            |  |  |
| $\overline{\mathbf{r}}$<br>$\Box$<br>ρότυπα Λίστες του Σχεδίαση<br>ιΠίνακας <i>Ι</i><br>πίνακα * SharePoint * πίνακα | <b>Π</b> ει Συγκεντρωτικό γράφημα<br><b>FEE</b><br>$8-$<br>疆<br>Κενή φόρμα<br>Φόρμα<br>Πολλά<br>Φόρμα<br>διαίρεσης στοιχεία Περισσότερες φόρμες - | 疆<br>Σχεδίαση<br>φόρμας | ETIKETEC<br><b>K</b> ενή έκθεση<br><b>Εκθεση και Οδηγός εκθέσεων</b><br>Σχεδίαση<br>αναφοράς | 硬<br>憃<br>Σχεδίαση<br>Οδηγός<br>ερωτημάτων ερωτήματος | Μακροεντολή |                                           |  |  |
|                                                                                                    | Εκθέσεις<br>Πίνακες<br>Άλλο<br>Φόρμες                                                                                                    |                         |                                                                                              |                                                       |             |                                           |  |  |
|                                                                                                    | Προειδοποίηση ασφαλείας Κάποια περιεχόμενα της βάσης δεδομένων έχουν απενεργοποιηθεί                                                              | Επιλογές                |                                                                                              |                                                       |             | $\mathbf x$                               |  |  |
| m<br>$\left\vert \cdot \right\vert$ $\left\vert \cdot \right\vert$<br>Όλοι οι πίνακες                                | Πελάτες                                                                                                    |                         |                                                                                              |                                                       |             | $\times$                                  |  |  |
| Πελάτες<br>交                                                                                                    | Όνομα<br>Επώνυμο<br>$\mathbf{r}$<br>Αναγνωριστ -                                                                                                  |                         | Διεύθυνση - Κινητό τηλέ - Προσθήκη νέου πεδίου                                               |                                                       |             |                                           |  |  |
| 囲<br>Πελάτες: Πίνακας                                                                                                | (Néo)                                                                                                    |                         |                                                                                              |                                                       |             |                                           |  |  |
| Κλείσιμο πίνακα<br>Άνοιγμα πίνακα                                                                                    |                                                                                                    |                         |                                                                                              |                                                       |             |                                           |  |  |
|                                                                                                    |                                                                                                    |                         |                                                                                              |                                                       |             |                                           |  |  |

**Εικόνα 6**: Δημιουργία πίνακα σε προβολή φύλλου δεδομένων

#### **2.3.2 Δημιουργία Πεδίων σε Πίνακα**

Μπορούμε να δημιουργήσουμε πεδία σε πίνακα με προβολή φύλλου δεδομένων με τους εξής τρόπους:

- Διπλοπατάμε στο σημείο **«Προσθήκη νέου πεδίου»** και πληκτρολογούμε ένα χαρακτηριστικό όνομα στο πεδίο π.χ. Επώνυμο. Τα πεδία που δημιουργούνται με αυτόν τον τρόπο δέχονται στοιχεία με τύπο δεδομένων «κείμενο».

- Πατάμε το κουμπί πάνω αριστερά **«Δημιουργία Πεδίου»** με το χαρακτηριστικό αστεράκι. Μας εμφανίζονται δεξιά οι επιλογές με τα πρότυπα πεδίων και επιλέγουμε με διπλό κλικ τα κατάλληλα. Το πεδίο θα τοποθετηθεί δεξιά από το πεδίο που ήταν πριν επιλεγμένο και ενδέχεται να αλλάξει ο τύπος δεδομένων του πεδίου (εδάφιο 2.3.3).

| ×                                                                                         |                                                                                                    |                                                                                                    | Εργαλεία πίνακα                            |                                                                                       |   | Βάση δεδομένων1 : Βάση δεδομένων (Access 2007) - Micr                                                                                                    |                |
|-------------------------------------------------------------------------------------------|----------------------------------------------------------------------------------------------------|----------------------------------------------------------------------------------------------------|--------------------------------------------|---------------------------------------------------------------------------------------|---|----------------------------------------------------------------------------------------------------|----------------|
| Δημιουργία<br>Κεντρική                                                                    | Εξωτερικά δεδομένα                                                                                             | Εργαλεία βάσης δεδομένων                                                                                  | Φύλλο δεδομένων                            |                                                                                       |   |                                                                                                    | $\circledcirc$ |
| Προβολή<br>Δημιουργία<br><b><i>Ν</i></b> στα<br>πεδίου<br>Προβολές                        | " Εισαγωγή<br>$-$<br><sup>γ</sup> Διαγραφή<br>Στήλη<br>εδίων αναζήτησης <b>η Μετονομασία</b><br>Πεδία & στήλες | Τύπος δεδομένων: Κείμενο<br>Μορφοποίηση<br>Μορφοποίησης:<br>9% 000 30 40<br>Τύπος δεδομένων & μορφοποίηση | <b>-</b> Μοναδικό<br>- <b>ΠΑ</b> παιτείται | <b>MARTIN</b><br>喝<br>$\overline{c}$<br>Σχέσεις Εξαρτήσεις<br>αντικειμένου<br>Σχέσεις |   |                                                                                                    |                |
| Προειδοποίηση ασφαλείας Κάποια περιεχόμενα της βάσης δεδομένων έχουν απενεργοποιηθεί<br>0 |                                                                                                    |                                                                                                    | Επιλογές                                   |                                                                                       |   |                                                                                                    | $\mathbf x$    |
| Όλοι οι πίνακες<br>$\bullet$ $\in$                                                        | 围<br>Πελάτες                                                                                                   |                                                                                                    |                                            |                                                                                       | × | Πρότυπα πεδίων                                                                                                    | $\times$       |
| Πελάτες<br>交                                                                              | Αναγνωριστ -                                                                                                   | Όνομα<br>$\ddot{}$                                                                                        |                                            | Επώνυμο - Διεύθυνση - Κινητό τηλέ Προσθήκη νέου πεδίου                                |   | Επιλέξτε ένα έπερισσοτερώνεδία για εισαγωγή<br>στον πλακά σας.                                                                                                    |                |
| Πελάτες: Πίνακας                                                                          | $(N\acute{\epsilon}o)$<br>*<br>Εγγραφή: Η 4 1 από 1   > Η Η                                                    | <b>Κ</b> Χωρίς φίλτρο                                                                                     | Αναζήτηση                                  |                                                                                       |   | га<br>Βασικά πεδία<br>Μία γραμμή κειμένου<br>Πολλές γραμμές κειμένου<br>Εμπλουτισμένο κείμενο<br>Αριθμός<br>Νομισματική μονάδα<br>Ημερομηνία και ώρα<br>Υπερ-σύνδεση<br>Πλαίσιο ελένχου<br>Συνημμένο<br><b>E</b> Επαφές<br>Εταιρεία<br>Επώνυμο<br>Όνομα<br>Διεύθυνση ηλεκτρονικού ταχυδρομείος<br>Θέση στην εταιρεία<br>Τηλέφωνο εργασίας<br>Τηλέφωνο οικίας<br>Κινητό τηλέφωνο<br>Αριθμός φαξ<br>Διεύθυνση | ▲              |
| Προβολή φύλλου δεδομένων                                                                  |                                                                                                    |                                                                                                    |                                            |                                                                                       |   | Πόλη<br>Νομός/περιοχή                                                                                                    |                |
|                                                                                           |                                                                                                    |                                                                                                    |                                            |                                                                                       |   | Ταχ/κός κώδικας<br>Χώρα/περιοχή                                                                                                    |                |

**Εικόνα 7:** Δημιουργία πεδίων

### **Σημείωση:**

Το Όνομα Πεδίου δεν μπορεί να υπερβαίνει τους 64 χαρακτήρες.

Δεν επιτρέπεται η χρήση τελείας(.), το θαυμαστικό (!), οι αγκύλες ([]).

Δεν επιτρέπεται να ξεκινούν με κενό.

#### **Μετονομασία πεδίου**

Αν θέλουμε να αλλάξουμε το όνομα ενός πεδίου:

- Πατάμε δεξί κλικ πάνω σε αυτό μετονομασία πεδίου και γράφουμε το σωστό όνομα.
- Πατάμε το κουμπί **«Μετονομασία».**
- Κάνουμε διπλό κλικ στο παλιό όνομα και μας επιτρέπει να γράψουμε το καινούριο.

| 曲<br>Εξωτερικά δεδομένα<br>Δημιουργία<br>Κεντρική                                                                                                    | Φύλλο δεδομένων<br>Εργαλεία βάσης δεδομένων                                                                                                    | $\circledcirc$ |  |  |  |  |  |
|----------------------------------------------------------------------------------------------------|----------------------------------------------------------------------------------------------------|----------------|--|--|--|--|--|
| Η Εισαγωγή<br>H<br>$\blacksquare$<br>ff<br><u>VA</u><br><sup>γ</sup> Διαγραφή<br>Στήλη<br>Προβολή<br>Δημιουργία<br>Λίστα<br>πεδίων αναζήτησ (ε) Μετονομασία<br>πεδίου<br>Πεδία & στήλες<br>Προβολές | U<br>- Μοναδικό<br>Τύπος δεδομένων: Κείμενο<br>嗜<br>- <b>ΠΑ</b> παιτείται<br>Μορφοποίησης<br>Μορφοποίηση<br>Σχέσεις Εξαρτήσεις<br>图 % 000 % 20<br>αντικειμένου<br>Τύπος δεδομένων & μορφοποίηση<br>Σχέσεις |                |  |  |  |  |  |
| 噩<br>$\bullet$ $\prime$<br>Πίνακας1<br>$\times$<br>Όλοι οι πίνακες                                                                                                    |                                                                                                    |                |  |  |  |  |  |
| Αναγνωριστ -<br>Πίνακας1<br>$\hat{\mathbf{x}}$                                                                                                    | Επώνυμο - Προσθήκη νέου πεδίου<br>Όνοι αα<br>iv.                                                                                                    |                |  |  |  |  |  |
| ⊞<br>(NÉO)<br>Πίνακας1: Πίνακας<br>⋇                                                                                                    | Ταξινόμηση από το Απρος το Ω                                                                                                    |                |  |  |  |  |  |
|                                                                                                    | Ã↓<br>Ταξινόμηση από το Ω προς το Α                                                                                                    |                |  |  |  |  |  |
|                                                                                                    | Αντιγραφή<br>너그                                                                                                    |                |  |  |  |  |  |
|                                                                                                    | Επικόλληση                                                                                                    |                |  |  |  |  |  |
| Για να διορθώσω το                                                                                                    | 芑<br>Πλάτος στήλης                                                                                                    |                |  |  |  |  |  |
|                                                                                                    | Απόκρυψη στηλών                                                                                                    |                |  |  |  |  |  |
| ορθογραφικό λάθος                                                                                                    | Επανεμφάνιση στηλών                                                                                                    |                |  |  |  |  |  |
|                                                                                                    | m<br>Σταθεροποίηση στηλών                                                                                                    |                |  |  |  |  |  |
| δεξί<br>κάνω<br>κλικ-                                                                                                    | Αποσταθεροποίηση όλων των στηλών                                                                                                    |                |  |  |  |  |  |
| μετονομασία στήλης                                                                                                    | đâ<br>Εύρεση                                                                                                    |                |  |  |  |  |  |
|                                                                                                    | ¥<br>Εισαγωγή στήλης                                                                                                    |                |  |  |  |  |  |
|                                                                                                    | Στήλη αναζήτησης                                                                                                    |                |  |  |  |  |  |
|                                                                                                    | Διαγραφή στήλης                                                                                                    |                |  |  |  |  |  |
|                                                                                                    | Augustin med                                                                                                    |                |  |  |  |  |  |
|                                                                                                    |                                                                                                    |                |  |  |  |  |  |

**Εικόνα 8:** Μετονομασία πεδίων

Μπορείτε να βρείτε τους αντίστοιχους τρόπους και τα κουμπιά για τη διαγραφή ή εισαγωγή πεδίων;

### **Δραστηριότητα 3**

Ανοίξτε την κενή βάση δεδομένων που δημιουργήσατε στη δραστηριότητα 1 (υποενότητα 2.1) και θα βλέπετε έναν κενό πίνακα. Αν χρειαστεί κάντε διπλό κλικ στο 'πίνακας 1' για να ανοίξει. Δημιουργήστε έναν πίνακα με τα στοιχεία που σημειώσατε στη δραστηριότητα 2. Καλό θα είναι να δοκιμάσετε και με τους δύο τρόπους, να διαγράψετε και να μετονομάσετε πεδία.

## **2.3.3 Προβολή Σχεδίασης και Τύποι δεδομένων**

Μέχρι τώρα εργαστήκαμε αποκλειστικά σε προβολή φύλλου δεδομένων και θα μπορούσαμε να αρχίσουμε να καταχωρούμε τις εγγραφές μας. Να συμπληρώσουμε δηλαδή τις γραμμές, μία για τον κάθε πελάτη μας.

Αναρωτηθείτε όμως πόσα λάθη θα μπορούσαν να γίνουν στην πληκτρολόγηση είτε από το σχεδιαστή της βάσης, πόσο περισσότερο από κάποιον που δεν την σχεδίασε και απλά περνάει τα στοιχεία. Λάθη από παρανόηση ή από κεκτημένη ταχύτητα θα μπορούσαν να προξενήσουν μεγάλα προβλήματα. Αν στη θέση ενός πεδίου χρηματικού ποσού κάποιος έγραφε το ποσό με κείμενο και όχι με γράμματα ή κατά λάθος πατούσε το όμικρον αντί για το μηδέν, δε θα μπορούσαμε να κάνουμε υπολογισμούς. Αν το τηλέφωνο έχει 9 αντί για 10 ψηφία θα μας ήταν άχρηστο. Σκεφτείτε πόσα τέτοια «μικρολάθη» θα αχρήστευαν την πληροφορία μας. Αυτά θα μπορούσαν να περιοριστούν ή και να απαλειφθούν αν ορίζαμε κάποιους κανόνες. Αυτό μπορούμε να το κάνουμε σε προβολή σχεδίασης και διορθώνοντας τους τύπους δεδομένων.

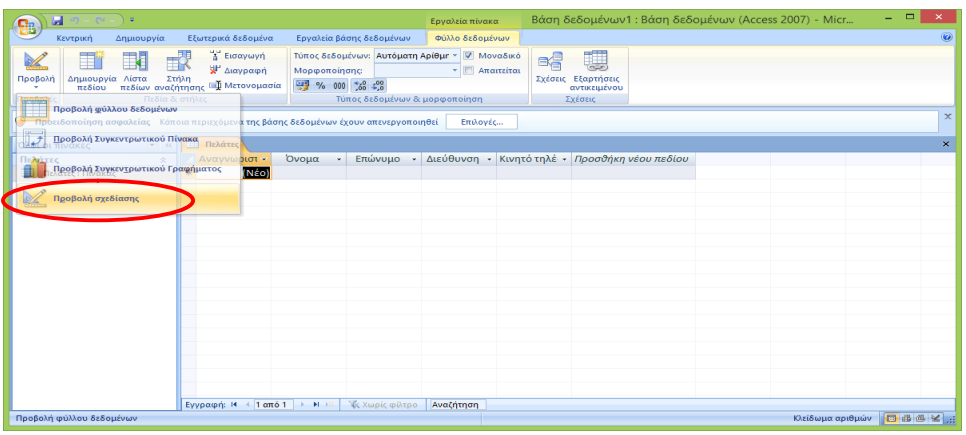

**Εικόνα 9:** Πίνακας σε προβολή φύλλου δεδομένων και Επιλογές Προβολής

Στις Καρτέλες **«Φύλλο δεδομένων»** και **«Κεντρική»** το πρώτο πάνω αριστερά κουμπί είναι η **Προβολή**. Εκεί επιλέγουμε «**Προβολή Σχεδίασης»**. Αν δεν έχουμε κάνει αποθήκευση του πίνακά μας, θα μας ζητήσει να το αποθηκεύσουμε. Ο πίνακάς μας θα εμφανίζεται τώρα με τη μορφή:

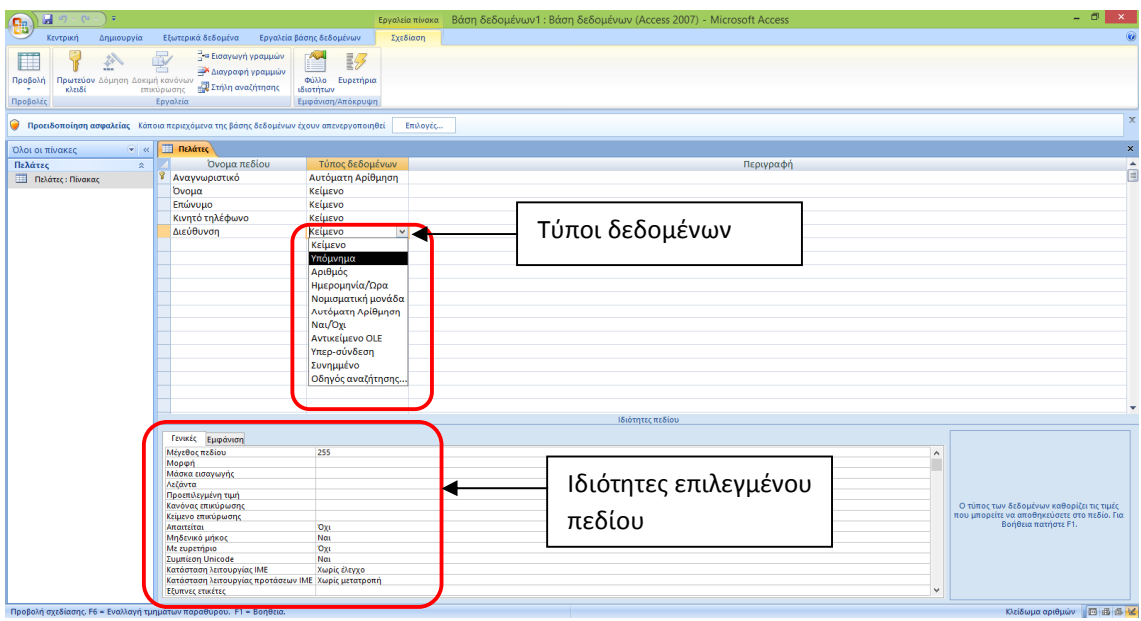

**Εικόνα 10**: Πίνακας σε προβολή σχεδίασης

#### **Τύποι δεδομένων**

Ο τύπος δεδομένων πεδίου είναι η πιο σημαντική ιδιότητα επειδή καθορίζει τι είδους δεδομένα μπορούν να αποθηκευτούν στο πεδίο. Στην Access οι βασικοί τύποι δεδομένων, σύμφωνα με το δικτυακό τόπο της Microsoft είναι:

**Κείμενο** Σύντομες, αλφαριθμητικές τιμές, όπως επώνυμο ή διεύθυνση.

**Αριθμός** Αριθμητικές τιμές, όπως ύψος.

**Νομισματική**  Νομισματικές τιμές.

**μονάδα**

**Ναι/Όχι** Πεδία που περιέχουν μόνο τις τιμές "Ναι" και "Όχι".

**Ημερομηνία/Ώρα** Τιμές "Ημερομηνία" και "Ώρα".

**Εμπλουτισμένο κείμενο** Κείμενο ή συνδυασμοί κειμένου και αριθμών που μπορούν να μορφοποιηθούν με τη χρήση στοιχείων ελέγχου χρώματος και γραμματοσειράς.

**Πεδίο** Αποτελέσματα ενός υπολογισμού. Ο υπολογισμός πρέπει να αναφέρεται

**υπολογισμού** σε άλλα πεδία του ίδιου πίνακα. Χρησιμοποιήστε τη **«Δόμηση παραστάσεων»** για τη δημιουργία του υπολογισμού.

> Π.χ. Αν έχουμε δύο πεδία «ποσότητα» και «τιμή μονάδος», μπορούμε να δημιουργήσουμε ένα πεδίο που θα τα πολλαπλασιάζει.

- **Συνημμένο** Συνημμένες εικόνες, αρχεία υπολογιστικών φύλλων, έγγραφα, γραφήματα και άλλοι τύποι υποστηριζόμενων αρχείων στις εγγραφές της βάσης δεδομένων σας. Θυμίζει την επισύναψη αρχείων σε μηνύματα ηλεκτρονικού ταχυδρομείου.
- **Υπερ-σύνδεση** Κείμενο ή συνδυασμός κειμένου και αριθμών που είναι αποθηκευμένα ως κείμενο και χρησιμοποιούνται ως διεύθυνση υπερ-σύνδεσης.

Π.χ. αν το πεδίο είναι η ιστοσελίδα του πελάτη μας

- **Υπόμνημα** Μεγάλα μπλοκ κειμένου. Μια συνήθης χρήση του πεδίου «Υπόμνημα» είναι για την καταχώρηση μιας λεπτομερούς περιγραφής προϊόντος.
- **Αναζήτηση** Χρησιμοποιείται στις περιπτώσεις που δεν πληκτρολογεί ο χρήστης την τιμή αλλά την επιλέγει ανάμεσα σε ήδη προκαθορισμένες τιμές. Στον οδηγό αναζήτησης έχουμε δύο επιλογές α) Τα δεδομένα να αντλούνται από έναν ήδη έτοιμο πίνακα ή ένα ερώτημα, β) να πληκτρολογήσουμε μόνοι μας τις τιμές

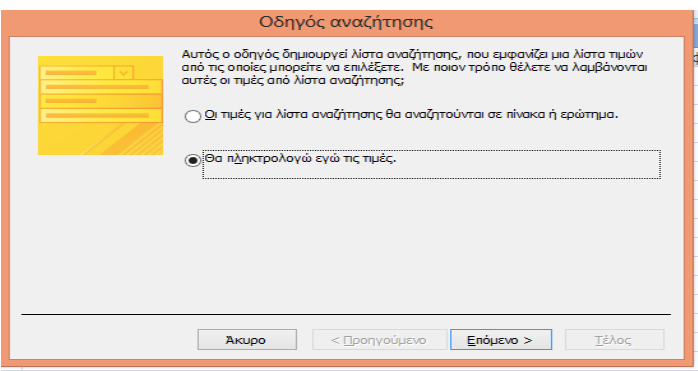

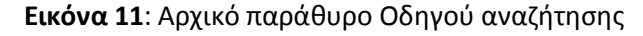

| Οδηγός αναζήτησης                                                                                                    |       |               |              |                                                                                                    |  |  |  |  |
|----------------------------------------------------------------------------------------------------|-------|---------------|--------------|----------------------------------------------------------------------------------------------------|--|--|--|--|
| Ποιες τιμές θα εμφανίζονται σε λίστα αναζήτησης; Ορίστε το πλήθος των στηλών για τη λίστα και τις τιμές<br>νια κάθε κελί. |       |               |              |                                                                                                    |  |  |  |  |
| διπλό κλικ στη δεξιά πλευρά της επικεφαλίδας της στήλης για βέλτιστη προσαρμογή.                                          |       |               |              | Για να προσαρμόσετε το πλάτος των στηλών, σύρετε τη δεξιά τους πλευρά στο επιθυμητό πλάτος ή κάντε |  |  |  |  |
|                                                                                                    |       |               |              |                                                                                                    |  |  |  |  |
| Αριθμός στηλών:                                                                                                    |       | 1.            |              |                                                                                                    |  |  |  |  |
| $\Sigma$ Th $\lambda$ n 1                                                                                                 |       |               |              |                                                                                                    |  |  |  |  |
| Αθήνα                                                                                                    |       |               |              |                                                                                                    |  |  |  |  |
| Ρέθυμνο                                                                                                    |       |               |              |                                                                                                    |  |  |  |  |
| Ορεστιάδα                                                                                                    |       |               |              |                                                                                                    |  |  |  |  |
| Σπάρτη                                                                                                    |       |               |              |                                                                                                    |  |  |  |  |
| ₩                                                                                                    |       |               |              |                                                                                                    |  |  |  |  |
|                                                                                                    |       |               |              |                                                                                                    |  |  |  |  |
|                                                                                                    |       |               |              |                                                                                                    |  |  |  |  |
|                                                                                                    |       |               |              |                                                                                                    |  |  |  |  |
|                                                                                                    |       |               |              |                                                                                                    |  |  |  |  |
|                                                                                                    | AKUDO | < Προηγούμενο | $E$ πόμενο > | Τέλος                                                                                              |  |  |  |  |
|                                                                                                    |       |               |              |                                                                                                    |  |  |  |  |

**Εικόνα 12:** Πληκτρολόγηση τιμών στον οδηγό αναζήτησης

#### **Ιδιότητες πεδίου**

Οι ιδιότητες ενός πεδίου περιγράφουν τα χαρακτηριστικά και τη συμπεριφορά των δεδομένων που προστίθενται σε αυτό το πεδίο. Ανάλογα με τον Τύπο δεδομένων που θα επιλέξετε, στο κάτω πλαίσιο με τις ιδιότητες πεδίων θα αλλάξουν και οι επιλογές.

**Μέγεθος πεδίου** Καθορίζει το μέγιστο μέγεθος των τιμών ενός πεδίου. Για πεδίο κειμένου ορίζεται ο αριθμός χαρακτήρων π.χ. για το «επώνυμο» είναι αρκετοί 30 χαρακτήρες. Αν πρόκειται για αριθμητικά πεδία θα έχουμε επιλογές όπως ακέραιος, πραγματικός, δεκαδικός.

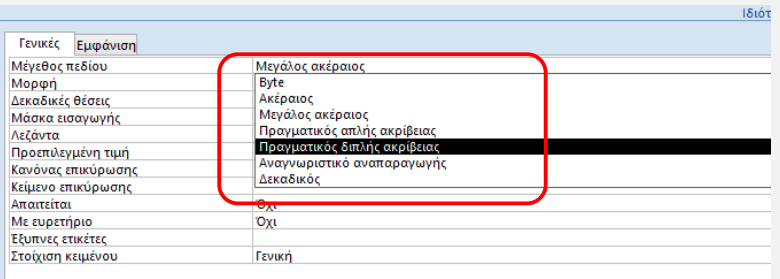

**Εικόνα 13:** Επιλογές μεγέθους πεδίου για αριθμητικά πεδία

**Μορφή** Καθορίζει τον τρόπο με τον οποίο εμφανίζεται το πεδίο όταν προβάλλεται ή εκτυπώνεται σε φύλλα δεδομένων, σε φόρμες ή σε εκθέσεις που συνδέονται με το πεδίο.

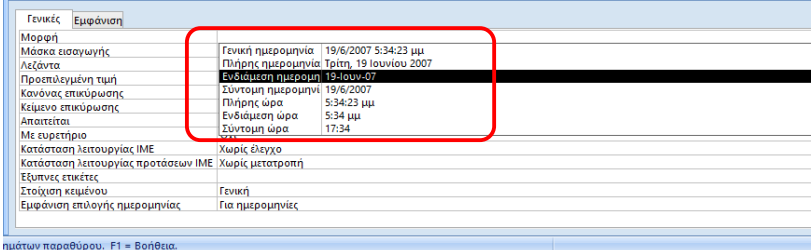

**Εικόνα 14**: Επιλογές μορφής για τύπο δεδομένων «ημερομηνία και ώρα»

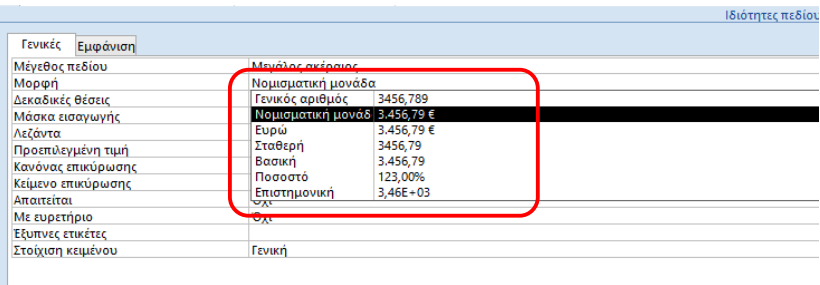

**Εικόνα 15:** Επιλογές μορφής για τύπο δεδομένων «Αριθμός»

**Δεκαδικά ψηφία** Ορίζει τον αριθμό των δεκαδικών ψηφίων που θα χρησιμοποιηθούν για την εμφάνιση των αριθμών.

Για χρηματικά ποσά συνήθως μας ενδιαφέρουν 2 δεκαδικά ψηφία.

**Μάσκα εισαγωγής** Ελέγχει την τιμή και τον τρόπο καταχώρησης των δεδομένων του πεδίου. Σκοπός είναι να μην επιτρέπεται η πληκτρολόγηση λάθος δεδομένων. Με κάποιους ειδικούς χαρακτήρες δηλώνεται αν στην κάθε θέση επιτρέπονται ψηφία, χαρακτήρες, αν είναι υποχρεωτικοί κ.ά.

> π.χ. Αν θεωρήσουμε ότι ο αριθμός πινακίδας ενός αυτοκινήτου πρέπει να αποτελείται υποχρεωτικά από τρία γράμματα και τρεις αριθμούς, θα έπρεπε να πληκτρολογήσουμε στη μάσκα εισαγωγής LLL0000 γιατί το L αντιστοιχεί σε χαρακτήρα υποχρεωτικής καταχώρησης και το 0 σε ψηφίο από το 0 έως το 9 χωρίς να επιτρέπει κενά.

> Με τον Οδηγό Μάσκας εισαγωγής μπορείτε να δοκιμάσετε κάποιες επιλογές και να σας κατευθύνει στη δημιουργία.

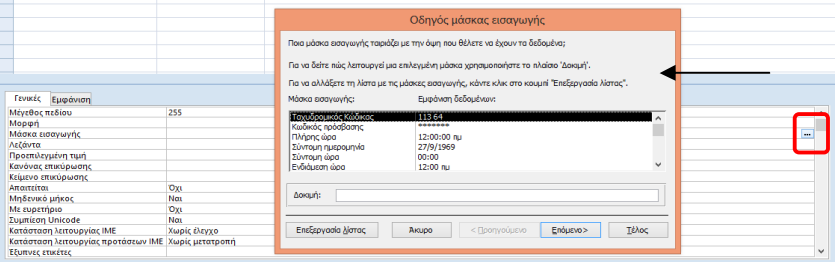

#### **Εικόνα 16**: Οδηγός μάσκας εισαγωγής

Για περισσότερα επισκεφτείτε το: http://office.microsoft.com/elgr/access-help/HP005187550.aspx

**Λεζάντα** Το κείμενο ετικέτας που εμφανίζεται από προεπιλογή για αυτό το πεδίο σε φόρμες, αναφορές και ερωτήματα. Αν αυτή η ιδιότητα είναι κενή, χρησιμοποιείται το όνομα του πεδίου. Επιτρέπονται όλες οι συμβολοσειρές κειμένου.

**Προεπιλεγμένη**  Αντιστοιχεί αυτόματα την καθορισμένη τιμή σε αυτό το πεδίο, όταν **τιμή** προστεθεί μια νέα εγγραφή.

**Κανόνας επικύρωσης** Καταχωρεί διάφορα κριτήρια για το συγκεκριμένο πεδίο. Αν κατά την καταχώρηση δεδομένων δεν πληρούνται τα κριτήρια αυτά, θα εμφανιστεί στον χρήστη μήνυμα σφάλματος που το ορίζουμε με το κείμενο επικύρωσης.

> Θα μπορούσαμε να πληκτρολογήσουμε απευθείας έναν απλό κανόνα π.χ. >=0 (μεγαλύτερο ίσο του μηδενός) ή να πατήσουμε το κουμπί δεξιά με τις τρεις τελείτσες που εμφανίζει το παράθυρο **Δόμηση Εκφράσεων** για πιο απαιτητικές περιπτώσεις.

> Στο παρακάτω παράδειγμα με τη χρήση του τελεστή σύγκρισης between

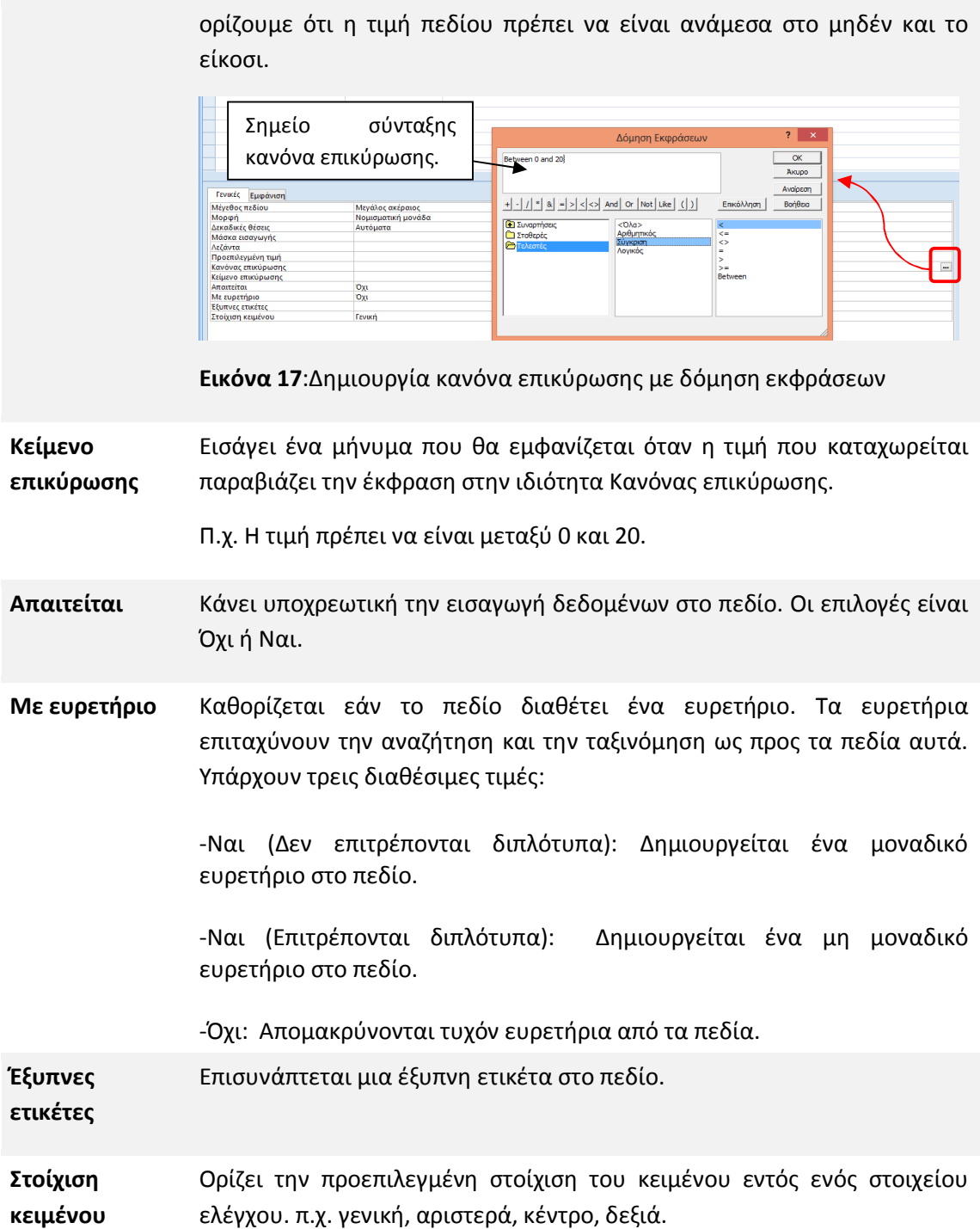

Επειδή οι επιλογές και οι δυνατότητες για τους τύπους δεδομένων και τις ιδιότητες των πεδίων είναι πάρα πολλές και ξεφεύγουν από τους σκοπούς αυτού του βιβλίου, όποιος θέλει αναλυτικότερες πληροφορίες και οδηγίες μπορεί να μελετήσει απευθείας από την ιστοσελίδα της Microsoft:

http://office.microsoft.com/el-gr/access-help/HA010341783.aspx

#### **Δραστηριότητα 4**

Στον πίνακα που δημιουργήσατε για τη Δραστηριότητα 3, σκεφτείτε και διορθώστε τους τύπους δεδομένων και τις ιδιότητες. Ποια πεδία πρέπει να είναι κείμενα, αριθμοί ή ημερομηνία; Ποια καινούρια πεδία θα μπορούσατε να προσθέσετε για να χρησιμοποιήσετε περισσότερους τύπος δεδομένων; Ποιες ιδιότητες θα αλλάζατε για να ελαχιστοποιήσετε τις πιθανότητες λάθους;

#### **2.3.4 Δημιουργία πίνακα σε προβολή σχεδίασης**

Για να δημιουργήσετε έναν πίνακα σε προβολή σχεδίασης, στην καρτέλα **«Δημιουργία»** επιλέξτε πάνω αριστερά **«Σχεδίαση Πίνακα»**. Θα εμφανιστεί ένας κενός πίνακας. Πληκτρολογήστε τα ονόματα των πεδίων που επιθυμείτε το ένα κάτω από το άλλο. Μπορείτε να κάνετε αλλαγές στους τύπους δεδομένων, σύμφωνα με το προηγούμενο κεφάλαιο.

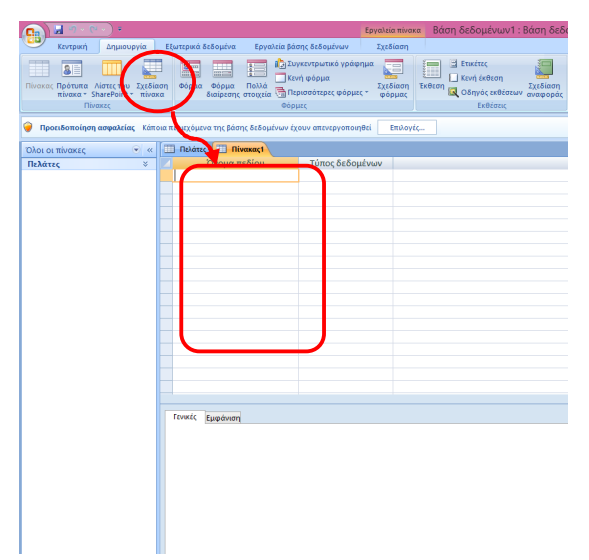

**Εικόνα 18**: Δημιουργία Πίνακα σε προβολή σχεδίασης

#### **2.3.5 Δημιουργία Πίνακα με τη χρήση Προτύπου**

Στο κουμπί **«Πρότυπα πίνακα»** που υπάρχει στην καρτέλα **«Δημιουργία»**, η Access μας επιτρέπει να διαλέξουμε μεταξύ πέντε πινάκων (επαφές, εργασίες, θέματα, συμβάντα, πάγια). Μόλις επιλέξουμε τον πίνακα που θέλουμε, εμφανίζεται ένας πίνακας με πολλά πεδία ανάλογα του θέματος και στη συνέχεια μπορούμε να διαγράψουμε ή να προσθέσουμε δικά μας.

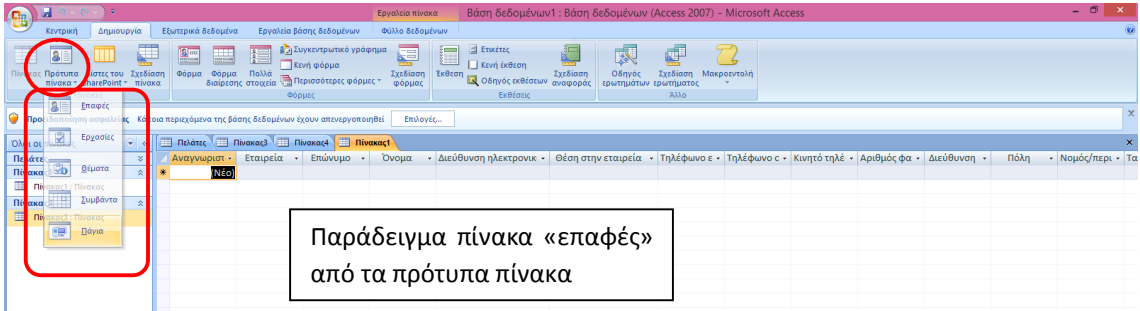

**Εικόνα 19**: Δημιουργία πίνακα από πρότυπα

#### **2.3.5 Καταχώρηση και επεξεργασία εγγραφών σε πίνακα**

Η καταχώρηση και επεξεργασία εγγραφών είναι μία εύκολη υπόθεση που θυμίζει την καταχώρηση στο Excel. Απλά πληκτρολογούμε τα στοιχεία που θέλουμε σε προβολή φύλλου δεδομένων. Πληκτρολογώντας στην τελευταία γραμμή ή πατώντας το κουμπί **«Νέα»,**  δημιουργούμε μία νέα εγγραφή. Μπορούμε να χρησιμοποιήσουμε τα βελάκια ή τα κουμπιά πλοήγησης για να μεταβούμε στο επιθυμητό σημείο και να κάνουμε διορθώσεις.

Για να διαγράψουμε πηγαίνουμε στο σημείο που επιθυμούμε, πατάμε τις επιλογές του κουμπιού **«Διαγραφή»** και επιλέγουμε αν θέλουμε να διαγράψουμε τη γραμμή ή τη στήλη.

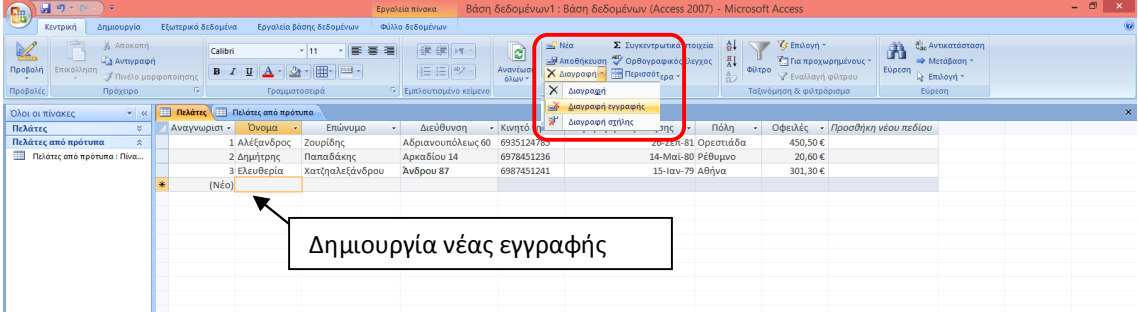

**Εικόνα 20**: Δημιουργία και Διαγραφή εγγραφής

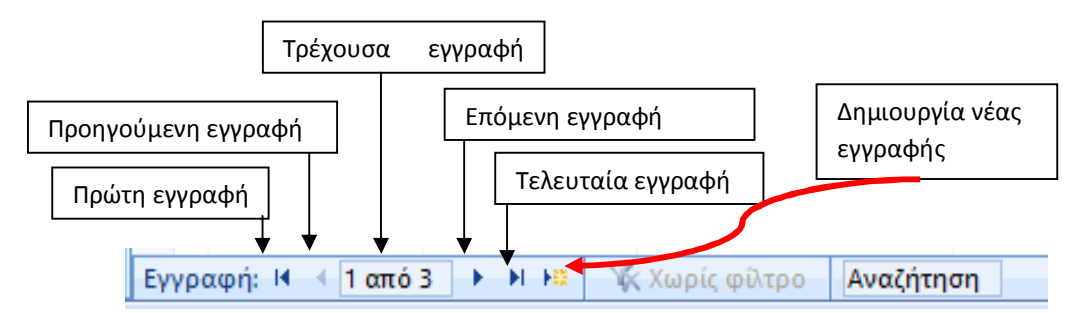

**Εικόνα 21**: Κουμπιά πλοήγησης

Μπορούμε και πάλι να δουλέψουμε όπως στο Excel με τις δυνατότητες του δεξιού κλικ (για διαγραφές στηλών ή γραμμών, αλλαγή πλάτους στηλών, ταξινομήσεις, απόκρυψη στηλών κ.λπ).

#### **Δραστηριότητα 5**

Στον πίνακα της Δραστηριότητας 4 καταχωρήστε 4 εγγραφές. Δοκιμάστε να επεξεργαστείτε μια εγγραφή αλλάζοντας κάποια δεδομένα. Μπορείτε να ρυθμίσετε το πλάτος των στηλών ή να διαγράψετε μία εγγραφή με τη βοήθεια των προηγούμενών σας γνώσεων;

#### **2.4 Δημιουργία πολλαπλών πινάκων**

#### **2.4.1 Η ανάγκη για πολλαπλούς πίνακες**

Σε αυτό το κεφάλαιο θα μιλήσουμε για τους πολλαπλούς πίνακες. Για να καταλάβουμε την αναγκαιότητά τους, ας φανταστούμε ότι συνεχίζουμε να δουλεύουμε με έναν πίνακα παρόλο που οι ανάγκες μας αυξάνουν. Συγκεκριμένα, στο παράδειγμα με τους πελάτες ας υποθέσουμε ότι ξεκινούν να παραγγέλνουν τα προϊόντα μας.

Ποια καινούρια πεδία πιστεύετε ότι θα ήταν σκόπιμο να προσθέσουμε στον πίνακά μας; ......................................................................................................................................................... .......................................................................................................................................

Χωρίς φυσικά να υπάρχουν απόλυτα σωστά ή λάθος απαντήσεις θα υποθέσουμε ότι χρειαζόμαστε την ονομασία του προϊόντος, την εταιρία παραγωγής προϊόντος, την ποσότητα, την τιμή τεμαχίου, την ημερομηνία παραγωγής. Σε αυτή την περίπτωση ο πίνακας μας θα γινόταν:

| <b>ED Πελάτες</b>     |                         |                              |                    |           |                |                   |      |            |                                                                  |  |
|-----------------------|-------------------------|------------------------------|--------------------|-----------|----------------|-------------------|------|------------|------------------------------------------------------------------|--|
| Αναγνωριστ -<br>Όνομα | Επώνυμο<br>$\mathbf{r}$ | Διεύθυνση                    | • Κινητό τηλέφωι • | Πόλη      | - Όνομα προϊ - | Εταιρία<br>$\sim$ | Τιμή |            | Ποσότητα - ημερομηνία παραγγ - <mark>Προσθήκη νέου πεδίου</mark> |  |
| 1 Αλέξανδρος          | Ζουρίδης                | Αδριανουπόλεως 60            | 6935124785         | Ορεστιάδα | Φακές          | ΑΛΦΑ              | 1.02 | 2/5/2014   |                                                                  |  |
| 2 Δημήτρης            | Παπαδάκης               | Αρκαδίου 14                  | 6978451236         | Ρέθυμνο   | Ρεβύθια        | Αγρότισσα         | 1.50 | 3/4/2013   |                                                                  |  |
| 3 Ελευθερία           | Χατζηαλεξάνδρου         | Άνδρου 87                    | 6987451241         | Αθήνα     | Φασόλια        | Mr Beanz          | 2,10 | 16/10/2013 |                                                                  |  |
| 4 Αλέξανδρος          | Ζουρίδης                | Αδριανουπόλεως 60 6935124785 |                    | Ορεστιάδα | Φακές          | ΑΛΦΑ              | 1,02 | 26/3/2014  |                                                                  |  |
| 5 Αλέξανδρος          | Ζουρίδης                | Αδριανουπόλεως 60 6935124785 |                    | Ορεστιάδα | Φακές          | ΑΛΦΑ              | 1,02 | 2/5/2014   |                                                                  |  |
| 6 Δημήτρης            | Παπαδάκης               | Αρκαδίου 14                  | 6978451236         | Ρέθυμνο   | Φακές          | <b>ANDA</b>       | 1.02 | 3/4/2013   |                                                                  |  |
| 7 Αλέξανδρος          | Ζουρίδης                | Αδριανουπόλεως 60            | 6935124785         | Ορεστιάδα | Ρεβύθια        | Αγρότισσα         | 1,50 | 26/3/2014  |                                                                  |  |
| (Néo)                 |                         |                              |                    |           |                |                   |      |            |                                                                  |  |

**Εικόνα 22**: Παράδειγμα πίνακα

Παρατηρήστε στον παραπάνω πίνακα πόσες φορές αναγκαστήκαμε να γράψουμε τις ίδιες πληροφορίες. Αναλογιστείτε πόσος χρόνος ξοδεύεται άσκοπα και πόσα λάθη θα μπορούσαν να γίνουν.

Κάθε φορά που ήθελε ο Αλέξανδρος να παραγγείλει ένα προϊόν, έπρεπε να γράφουμε εξαρχής όλα του τα στοιχεία, ακόμα και για παραγγελίες που έγιναν την ίδια ημέρα. Κάθε φορά που κάποιος έδινε παραγγελία για φακές, εκτός από όλα του τα στοιχεία έπρεπε να γράφουμε ξανά την εταιρία και την τιμή.

Η λύση βρίσκεται στους πολλαπλούς πίνακες. Χωρίζουμε, δηλαδή, τα στοιχεία πληροφοριών σε θέματα ή κύριες **οντότητες** (όπως λέγονται στην επιστήμη την πληροφορικής), π.χ.

«Πελάτες», «Προϊόντα», «Παραγγελίες». Κάθε θέμα γίνεται τότε ένας πίνακας για να αποφεύγουμε τις επαναλήψεις.

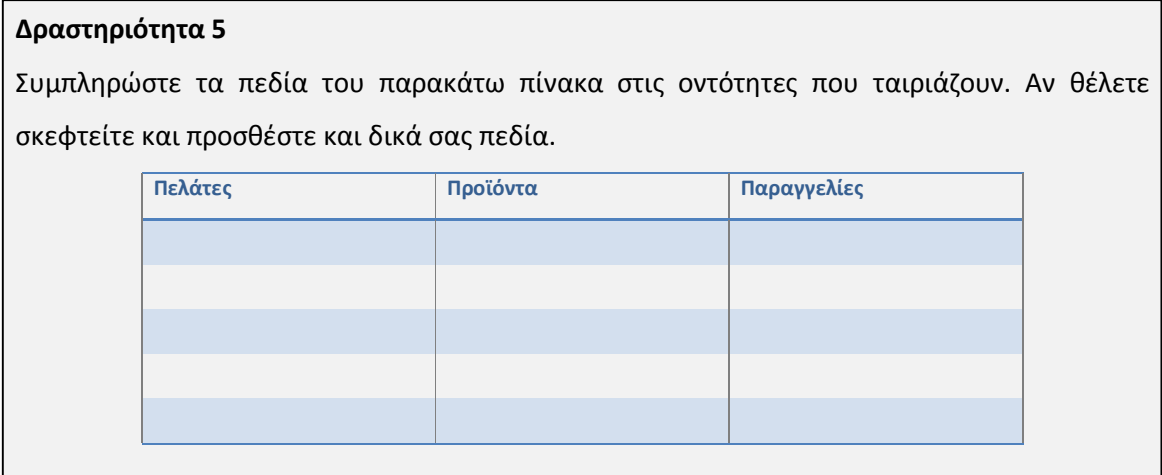

#### **2.4.2 Το Πρωτεύον Κλειδί**

Αν απλά χωρίσουμε τους πίνακες, όπως συζητήσαμε στο προηγούμενο εδάφιο, θα έχουμε «σκόρπιες πληροφορίες». Η ουσία του καλού σχεδιασμού μιας βάσης δεδομένων είναι οι πληροφορίες αυτές να ενώνονται για να μπορούμε να αντλήσουμε το είδος της πληροφορίας που χρειαζόμαστε και να πάρουμε συγκεντρωτικά στοιχεία.

Για να συμβεί αυτό, πρέπει να επιλέξουμε το **πρωτεύον κλειδί** κάθε πίνακα. Σε μια βάση δεδομένων που χρησιμοποιεί περισσότερους από έναν πίνακες, το πρωτεύον κλειδί ενός πίνακα μπορεί να χρησιμοποιηθεί ως αναφορά για σύνδεση με άλλους πίνακες.

Το πρωτεύον κλειδί είναι μια στήλη που χρησιμοποιείται για το μοναδικό προσδιορισμό κάθε γραμμής, δηλαδή κάθε εγγραφή του πίνακα πρέπει να χαρακτηρίζεται μοναδικά από κάποιο πεδίο.

Σκεφτείτε πόσα νούμερα υπάρχουν που χαρακτηρίζουν μοναδικά τον καθένα μας. Αριθμός Ταυτότητας, ΑΦΜ, ΑΜΙΚΑ και το πιο πρόσφατο ΑΜΚΑ είναι μόνο μερικά παραδείγματα. Ουσιαστικά, κάθε δημόσια ή ιδιωτική επιχείρηση ή υπηρεσία που επισκεπτόμαστε μας δίνει έναν κωδικό, τον οποίο ορίζει στη βάση δεδομένων της ως πρωτεύουν κλειδί.

Εάν έχουμε ήδη ένα μοναδικό αναγνωριστικό για έναν πίνακα, όπως ο ΑΦΜ, μπορούμε να χρησιμοποιήσουμε αυτό ως το πρωτεύον κλειδί. Πρέπει να είμαστε σίγουροι ότι οι τιμές σε αυτή τη στήλη θα είναι πάντοτε διαφορετικές για κάθε εγγραφή (δεν επιτρέπονται διπλότυπα).

Συχνά, ως πρωτεύον κλειδί χρησιμοποιείται ένας αυθαίρετος μοναδικός αριθμός, όπως «Αναγνωριστικό», «Κωδικός Πελάτη» ή «Κωδικός προϊόντος» ή «Κωδικός παραγγελίας» και ορίζεται με τύπο δεδομένων «Αυτόματη αρίθμηση».

| $\sqrt{c}$ 3)<br>Δημιουργία<br>KEVTOWN     | Εξωτερικά δεδομένα                                                                                            | Εργαλεία βάσης δεδομένων<br>Σχεδίαση                              |  |
|--------------------------------------------|----------------------------------------------------------------------------------------------------|-------------------------------------------------------------------|--|
| m<br>Προβολή<br>Πρωτεύον<br>unon<br>κλειδί | Ξ= Εισαγωγή γραμμών<br>- Διαγραφή γραμμών<br>Δοκιμή κανόνων<br><sub>πο</sub> ι Στήλη αναζήτησης<br>επικύρωσης | <b>The Second Second</b><br>15<br>Φύλλο<br>Ευρετήρια<br>ιδιοτήτων |  |
| Προβολές                                   | Ερναλεία<br>用                                                                                                 | Εμφάνιση/Απόκρυψη                                                 |  |
| $\odot$<br>Όλοι οι πίνακες<br>≺≺           | Πελάτες                                                                                                    |                                                                   |  |
| Πελάτες<br>《                               | Ονομα πεδίου                                                                                                  | <b>Τύπος δεδομενων</b>                                            |  |
| m<br>Πελάτες: Πίνακας                      | Αναγνωριστικό                                                                                                 | Αυτόματη Αρίθμηση                                                 |  |
| Πελάτες Ενιαίο<br>仌                        | <b>Ovout</b>                                                                                                  | Ksinsvo                                                           |  |
| Πελάτες Ενιαίο: Πίνακας                    | Επώνυμο                                                                                                    | Κείμενο                                                           |  |
|                                            | Διεύθυνση                                                                                                    | Κείμενο                                                           |  |
|                                            | Κινητό τηλέφωνο                                                                                               | Κείμενο                                                           |  |

**Εικόνα 23:** Ορισμός πρωτεύοντος κλειδιού

Παρατηρήστε στη σχεδίαση τον πίνακα που έχετε φτιάξει. Υπάρχει Πρωτεύον κλειδί; Αν ναι, ποιο είναι; Τι τύπο δεδομένων και τι ιδιότητες έχει;

Στην πράξη ο ορισμός πρωτεύοντος κλειδιού είναι πολύ εύκολος. Με ανοιχτό τον πίνακα σε **«Προβολή σχεδίασης»**, επιλέγουμε το όνομα του πεδίου που επιθυμούμε και πατάμε το κουμπί **«Πρωτεύουν Κλειδί»**. Αμέσως παρατηρούμε ότι εμφανίζεται αριστερά από το όνομα πεδίου ένα κλειδάκι και στις ιδιότητες πεδίου δεν επιτρέπει διπλότυπα. Αν το μετανιώσουμε ξαναπατάμε το κλειδί και δεν είναι πια πρωτεύον.

#### **Δραστηριότητα 6**

Σε μία καινούρια βάση δεδομένων, δημιουργήστε από την αρχή σε προβολή σχεδίασης τον παρακάτω πίνακα «Πελάτες»:

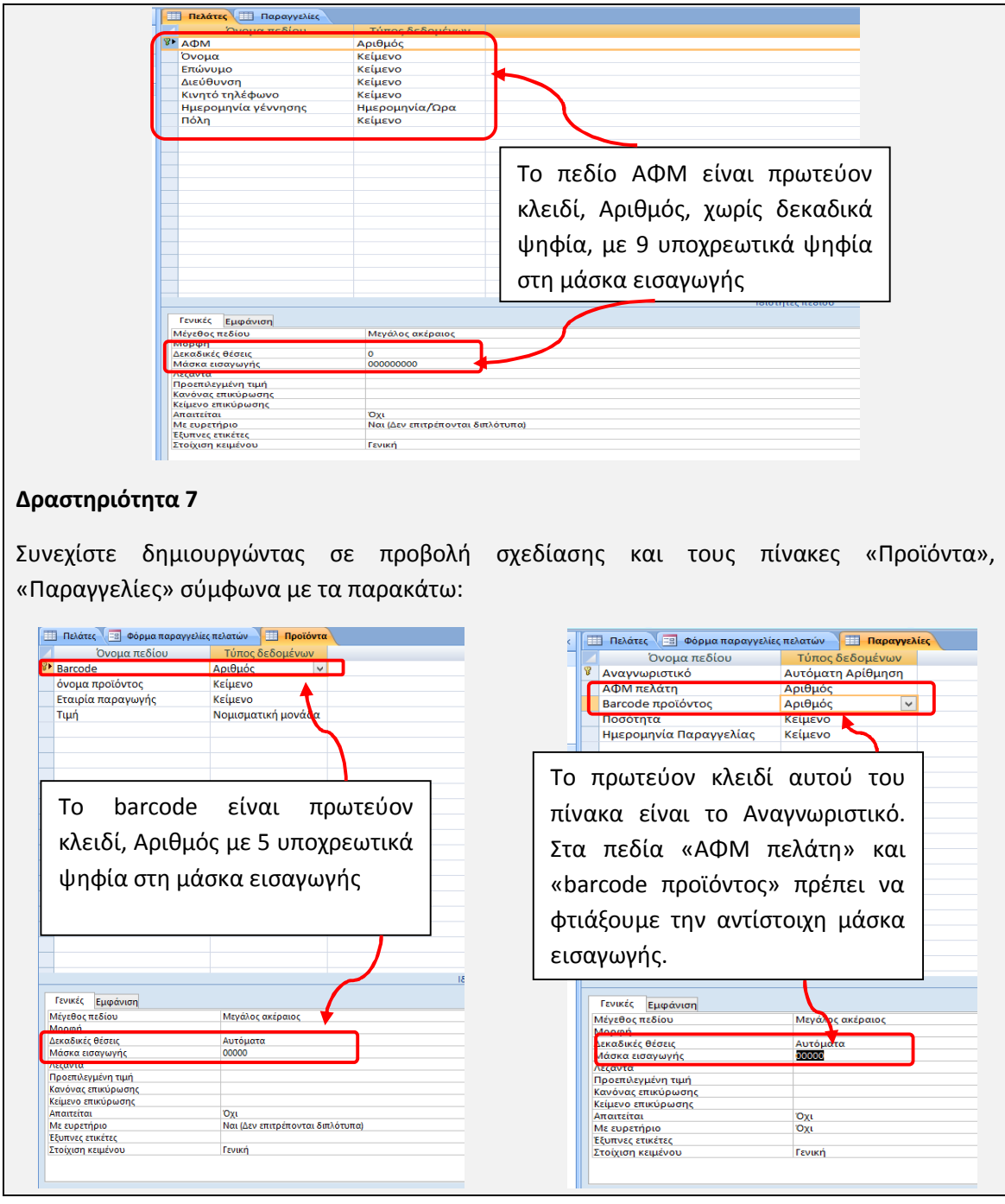

#### **2.5 Σύνδεση πινάκων**

Τώρα που έχουμε χωρίσει τις πληροφορίες μας σε πίνακες, χρειαζόμαστε έναν τρόπο να συγκεντρώσουμε ξανά τις πληροφορίες με τρόπους που έχουν σημασία. Η σύνδεση μεταξύ των πινάκων αποκαλείται **Σχέση**. Για να δημιουργήσουμε μία σχέση μεταξύ δύο πινάκων απαιτείται η σύνδεση δύο πεδίων, ένα από τον κάθε πίνακα. Συνήθως μεταξύ του **πρωτεύοντος κλειδιού** του ενός πίνακα και ενός πεδίου του δεύτερου πίνακα, συνήθως με ίδιο ή παρόμοιο όνομα, επί της ουσίας ίδιου περιεχομένου. Το δεύτερο αποκαλείται εξωτερικό ή **ξένο κλειδί** και είναι το πρωτεύον κλειδί άλλου πίνακα.

π.χ. το «Barcode» είναι το πρωτεύον κλειδί του πίνακα «Προϊόντα» και το «Barcode προϊόντος» είναι ξένο κλειδί στον πίνακα «Παραγγελίες». Επί της ουσίας αναφέρονται στο ίδιο πράγμα.

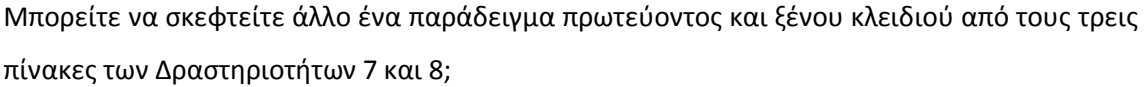

Πριν δημιουργήσουμε μια σχέση πρέπει να σιγουρευτούμε ότι έχουμε δηλώσει σωστούς τύπους δεδομένων στα πεδία που θα ενώσουμε. Δεν γίνεται να συνδέσουμε το πεδίο ενός κειμένου με το πεδίο ενός αριθμού.

Για να δημιουργήσουμε μια σχέση μεταβαίνουμε στην καρτέλα **«Εργαλεία Βάσης Δεδομένων»** και πατάμε το κουμπί **«Σχέσεις»**.

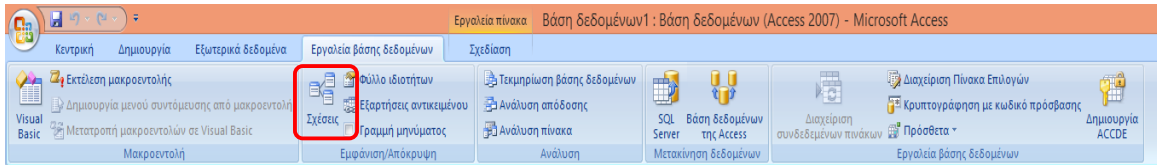

**Εικόνα 24:** Καρτέλα «Εργαλεία βάσης δεδομένων»

Στη συνέχεια θα δημιουργηθεί δίπλα στους πίνακες η καρτέλα **«Σχέσεις»** και θα ανοίξει το παράθυρο **«Εμφάνιση πίνακα»**. Από εκεί επιλέγουμε τους πίνακες τους οποίους θέλουμε να συσχετίσουμε και πατάμε **«Προσθήκη»**. Αν θέλουμε αργότερα να ξαναεμφανίσουμε το συγκεκριμένο παράθυρο, υπάρχει το κουμπί **«Εμφάνιση πίνακα»**.

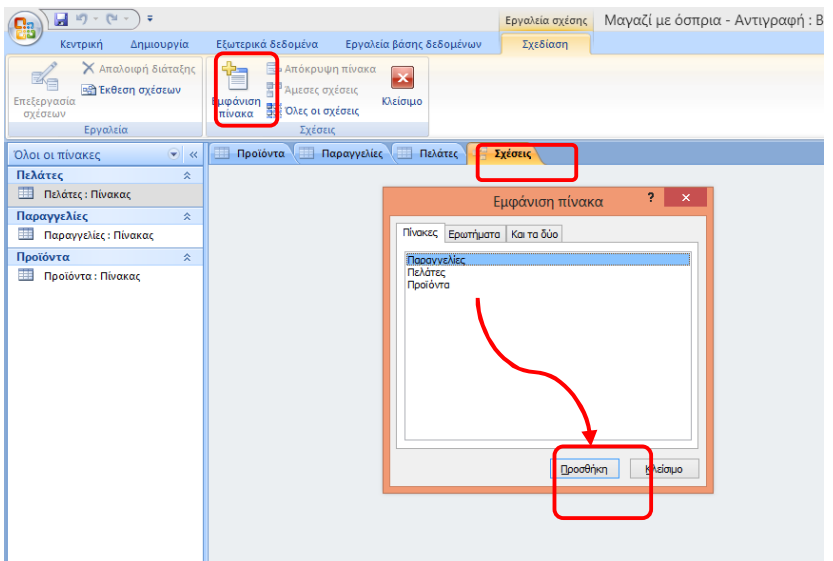

**Εικόνα 25**: Εισαγωγή πινάκων για δημιουργία σχέσεων

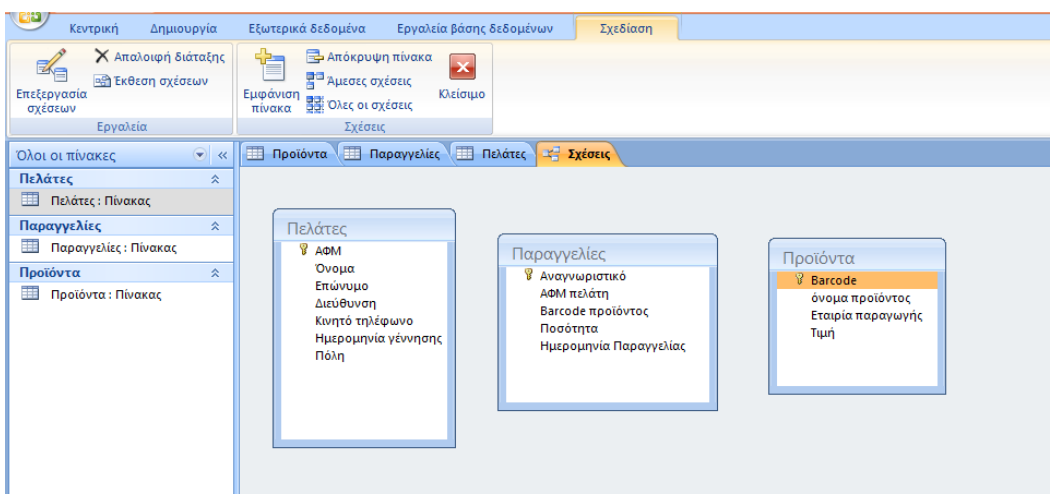

Αν στο παράδειγμά μας εισάγουμε και τους τρεις πίνακες θα εμφανιστούν ως εξής:

**Εικόνα 26:** Παράθυρο σχέσεων

Για να δημιουργήσουμε μία σχέση επιλέγουμε το πρωτεύον κλειδί από τον κύριο πίνακα και το σέρνουμε πάνω στο αντίστοιχο ξένο κλειδί του δεύτερου πίνακα**.**

Ανοίγει το πλαίσιο διαλόγου **«Επεξεργασία σχέσεων»**. Μας δείχνει ποιοι πίνακες θα σχετιστούν και με ποια πεδία και τον τύπο της σχέσης. Στην απλούστερη εκδοχή θα πατάγαμε τώρα **«Δημιουργία»**.

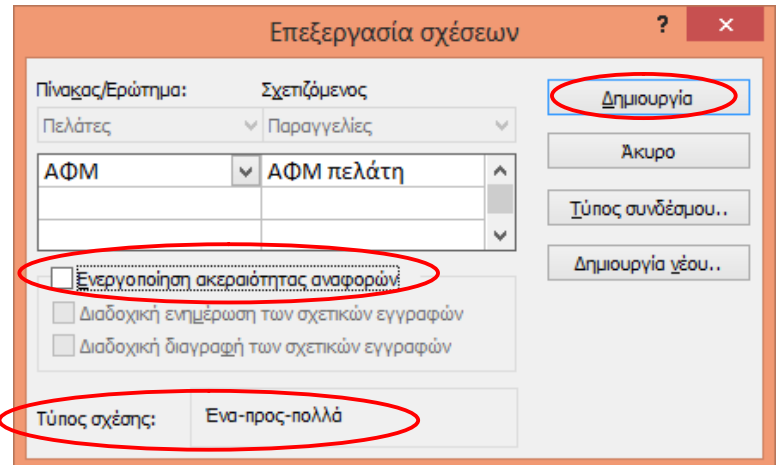

**Εικόνα 27:** Παράθυρο επεξεργασία Σχέσεων

#### **Είδη σχέσεων**

Στην Access υπάρχουν τρία είδη σχέσεων. Η διαδικασία δημιουργίας σχέσεων δεν αλλάζει. Το πρόγραμμα καθορίζει τον τύπο της σχέσης ανάλογα με το αν τα πεδία της σχέσης επιτρέπουν ή όχι διπλότυπα.

- **Σχέση ένα προς ένα:** Κάθε εγγραφή του πρώτου πίνακα πρέπει να αντιστοιχεί σε μία εγγραφή του δεύτερου πίνακα και το αντίστροφο. Για να συμβεί αυτό πρέπει τα πεδία που συνδέονται να είναι πρωτεύοντα κλειδιά και στους δύο πίνακες ή να έχουν μοναδικές τιμές (ιδιότητα Ευρετήριο χωρίς να επιτρέπονται διπλότυπα).
- **Σχέση ένα προς πολλά:** Κάθε εγγραφή του πρώτου πίνακα μπορεί να αντιστοιχεί σε πολλές εγγραφές του δεύτερου. Αντίθετα, μία εγγραφή του δεύτερου πρέπει να αντιστοιχεί μόνο σε μία του πρώτου. Στο παράδειγμά μας ένας πελάτης μπορεί να κάνει πολλές παραγγελίες και κάθε παραγγελία αντιστοιχεί σε έναν πελάτη.
- **Σχέση πολλά προς πολλά**: Κάθε εγγραφή του πρώτου πίνακα μπορεί να αντιστοιχεί σε πολλές εγγραφές του δεύτερου. Ομοίως, κάθε εγγραφή του δεύτερου πίνακα μπορεί να αντιστοιχεί σε πολλές εγγραφές του πρώτου. Αυτό μπορεί να συμβεί με τη βοήθεια ενός τρίτου πίνακα του «Πίνακα σύνδεσης». Το πρωτεύον κλειδί του πίνακα σύνδεσης πρέπει να είναι ένας συνδυασμός πεδίων των πρωτευόντων κλειδιών των άλλων δύο πινάκων.

#### **Ακεραιότητα αναφορών**

Με την ακεραιότητα αναφορών αποφεύγουμε την αλλοίωση των δεδομένων. Εξασφαλίζει ότι κάθε τιμή που θα εισαχθεί σε μια στήλη του εξωτερικού κλειδιού θα αντιστοιχεί σε μια υπάρχουσα τιμή της σχετιζόμενης στήλης πρωτεύοντος κλειδιού.

Για να μας επιτραπεί να ενεργοποιήσουμε αυτή την επιλογή πρέπει:

- Τα πεδία που συσχετίζονται να έχουν τον ίδιο τύπο δεδομένων (εκτός από το «Αυτόματη αρίθμηση» που σχετίζεται με «αριθμός»).
- Το πεδίο που θα συσχετιστεί να είναι πρωτεύον ή να μην επιτρέπει διπλότυπα.
- Να είναι κλειστοί οι πίνακες που θα συσχετιστούν.
- Να βρίσκονται στην ίδια βάση δεδομένων ή σε άλλη βάση δεδομένων που είναι ανοιχτή.

Οι σχέσεις των πινάκων του παραδείγματός μας, αν ενεργοποιήσουμε ακεραιότητα αναφορών, θα είναι όπως στην παρακάτω εικόνα. Αν δεν επιλέξουμε ακεραιότητα αναφορών δεν θα εμφανίζονται τα σύμβολα ένα προς πολλά (1 προς ∞).

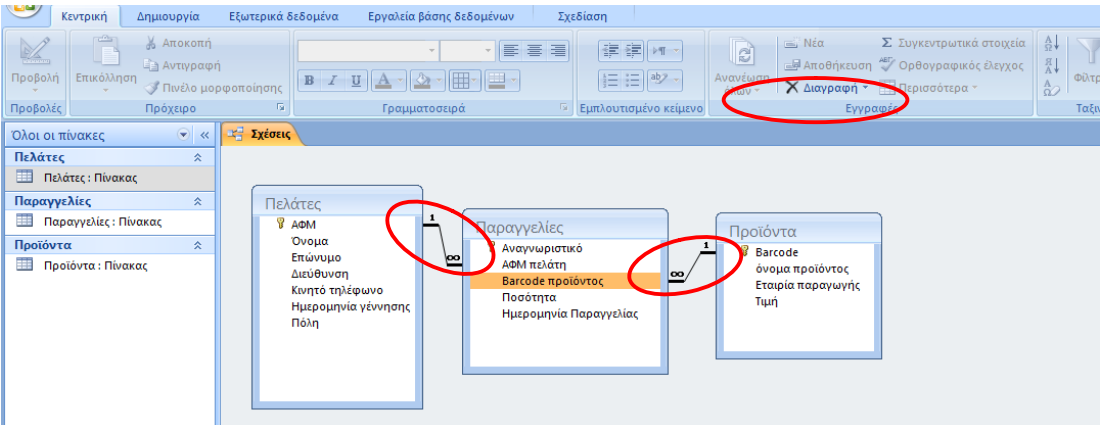

**Εικόνα 28:** Σχέσεις πινάκων

#### **Δραστηριότητα 8**

Αφού ελέγξετε την ορθότητα στους τύπους δεδομένων που χρησιμοποιήσατε, δημιουργήστε σχέσεις με ακεραιότητα αναφορών όπως στην παραπάνω εικόνα.

Για να διαγράψουμε μια σχέση αρκεί να κλικάρουμε τη γραμμή της σχέσης και να πατήσουμε το κουμπί **«Διαγραφή»**.

#### **Δραστηριότητα 9**

Αφού έχετε εξοικειωθεί με το περιβάλλον εργασίας των βάσεων δεδομένων σκεφθείτε μία βάση που χρειάζεται να ετοιμάσετε (π.χ. το πελατολόγιο της επιχείρησης που εργάζεστε, μια βάση για την καταχώριση των βιβλίων σας ή τηs ταινιοθήκης σας κ.λπ.). Καταγράψτε τα πεδία που χρειάζεστε και αποφασίστε αν πρέπει να χωρίσετε πίνακες. Πληκτρολογήστε τα απαραίτητα στοιχεία και αποθηκεύστε το, δίνοντας το κατάλληλο όνομα. Στη συνέχεια της ενότητας θα έχετε την ευκαιρία να το μορφοποιήσετε και να χρησιμοποιήσετε τους απαραίτητους αυτοματισμούς για τους υπολογισμούς των παραπάνω.

## **3 Φόρμες**

Σε αυτό το κεφάλαιο θα μάθουμε να δημιουργούμε φόρμες, να τις επεξεργαζόμαστε αλλά και να εισάγουμε και να τροποποιούμε τα δεδομένα μιας βάσης δεδομένων με τη βοήθεια φορμών. Οι φόρμες αποτελούν έναν πιο φιλικό προς το χρήστη τρόπο παρουσίασης των πινάκων.

### **3.1 Δημιουργία φόρμας με το κουμπί «Φόρμα»**

Στην Access 2007 πατώντας απλά ένα κουμπί μπορούμε να δημιουργήσουμε μία καλαίσθητη φόρμα που να περιλαμβάνει μάλιστα πεδία από περισσότερους πίνακες ανάλογα με τη βάση μας.

Για τη φόρμα του παραδείγματός μας που βλέπετε παρακάτω, αρκεί να πάμε στην καρτέλα **«Δημιουργία»**, να κάνουμε ένα κλικ αριστερά στον πίνακα «Πελάτες», και στο σημείο με τις επιλογές για τις φόρμες να πατήσουμε **«Φόρμα»**.

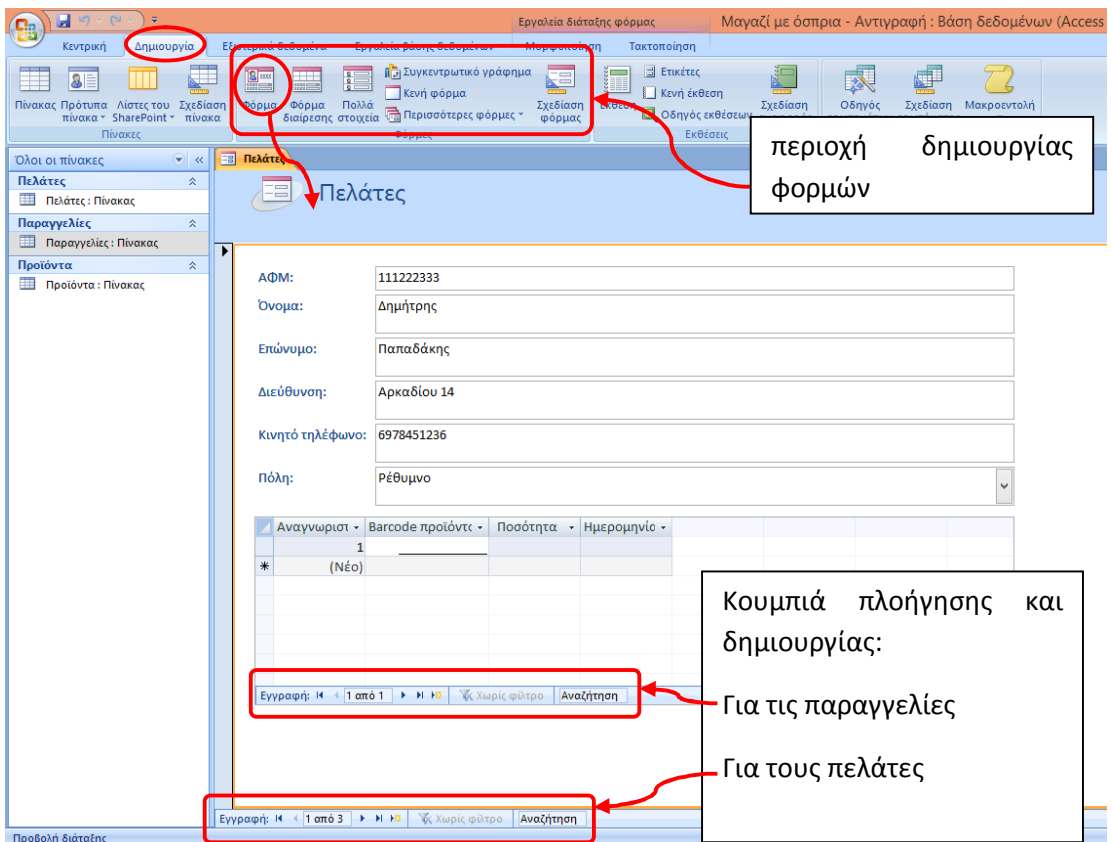

**Εικόνα 29**: Δημιουργία φόρμας με το κουμπί «Φόρμα»

Παρατηρήστε ποιοι πίνακες φαίνονται συνδεδεμένοι πίσω από αυτή τη φόρμα. Σας φαίνεται πιο εύκολο να εισάγετε και να βλέπετε τις παραγγελίες των πελατών με αυτόν τον τρόπο;

#### **3.2 Καταχώρηση Δεδομένων σε Φόρμα**

Για την καταχώρηση δεδομένων ισχύουν όσα μάθαμε στους πίνακες (εδάφιο 2.3.5). Όποιες αλλαγές κάνουμε στα δεδομένα μας , περνάνε αυτόματα στους πίνακες.

- <sup>1</sup> Για να **δημιουργήσουμε** μια νέα εγγραφή πατάμε το κουμπί <sup>1:2</sup>. Η νέα εγγραφή εμφανίζεται κενή και θα είναι η τελευταία. Πληκτρολογούμε τα δεδομένα μας.
- Για να **τροποποιήσουμε** μια εγγραφή, μεταβαίνουμε στην εγγραφή που επιθυμούμε με τα κουμπιά πλοήγησης και αλλάζουμε το πεδίο που θέλουμε.
- Για να **διαγράψουμε** μία εγγραφή μεταβαίνουμε με τα κουμπιά πλοήγησης στην εγγραφή που θέλουμε να διαγράψουμε και στην καρτέλα «Κεντρική» πατάμε το κουμπί | Χ Διαγραφή \*

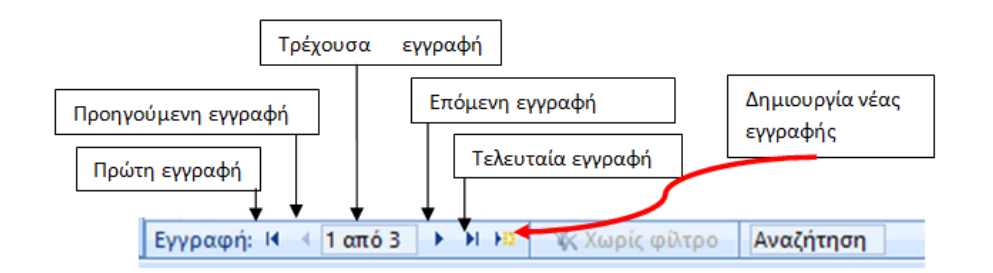

**Εικόνα 30**: Κουμπιά πλοήγησης και δημιουργίας εγγραφής

## **3.3 Δημιουργία Φόρμας με χρήση του Οδηγού**

Όταν θέλουμε να έχουμε περισσότερες επιλογές για τη δημιουργία της φόρμας και θέλουμε να το κάνουμε εύκολα χρησιμοποιούμε τον Οδηγό Φορμών. Τον οδηγό τον βρίσκουμε στην καρτέλα **«Δημιουργία»**, πατάμε το **«Περισσότερες Φόρμες»** και μετά το **«Οδηγός Φορμών».**

| $-12 - 12$<br>$\overline{\mathbf{u}}$<br>Ы<br>Œ                                       |                                                                                    | Εργαλεία διάταξης φόρμας                                                                                                    |                                                                                                | Μαγαζί με όσπρια - Αντιγραφή : Βάση δεδομένων (Αcce                  |
|---------------------------------------------------------------------------------------|------------------------------------------------------------------------------------|----------------------------------------------------------------------------------------------------|------------------------------------------------------------------------------------------------|----------------------------------------------------------------------|
| Δημιουργία<br>Κεντρική                                                                | Εξωτερικά δεδομένα                                                                 | Εργαλεία βάσης δεδομένων<br>Μορφοποίηση                                                                                     | Τακτοποίηση                                                                                    |                                                                      |
| ⋢<br><b>SE</b><br>Πίνακας Πρότυπα Λίστες του Σχεδίαση<br>πίνακα * SharePoint * πίνακα | $\frac{8}{3}$<br>$rac{2}{2}$<br>H<br>Πολλά<br>Φόρμα<br>Φόρμα<br>διαίρεσης στοιχεία | <b>Π</b> αι Συγκεντρωτικό γράφημα<br>⋤<br>3 I I<br>Κενή φόρμα<br>Σχεδίαση<br><b>TE Περισσότερες φόρμες »</b> <i>m</i> όρμας | <b>B</b> Ετικέτες<br>Κενή έκθεση<br>Έκθεση<br>Σχεδίαση<br><b>Δ</b> Οδηγός εκθέσεων<br>αναφοράς | ₫<br>术<br>Σχεδίαση<br>Οδηγός<br>Μακροεντολή<br>ερωτημάτων ερωτήματος |
| Πίνακες                                                                               |                                                                                    |                                                                                                    | Εκθέσεις                                                                                       | Άλλο                                                                 |
| $\bullet$ $\overline{\bullet}$<br>Όλοι οι πίνακες                                     | Φόρμα παραγγελίες πελατ<br>围                                                       | Οδηγός φορμών<br>1951                                                                                                    |                                                                                                |                                                                      |
| Πελάτες<br>$\hat{z}$                                                                  | $ -$                                                                               |                                                                                                    |                                                                                                |                                                                      |
| m<br>Πελάτες : Πίνακας                                                                | Πελάτ<br>$=$                                                                       | Φύλλο δεδομένων                                                                                                    |                                                                                                |                                                                      |
| 語<br>Φόρμα παραγγελίες πελατών                                                        |                                                                                    | Αποκλειστικό παράθυρο διαλόγου<br>$\sim$                                                                                    |                                                                                                |                                                                      |
| Παραγγελίες<br>$\hat{z}$                                                              |                                                                                    |                                                                                                    |                                                                                                |                                                                      |
| Παραγγελίες: Πίνακας                                                                  |                                                                                    |                                                                                                    |                                                                                                |                                                                      |
| Προϊόντα<br>会                                                                         | АФМ:                                                                               | Συγκεντρωτικός Πίνακας                                                                                                    |                                                                                                |                                                                      |
| m<br>Προϊόντα: Πίνακας                                                                | Όνομα:                                                                             | Δημήτρης                                                                                                    |                                                                                                |                                                                      |

**Εικόνα 31**: Καρτέλα «Δημιουργία» και «Οδηγός φορμών»

Ο Οδηγός Φορμών θα εμφανιστεί ως ένα παράθυρο που θα μας δώσει επιλογές σε τέσσερα βήματα.

#### **Βήμα 1**

Επιλέγουμε από ποιο πίνακα ή ερώτημα θα είναι **τα πεδία που θα έχει η φόρμα μας**. Μας δείχνει όλα τα διαθέσιμα πεδία του π.χ. «Πίνακας: Πελάτες» που επιλέξαμε. Τα πεδία που χρειαζόμαστε τα μεταφέρουμε δεξιά στα επιλεγμένα πεδία. Πατάμε > για ένα επιλεγμένο πεδίο ή  $\Rightarrow$  για όλα τα πεδία.

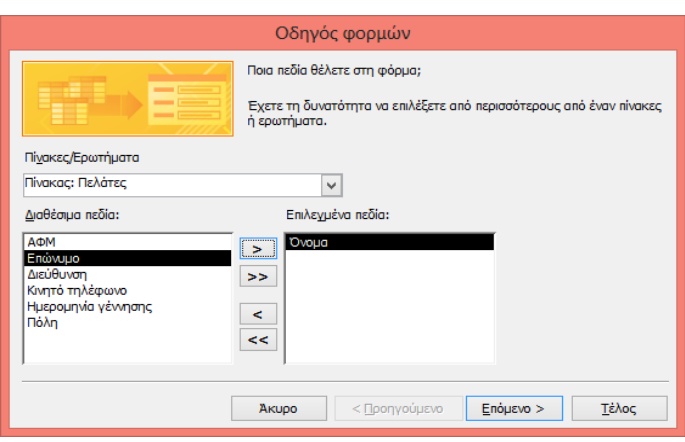

**Εικόνα 32**:Οδηγός φορμών βήμα 1

Μπορούμε να επιλέξουμε πεδία από περισσότερους πίνακες ή ερωτήματα. Αν θέλουμε να αφαιρέσουμε ένα πεδίο από τα επιλεγμένα πατάμε <u>Saman ή</u> αν θέλουμε να τα αφαιρέσουμε όλα  $\vert$  << ). Όταν τελειώσουμε με τα επιλεγμένα πεδία πατάμε «Επόμενο».

#### **Βήμα 2**

Σε αυτό το βήμα επιλέγουμε τη **διάταξη της φόρμας** που θα δημιουργήσουμε. Κάνοντας κλικ πάνω στις διαθέσιμες επιλογές, μας εμφανίζεται μια προεπισκόπηση της διάταξης που διαλέξαμε. Όταν επιλέξουμε την επιθυμητή διάταξη, πατάμε «Επόμενο».

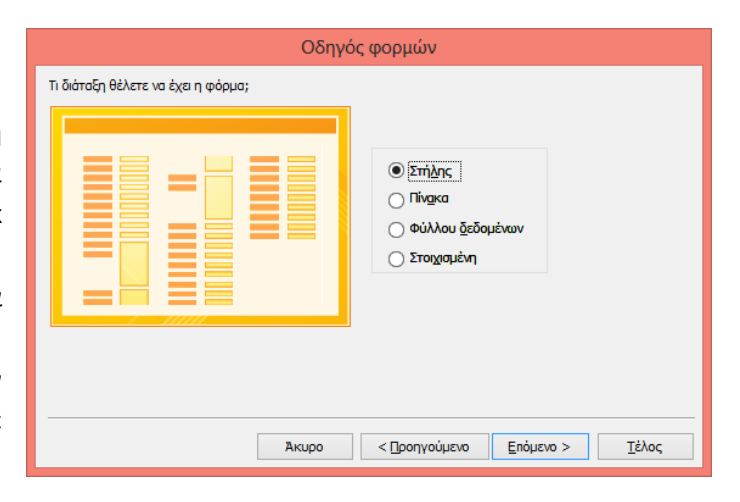

#### **Βήμα 3**

Σε αυτό το πλαίσιο διαλόγου επιλέγουμε το **στυλ** της φόρμας μας. Αφορά κυρίως χρώματα και γραμματοσειρές.

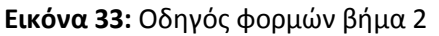

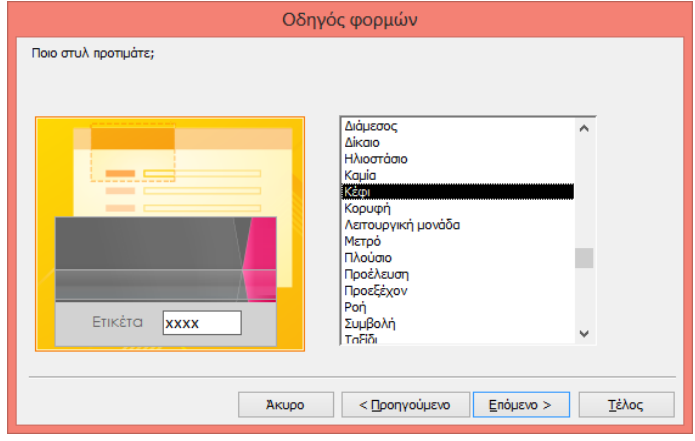

**Εικόνα 34:** Οδηγός γραφήματος βήμα 3

#### **Βήμα 4**

Στο τελευταίο βήμα επιλέγουμε το όνομα της φόρμας μας και ο οδηγός ρωτά αν θέλουμε να την ανοίξει για να τη δούμε ή αν θέλουμε να τροποποιήσουμε τη σχεδίασή της. Προφανώς, συνήθως επιλέγουμε να δούμε κάτι πριν το αλλάξουμε, συνεπώς **«Άνοιγμα φόρμας»** και **«Τέλος»**.

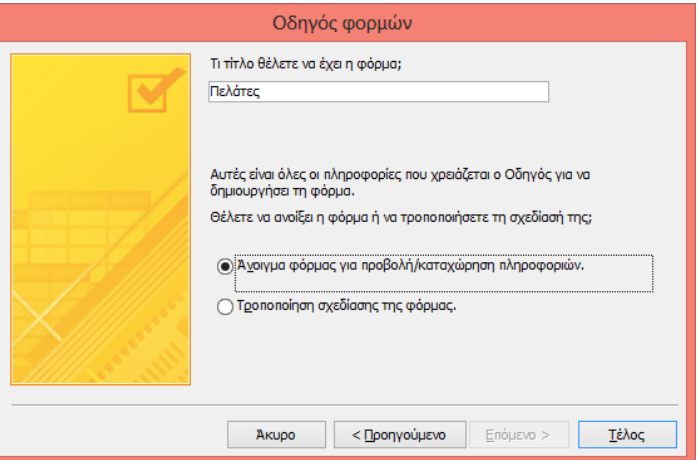

**Εικόνα 35:** Οδηγός γραφήματος βήμα 4

#### **Δραστηριότητα 10**

Δημιουργήστε τρεις φόρμες με χρήση του κουμπιού «φόρμα» και του «Οδηγού Φόρμας». Παρατηρήστε τις διαφορές σε διάταξη, στυλ κ.λπ.

#### **3.4 Επεξεργασία Φόρμας σε Προβολή Σχεδίασης**

Για να τροποποιήσουμε τη σχεδίαση μιας φόρμας ώστε να έχει ακριβώς την εμφάνιση που θέλουμε, πρέπει να είμαστε σε προβολή Σχεδίασης. Στη Καρτέλα **«Κεντρική»** υπάρχει το κουμπί **«Προβολή»** και εκεί επιλέγουμε **«Προβολή Σχεδίασης».**

Σε προβολή σχεδίασης η φόρμα της υποενότητας 3.1 θα φαίνεται όπως η εικόνα παρακάτω. Η Access θα μας μεταφέρει στην καρτέλα **«Σχεδίαση»**. Στη συνέχεια του κεφαλαίου θα μιλήσουμε για κάποια από τα κουμπιά της καρτέλας και τις πιο συνηθισμένες αλλαγές που χρειάζονται.

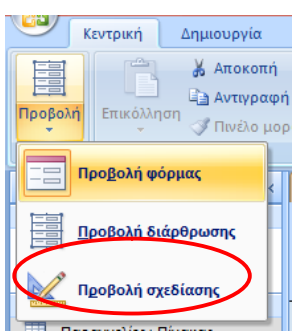

**Εικόνα 36**: Προβολή Σχεδίασης

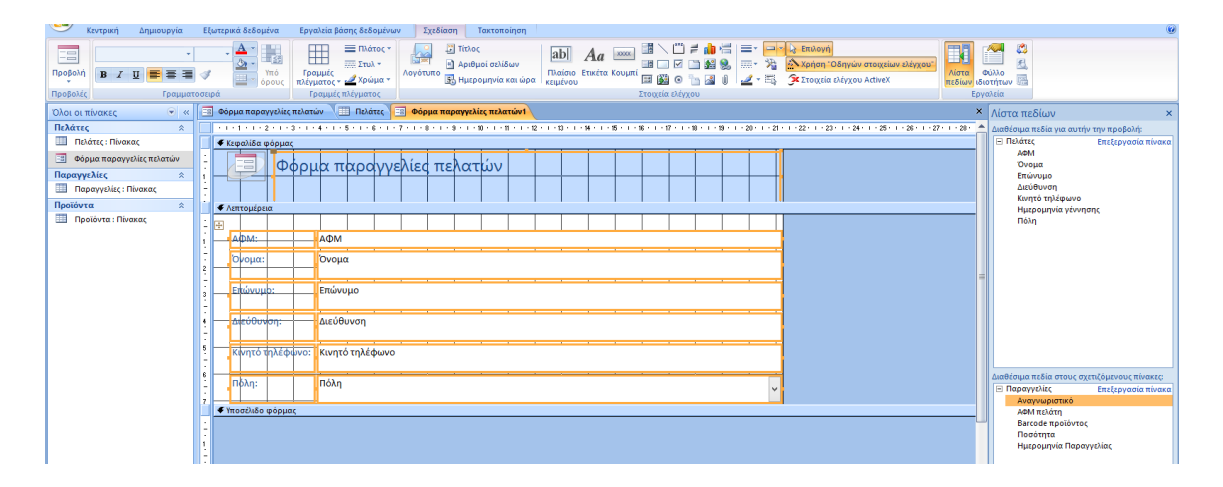

**Εικόνα 37**: Φόρμα σε προβολή Σχεδίασης

#### Παρατηρήστε ότι για κάθε πεδίο του πίνακα δημιουργήθηκε ένα ζευγάρι στοιχείων ελέγχου.

Το πρώτο είναι η ετικέτα που αναφέρει το όνομα του πεδίου. Το δεύτερο είναι το πλαίσιο κειμένου του πεδίου στο οποίο ο χρήστης, αν γυρίσει σε προβολή φόρμας, μπορεί να εισάγει ή να τροποποιεί τα δεδομένα των εγγραφών.

Η Access επισημαίνει με πορτοκαλί χρώμα τα επιλεγμένα στοιχεία.

#### **Αλλαγή μεγέθους και μετακίνηση στοιχείων ελέγχου**

Πολλές φορές χρειάζεται να αλλάξουμε το μέγεθος των στοιχείων ελέγχου για να έχει η φόρμα μας την εμφάνιση που επιθυμούμε. Αυτό το πετυχαίνουμε με τις **λαβές αλλαγής μεγέθους**. Όταν τοποθετήσουμε το δείκτη του ποντικιού στη λαβή, θα εμφανιστεί διπλό οριζόντιο βέλος. Σέρνοντας αριστερά ή δεξιά αυξομειώνουμε το μέγεθός του.

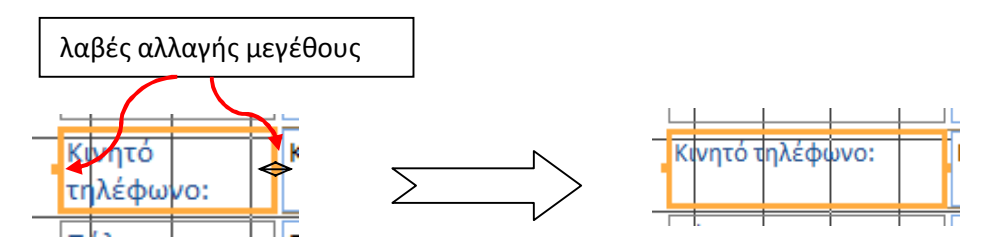

#### **Εικόνα 38**: Αλλαγή μεγέθους

Η Access θεωρεί ότι επιδιώκουμε ένα ομοιόμορφο αποτέλεσμα για αυτό είναι συνήθως προεπιλεγμένο το κουμπί **«Συσσωρευμένο»** και ανήκουν όλα σε μία διάταξη. Αν δοκιμάσουμε να αλλάξουμε το μήκος ενός πλαισίου, θα δούμε ότι το ίδιο ακριβώς συμβαίνει και στα άλλα πλαίσια.

Στην περίπτωση που θέλουμε να αλλάξουμε το μέγεθος μόνο ενός πλαισίου πρέπει πρώτα να επιλέξουμε αυτό το πλαίσιο και να πατήσουμε το κουμπί **«Κατάργηση»** για να εξαιρεθεί από τη διάταξη και στη συνέχεια να κάνουμε τις αλλαγές μόνο σε αυτό.

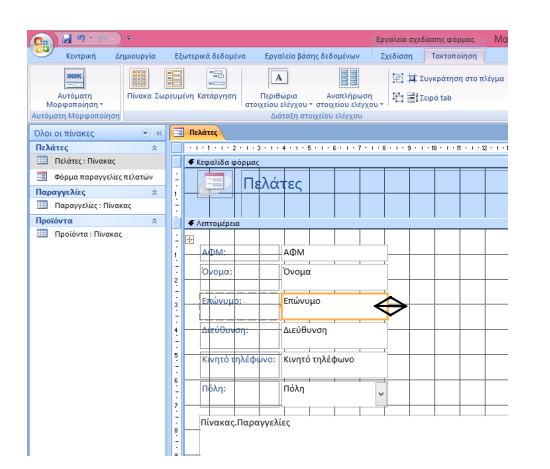

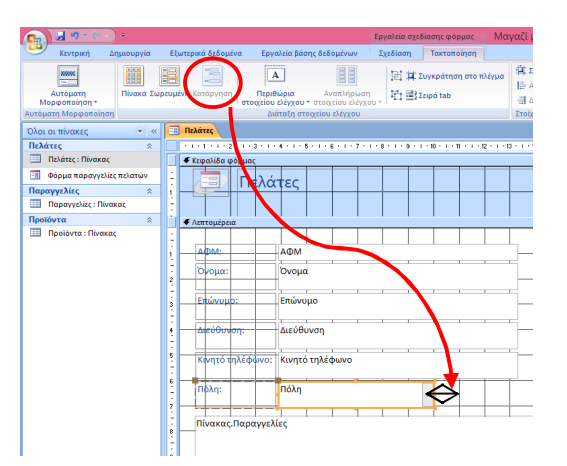

**Εικόνα 39**: Ομοιόμορφη αλλαγή μεγέθους **Εικόνα 40:** Αλλαγή μεγέθους μόνο της πόλης Για τη **μετακίνηση** στοιχείων ελέγχου ισχύουν τα παραπάνω περί διάταξης. Αν υποθέσουμε ότι έχουμε πατήσει **«Κατάργηση»** για τα πλαίσια ελέγχου της πόλης, αν σύρουμε από το περίγραμμα των πλαισίων, μετακινούνται και τα δύο μαζί (ετικέτα και πλαίσιο). Αν θέλουμε να μετακινήσουμε μόνο το ένα σέρνουμε από τη μεγάλη λαβή που βρίσκεται πάνω αριστερά στο πλαίσιο.

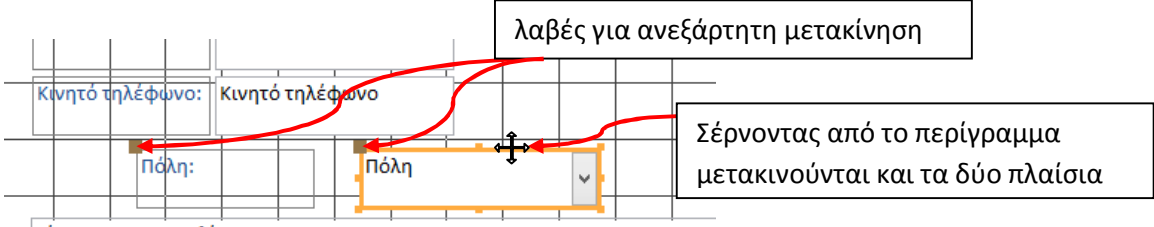

**Εικόνα 41:** Μετακίνηση πλαισίων ελέγχου

#### **Αυτόματη Μορφοποίηση**

Στην καρτέλα **«Τακτοποίηση»** υπάρχει πάνω αριστερά το κουμπί **«Αυτόματη Μορφοποίηση»**. Αν το πατήσουμε θα μας ανοίξει ένα μενού με επιλογές. Από αυτές τις επιλογές θα αλλάξουν τα χρώματα, οι γραμματοσειρές και γενικά το στυλ των στοιχείων που έχουμε επιλέξει. Θα μπορούσαμε να επιλέξουμε μόνο την κεφαλίδα, ή τα πλαίσια ή όλη τη φόρμα.

Ο Οδηγός Αυτόματης Μορφοποίησης θα μας δώσει περισσότερες ακόμα επιλογές αλλά είναι πέρα από τους στόχους αυτού του βιβλίου.

| $49 - 10$<br>Œ                                                                                                    |                                                                                                   | Εργαλεία σχεδίασης φόρμας                         |                                                                                                    | Μαγαζί με όσπρια - Αντιγραφή : Βάση δεδομένων (Access 2007) - Microsoft Access                                                                                                    |                                                                               |
|----------------------------------------------------------------------------------------------------|---------------------------------------------------------------------------------------------------|---------------------------------------------------|----------------------------------------------------------------------------------------------------|----------------------------------------------------------------------------------------------------|-------------------------------------------------------------------------------|
| Εξωτερικά δεδομένα<br>Δημιουργία<br>Kayrouch                                                                                                    | Εργαλεία βάσης δεδομένων                                                                          | Σχεδίαση<br>Τακτοποίηση                           |                                                                                                    |                                                                                                    |                                                                               |
| $\begin{picture}(20,5) \put(0,0){\line(1,0){15}} \put(15,0){\line(1,0){15}} \put(15,0){\line(1,0){15}} \put(15,0){\line(1,0){15}} \put(15,0){\line(1,0){15}} \put(15,0){\line(1,0){15}} \put(15,0){\line(1,0){15}} \put(15,0){\line(1,0){15}} \put(15,0){\line(1,0){15}} \put(15,0){\line(1,0){15}} \put(15,0){\line(1,0){15}} \put(15,0){\line(1,$<br>誯<br><b>ROOM</b><br><b>Reco</b><br>Αυτόματη<br>Πίνακα Σωρευμένη Κατάργηση<br>Μορφοποίηση | H<br>A<br>Περιθώρια<br>Αναπλήρωση<br>στοιχείου ελέγχου * στοιχείου ελέγχου *<br>στοιχείου ελέγχου | <b>ΕΙ Η</b> Συγκράτηση στο πλέγμα<br>啦 雪Σειρά tab | <b>Ε</b> Στο πλέγμα Τη Επάνω<br><b>Ε Αριστερά ιΔΙ</b> Κάτω<br>- Δεξιά<br>Στοίχιση στοιχείου ελέγχου | <b>22 Προσαρμογή</b> Ε Στο πλέγμα<br>Ď<br>ψηλό Φτο πιο ψηλό Φαιο πιο πλατύ<br><b>Αγκύρωση</b><br>αφί στο πιο κοντό , Α, στο πιο στενό<br>Μέγεθος                                                                                        | 唧 宮<br>地数<br>Μεταφορά σε Μεταφορά<br><b>πρώτο πλάνο στο φόντο</b> - -<br>Θέση |
| <b>Xillian</b><br>Όλ<br>stone                                                                                                    | <b>MARK</b><br>ιλίες πελατών                                                                      |                                                   |                                                                                                    |                                                                                                    | $x _{\oplus}$                                                                 |
| assoc<br>Πε<br><b>XXXX</b><br>1200000<br>200000<br>200000<br>匿<br>soon:<br>none.<br>ooos<br>$\Pi$ d<br><b>ROOMS</b><br><b>XXXX</b><br>H<br>300000<br>Πd<br>200000<br><b>booos</b><br><b>200000</b><br>100000<br>300000<br>300000<br>mme<br>XXXXX                                                                                                    | ooooc i<br><b>DODOC</b><br>soos f<br><b>SOOO</b><br><b>WOODS</b><br><b>MODE</b>                   | άτες και οι Παραγγελίες τους                      |                                                                                                    | - 5 - 1 - 8 - 1 - 7 - 1 - 8 - 1 - 8 - 1 - 10 - 1 - 11 - 1 - 12 - 1 - 13 - 1 - 16 - 1 - 16 - 1 - 17 - 1 - 18 - 1 - 20 - 1 - 12 - 1 - 20 - 1 - 20 - 1 - 20 - 1 - 20 - 1 - 20 - 1 - 20 - 1 - 20 - 1 - 20 - 1 - 20<br>$=$ Date()<br>=Time() | M<br>$\frac{M}{\Delta t}$<br>n<br>Y)<br>Er<br>Ap                              |
| 2000000<br><b>XXXX</b>                                                                                                    | <b>WWW.</b><br>300000                                                                             |                                                   |                                                                                                    |                                                                                                    | $\frac{\Sigma}{X_f}$<br>Σt<br>n.                                              |
| <b>e</b><br>Οδηγός Αυτόματης Μορφοποίησης                                                                                                    |                                                                                                   |                                                   |                                                                                                    |                                                                                                    | $\frac{X_f}{E_1}$                                                             |

**Εικόνα 42**: Αυτόματη Μορφοποίηση

#### **Αλλαγή μορφοποιήσεων από την καρτέλα «Σχεδίαση»**

Συνεχίζοντας τις αλλαγές σε προβολή σχεδίασης μπορούμε να μεταβούμε στην καρτέλα **«Σχεδίαση».** Εκεί μπορούμε να βρούμε τα γνώριμα (από Word, Excel κ.λπ.) κουμπιά μορφοποίησης στο σημείο **«Γραμματοσειρά»** (χρώμα γραμματοσειράς, έντονα, πλάγια κ.ά.). Οι μορφοποιήσεις θα αφορούν στα πλαίσια που έχουμε επιλέξει και μόνο.

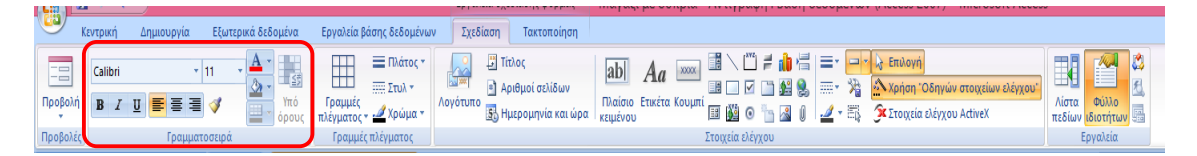

**Εικόνα 43**: Μορφοποιήσεις γραμματοσειράς από τη καρτέλα Σχεδίαση

Για να επιλέξουμε πολλά στοιχεία ελέγχου, πατάμε σε καθένα από αυτά έχοντας πατημένο παρατεταμένα το Shift.

#### **Λογότυπο και Τίτλος**

Το λογότυπο είναι η εικόνα που εμφανίζεται πάνω αριστερά στην Κεφαλίδα της φόρμας και από προεπιλογή δείχνει το σύμβολο της Access. Μπορούμε να το αλλάξουμε αν πατήσουμε το κουμπί **«Λογότυπο»**. Στη συνέχεια θα μας εμφανίσει ένα παράθυρο για να βρούμε σε ποιο φάκελο είναι η εικόνα που επιθυμούμε και να επιλέξουμε. Αν θέλουμε να αλλάξουμε τον τίτλο της φόρμας πατάμε **«Τίτλος»**, σβήνουμε το παλιό όνομα και γράφουμε το καινούριο.

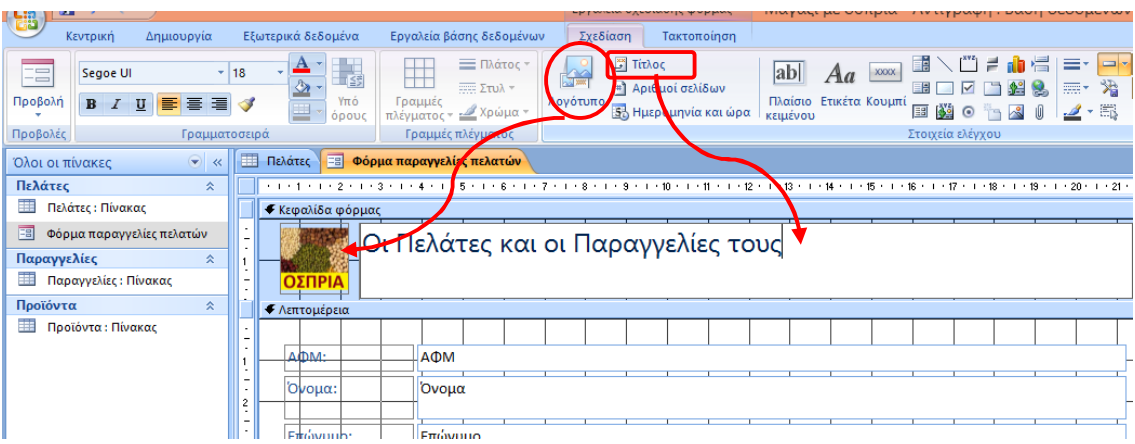

**Εικόνα 44:** Τίτλος και λογότυπο

#### **Αριθμοί σελίδων και Ημερομηνία ώρα**

Πατώντας του κουμπί **«Αριθμοί σελίδων»** ή **«Ημερομηνία και ώρα»** θα εμφανιστεί το αντίστοιχο παράθυρο για να διαλέξουμε τη μορφή, τη θέση και τη στοίχιση της αρίθμησης. Αν δεν υπήρχε κάτι στην περιοχή της κεφαλίδας ή του υποσέλιδου, θα δημιουργηθεί τώρα.

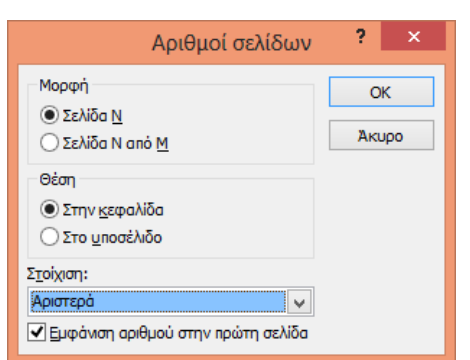

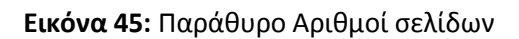

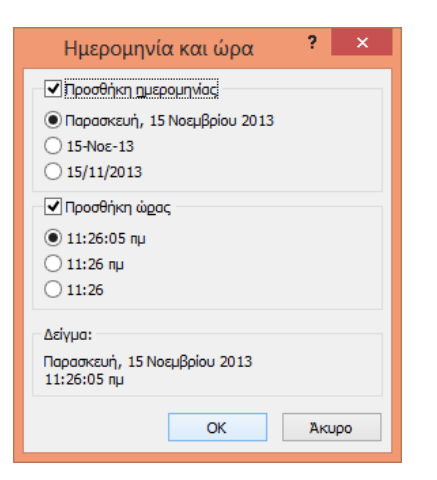

**Εικόνα 45:** Παράθυρο Αριθμοί σελίδων **Εικόνα 46:** Παράθυρο Ημερομηνία και ώρα

Παρατηρήστε την επόμενη εικόνα. Σε ποια σημεία τοποθετήθηκαν οι αριθμοί σελίδας και η ημερομηνία;

|                                                                                                    |                                                                                                    | εργαλεια σχεδιασης φορμας                                                                                        | ινιαγάςι με σοπρία - Αντιγράφη : Βάση δεδομένων (Access 2007) - ινιίτη                                                                                                    |
|----------------------------------------------------------------------------------------------------|----------------------------------------------------------------------------------------------------|----------------------------------------------------------------------------------------------------|----------------------------------------------------------------------------------------------------|
| Δημιουργία<br>Κεντρική                                                                                | Εξωτερικά δεδομένα<br>Εργαλεία βάσης δεδομένων                                                                          | Σχεδίαση<br>Τακτοποίηση                                                                                          |                                                                                                    |
| <b>FB</b><br>$-18$<br>Segoe UI<br>Προβολή<br>$\mathbf{B}$<br>国<br>U<br>≡<br>Προβολές<br>Γραμματοσειρά | = Πλάτος *<br>野绿<br>ĦŦ<br>πππ Σπυλ <sup>ν</sup><br>Yπό<br>Γραμμές<br>πλέγματος - Σχρώμα -<br>όρους<br>Γραμμές πλέγματος | <b>E</b> Τίτλος<br>$\sim$<br><b>ANY XXX</b><br><sup>11</sup> Αριθμοί σελίδων<br>Λογότυπο<br>3 Ημερομηνία και ώρα | $\mathbb{R} \setminus \mathbb{C}^n$<br>$\equiv$ dh<br><b>Post</b><br>≔∙<br>κ Επιλογή<br>$\Box$<br>ab<br><b>XXXX</b><br>Aa<br>▓<br>☑<br><b>SH</b><br>票・<br>- Χρήση Οδηγών στοιχ<br>S.<br>Πλαίσιο Ετικέτα Κουμπί<br>国义<br>而<br>$\circ$ $\circ$<br><b>3</b> Στοιχεία ελέγχου Active<br>.B<br>κειμένου<br>Στοιχεία ελέγχου |
| <b>Fill</b><br>$\blacktriangledown$ <<<br>Όλοι οι πίνακες                                             | <b>ΕΕ Φόρμα παραγγελίες πελατών</b><br>Πελάτες                                                                          |                                                                                                    |                                                                                                    |
| Πελάτες<br>会                                                                                          |                                                                                                    |                                                                                                    | -   -   -   - 2 -   -3 -   - 4 -   - 5 -   - 6 -   - 7 -   -8 -   -9 -   -10 -   -12 -   -13 -   -16 -   -17 -   -18 -   -18 -   -120 -   -221 -  -232 -  -24 -  -21                                                                                                    |
| ⊞<br>Πελάτες: Πίνακας                                                                                 | € Κεφαλίδα φόρμας                                                                                                    |                                                                                                    |                                                                                                    |
| Eal<br>Φόρμα παραγγελίες πελατών                                                                      | О                                                                                                    | Πελάτες και οι Παραγγελίες τους                                                                                  | $=$ Date()                                                                                                    |
| Παραγγελίες<br>会                                                                                      |                                                                                                    |                                                                                                    | $=Time()$                                                                                                    |
| <b>Παραγγελίες: Πίνακας</b>                                                                           | ΟΣΠΡΙΑ                                                                                                    |                                                                                                    |                                                                                                    |
| Προϊόντα<br>会                                                                                         | ← Κεφαλίδα σελίδας                                                                                                    |                                                                                                    |                                                                                                    |
| m<br>Προϊόντα: Πίνακας                                                                                | ="Σελίδα " & [Page]                                                                                                    |                                                                                                    |                                                                                                    |
|                                                                                                    |                                                                                                    |                                                                                                    |                                                                                                    |
|                                                                                                    |                                                                                                    |                                                                                                    |                                                                                                    |
|                                                                                                    | ← Λεπτομέρεια                                                                                                    |                                                                                                    |                                                                                                    |
|                                                                                                    |                                                                                                    |                                                                                                    |                                                                                                    |
|                                                                                                    | A DM-<br><b>A D</b> M                                                                                                   |                                                                                                    |                                                                                                    |
|                                                                                                    |                                                                                                    |                                                                                                    |                                                                                                    |
| $\overline{c}$                                                                                        | Όνομα:<br>Όνομα                                                                                                    |                                                                                                    |                                                                                                    |
|                                                                                                    | Επώνυμb:<br>Επώνυμο                                                                                                    |                                                                                                    |                                                                                                    |
| lз                                                                                                    |                                                                                                    |                                                                                                    |                                                                                                    |

**Εικόνα 47**: Φόρμα με αριθμούς σελίδας, ημερομηνία και ώρα

#### **Εισαγωγή Εικόνας**

Για να εισάγουμε μία εικόνα σε μία φόρμα πατάμε το κουμπί **«Εικόνα»** που βρίσκεται στην καρτέλα **«Σχεδίαση»**. Η Access μας ζητάει να σχεδιάσουμε ένα ορθογώνιο στην περιοχή που θέλουμε να τοποθετηθεί η εικόνα. Αμέσως μετά εμφανίζει το παράθυρο για να βρούμε το φάκελο στον οποίο υπάρχει η εικόνα μας και να την επιλέξουμε.

Μπορούμε στη συνέχεια να αλλάξουμε το μέγεθος του πλαισίου. Αν θέλουμε να αφαιρέσουμε την εικόνα, την επιλέγουμε και πατάμε από το πληκτρολόγιο το Delete.

| 目 ウェル<br>$\equiv$<br>'Ca                                                         |                                    |                                                                                                  | Εργαλεία σχεδίασης φόρμας                                                                                                  |                                                                 | Μαγαζί με όσπρια - Αντιγραφή : Βάση δεδομένων (Access 200                                                                                      |
|----------------------------------------------------------------------------------|------------------------------------|--------------------------------------------------------------------------------------------------|----------------------------------------------------------------------------------------------------|-----------------------------------------------------------------|----------------------------------------------------------------------------------------------------|
| Κεντρική<br>Δημιουργία                                                           | Εξωτερικά δεδομένα                 | Εργαλεία βάσης δεδομένων                                                                         | Σχεδίαση<br>Τακτοποίηση                                                                                                    |                                                                 |                                                                                                    |
| E<br>Προβολή<br>医毒毒<br>$\mathbf{B}$<br>$\mathbf{U}$<br>Προβολές<br>Γραμματοσειρά | ≞<br>上手<br>Ô<br>Yπό<br>щ<br>όρους  | = Πλάτος <sup>ν</sup><br>╥<br>$=$ Στυλ τ<br>Γραμμές<br>πλέγματος - Σχρώμα -<br>Γραμμές πλέγματος | <b>F</b> Τίτλος<br>$\frac{1}{2}$ 2000<br><sup>48</sup> Αριθμοί σελίδων<br>Λογότυπο<br><mark>ξ</mark> έ, Ημερομηνία και ώρα | ab <br>3000X<br>Aa<br>-15<br>Πλαίσιο Ετικέτα Κουμπί<br>κειμένου | $\neq$<br>≕<br><b>A</b> Επιλογή<br>«Νχρήση 108<br>▽<br>的<br><b>3ε</b> Στοιχεία ελ<br>13 楼<br>図<br>$\bullet$<br>$\frac{1}{2}$<br>Στοιχεία ελέγχ |
| Όλοι οι πίνακες<br>$\bullet$ $\in$                                               | m<br>Πελάτες                       | ΕΕ Φόρμα παραγγελίες πελατών                                                                     |                                                                                                    |                                                                 |                                                                                                    |
| Πελάτες<br>《                                                                     |                                    |                                                                                                  |                                                                                                    |                                                                 |                                                                                                    |
| 雨<br>Πελάτες: Πίνακας                                                            | ← Κεφαλίδα φόρμας                  |                                                                                                  |                                                                                                    |                                                                 |                                                                                                    |
| ES<br>Φόρμα παραγγελίες πελατών<br>Παραγγελίες<br>仌<br>雨<br>Παραγγελίες: Πίνακας | ΟΣΠΡΙΑ                             | Οι Πελάτες κο                                                                                    | πατάμε το κουμπί                                                                                                    | και                                                             | $=$ Date()<br>=Time()                                                                                                    |
| Προϊόντα<br>$\hat{\mathbb{X}}$                                                   | • Κεωαλίδα σελίδας                 |                                                                                                  | σχεδιάζουμε το πλαίσιο της                                                                                                 |                                                                 |                                                                                                    |
| Προϊόντα: Πίνακας                                                                | ="Σελ <mark>ί</mark> δα " & [Page] |                                                                                                  | εικόνας                                                                                                    |                                                                 |                                                                                                    |
|                                                                                  | • Λεπτομέρεια                      |                                                                                                  |                                                                                                    |                                                                 |                                                                                                    |
|                                                                                  | AOM:<br>Όνομα:                     | <b>AM</b><br>Όνομα                                                                               |                                                                                                    |                                                                 |                                                                                                    |
|                                                                                  | Επώνυμο                            | Επώνυμο                                                                                          |                                                                                                    |                                                                 |                                                                                                    |
|                                                                                  | Artúθuve<br>5                      | Διεύθυνση                                                                                        |                                                                                                    |                                                                 |                                                                                                    |
|                                                                                  | Κίνητό τηλέφωνο:                   | Κινητό τηλέφωνο                                                                                  |                                                                                                    |                                                                 |                                                                                                    |

**Εικόνα 48**: Εισαγωγή εικόνας σε φόρμα

## **Δραστηριότητα 11**

Ανοίξτε μία φόρμα από αυτές που κατασκευάσατε με τη χρήση οδηγού και επεξεργαστείτε τη σε προβολή σχεδίασης. Πειραματιστείτε με τα μεγέθη των πλαισίων, προσθέστε λογότυπο, τίτλο, εικόνα, ημερομηνία και αριθμό σελίδας. Παρατηρήστε στη συνέχεια τις αλλαγές σε προβολή φύλλου δεδομένων.

## **4 Δημιουργία Έκθεσης**

Οι εκθέσεις είναι εργαλεία που μας βοηθούν να τυπώσουμε επιλεγμένα στοιχεία της βάσης δεδομένων μας με καλαίσθητο και λειτουργικό τρόπο. Σε αυτό το κεφάλαιο θα μάθουμε πώς να δημιουργούμε μία έκθεση με τη χρήση οδηγού, να την επεξεργαζόμαστε και να την τυπώνουμε.

#### **4.1 Δημιουργία Έκθεσης με χρήση του Οδηγού**

Στη καρτέλα **«Δημιουργία»** υπάρχουν όλες οι επιλογές για τη δημιουργία μιας έκθεσης. Εμείς θα ασχοληθούμε με τη δημιουργία με τη χρήση οδηγού γιατί είναι ο πιο εύκολος τρόπος και μας δίνει πολλές επιλογές. Η διαδικασία είναι απλή και θα σας θυμίσει των οδηγό φορμών. Επιλέγουμε **«Οδηγός Εκθέσεων»,** ακολουθούμε τα βήματα του οδηγού και πατάμε επόμενο.

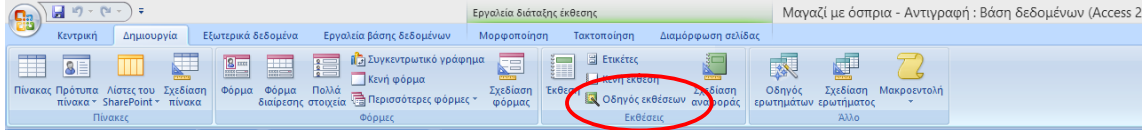

#### **Εικόνα 49:** Καρτέλα Δημιουργία- Οδηγός Εκθέσεων

#### **Βήμα 1**

Στο πρώτο βήμα επιλέγουμε από ποιον πίνακα ή ερώτημα (δες ενότητα 5) θα αντλήσουμε τα στοιχεία και ποια πεδία ακριβώς θέλουμε.

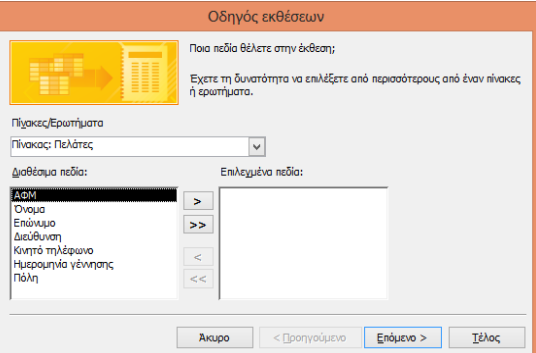

#### **Βήμα 2**

Πολλές φορές στις εκθέσεις θέλουμε συγκεντρωτικά αποτελέσματα οπότε χρησιμοποιούμε στοιχεία από πολλούς πίνακες. Σε αυτή την περίπτωση η εφαρμογή μας ρωτά ως προς ποια δεδομένα θέλουμε να εμφανίζονται (π.χ. κατά πελάτες ή κατά προϊόντα). Για να επιλέξουμε απλά κλικάρουμε πάνω στην επιλογή μας. Αν είχαμε επιλέξει μόνο έναν πίνακα το βήμα αυτό δε θα εμφανιζόταν.

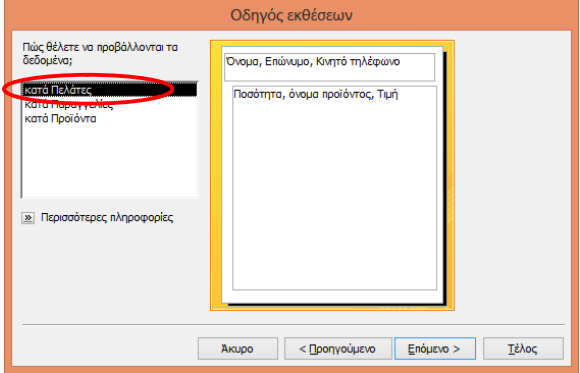

**Εικόνα 50:** Οδηγός έκθεσης βήμα 1

**Εικόνα 51:** Οδηγός εκθέσεων βήμα 2

## **Βήμα 3**

Στο τρίτο βήμα μπορούμε να προσθέσουμε τα **επίπεδα ομαδοποίησης**, διαλέγοντας και πατώντας το κουμπί |> | Αν ορίσουμε περισσότερα από ένα επίπεδα ομαδοποίησης μπορούμε να δηλώσουμε τη σειρά αλλάζοντας με τα βέλη την προτεραιότητα.

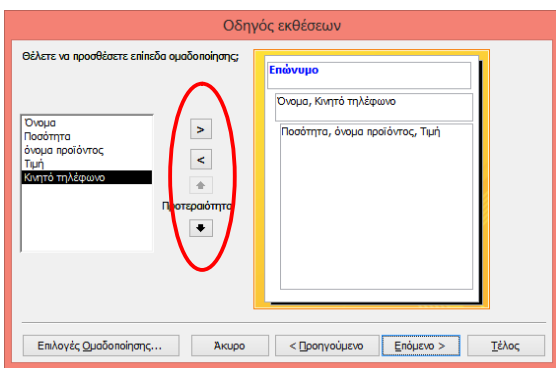

**Εικόνα 52:** Οδηγός εκθέσεων βήμα 3

Μπορείτε να διακρίνετε ποιο πεδίο ομαδοποίησης ορίστηκε στην παραπάνω εικόνα;

#### **Βήμα 4**

Στο τέταρτο βήμα επιλέγουμε τη σειρά **ταξινόμησης** των εγγραφών μας, πατώντας το κάτω βέλος των σύνθετων πλαισίων. Μπορούμε να επιλέξουμε αύξουσα ή φθίνουσα σειρά. Στις **επιλογές σύνοψης** που αφορούν στα αριθμητικά δεδομένα, μπορούμε να κλικάρουμε το αντίστοιχο πλαίσιο για να μας εμφανίσει συνοπτικά αποτελέσματα για σύνολο, μέσο όρο, ελάχιστο και μέγιστο.

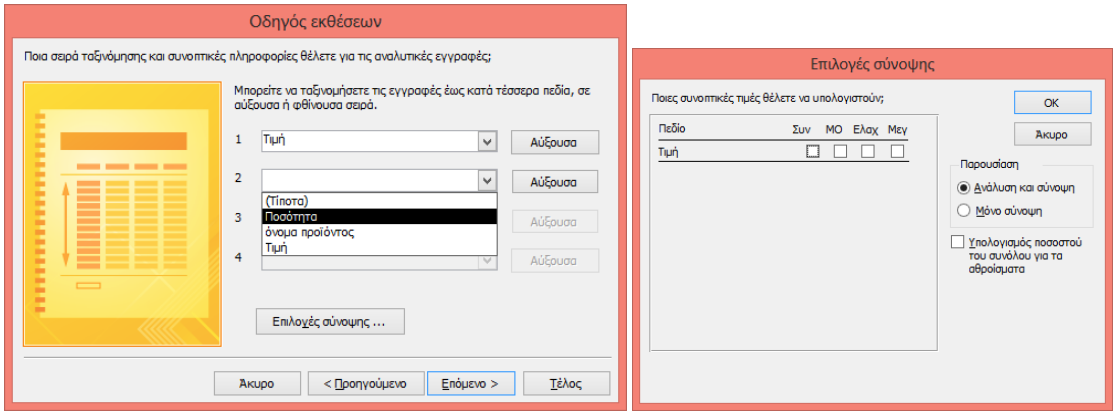

**Εικόνα 53:** Οδηγός εκθέσεων βήμα 4 **Εικόνα 54:** Επιλογές σύνοψης

#### **Βήμα 5**

Σε αυτό το βήμα επιλέγουμε τη **διάταξη** της έκθεσης και τον προσανατολισμό της.

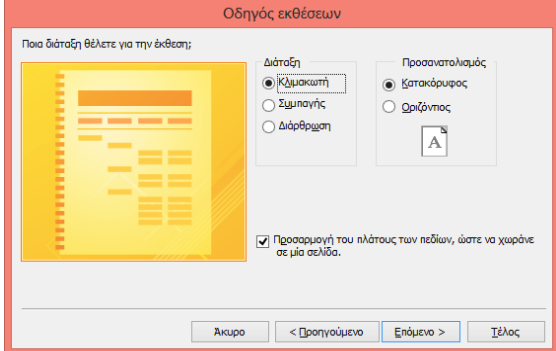

**Εικόνα 55:** Οδηγός έκθεσης βήμα 5

### **Βήμα 6**

Επιλέγουμε το **στυλ** της έκθεσης. Αφορά κυρίως χρώματα και γραμματοσειρές.

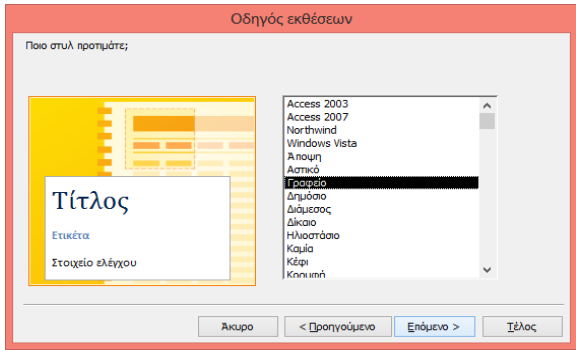

## **Εικόνα 56:** Οδηγός έκθεσης βήμα 6

#### **Βήμα 7**

Τέλος, επιλέγουμε τον τίτλο της έκθεσης και αποφασίζουμε αν θέλουμε να κάνουμε προεπισκόπηση, να δούμε δηλαδή την έκθεση ή να πάμε σε προβολή σχεδίασης για να την τροποποιήσουμε και πατάμε το κουμπί **«Τέλος»**.

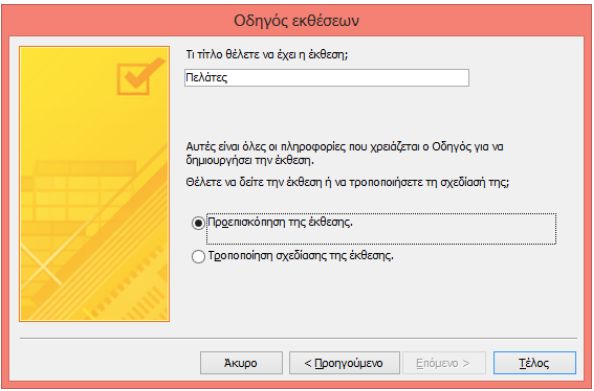

### **Εικόνα 57:** Οδηγός έκθεσης βήμα 7

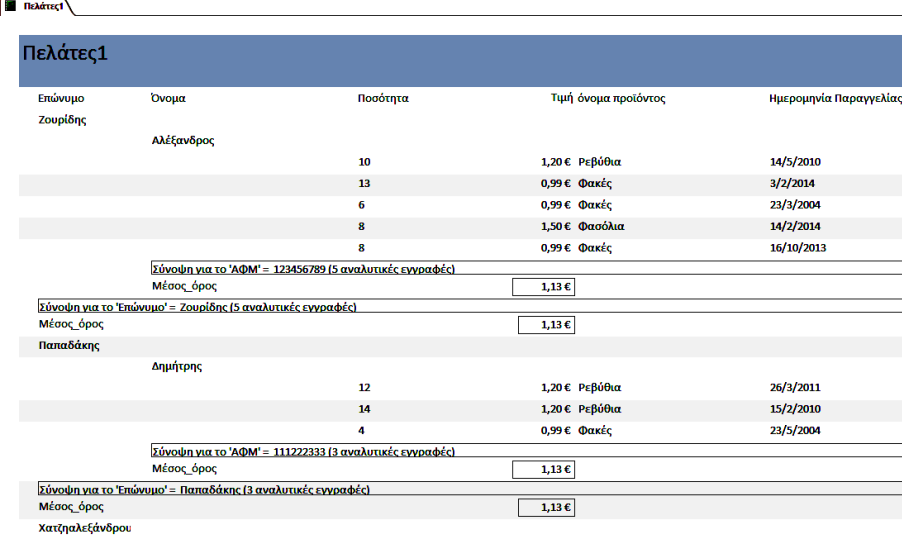

#### **Εικόνα 58:** Παράδειγμα έτοιμης έκθεσης

#### **Δραστηριότητα 12**

Παρατηρήστε την παραπάνω έκθεση. Μπορείτε να διακρίνετε ποια πεδία και από ποιους πίνακες επιλέχθηκαν; Ως προς ποιον πίνακα έγινε η ομαδοποίηση; Έχει γίνει ταξινόμηση; Υπάρχουν επιλογές σύνοψης;

#### **Δραστηριότητα 13**

Πειραματιστείτε και δημιουργήστε μερικές εκθέσεις με τη χρήση οδηγού. Ποιες διαφορές παρατηρείτε από τις διαφορετικές επιλογές σας;

#### **4.2 Επεξεργασία Έκθεσης σε Προβολή Σχεδίασης**

Όπως ίσως προσέξατε στην παραπάνω Έκθεση κάποια πεδία θα έπρεπε να είναι μεγαλύτερα ή να έχουν μεταξύ τους μεγαλύτερη απόσταση. Τέτοιου είδους αλλαγές κάνουμε σε προβολή σχεδίασης.

Σε αυτό το σημείο δε θα επεκταθούμε πολύ γιατί πλην εξαιρέσεων το περιβάλλον, τα κουμπιά και η διαδικασία είναι ίδια με την αλλαγή φόρμας σε προβολή σχεδίασης (υποενότητα 3.4). Μία από τις εξαιρέσεις που αξίζει να αναφέρουμε αποτελεί το κουμπί **«Ομαδοποίηση και Ταξινόμηση»**. Αν το πατήσουμε θα εμφανιστεί ένα πλαίσιο στο κάτω μέρος του παραθύρου.

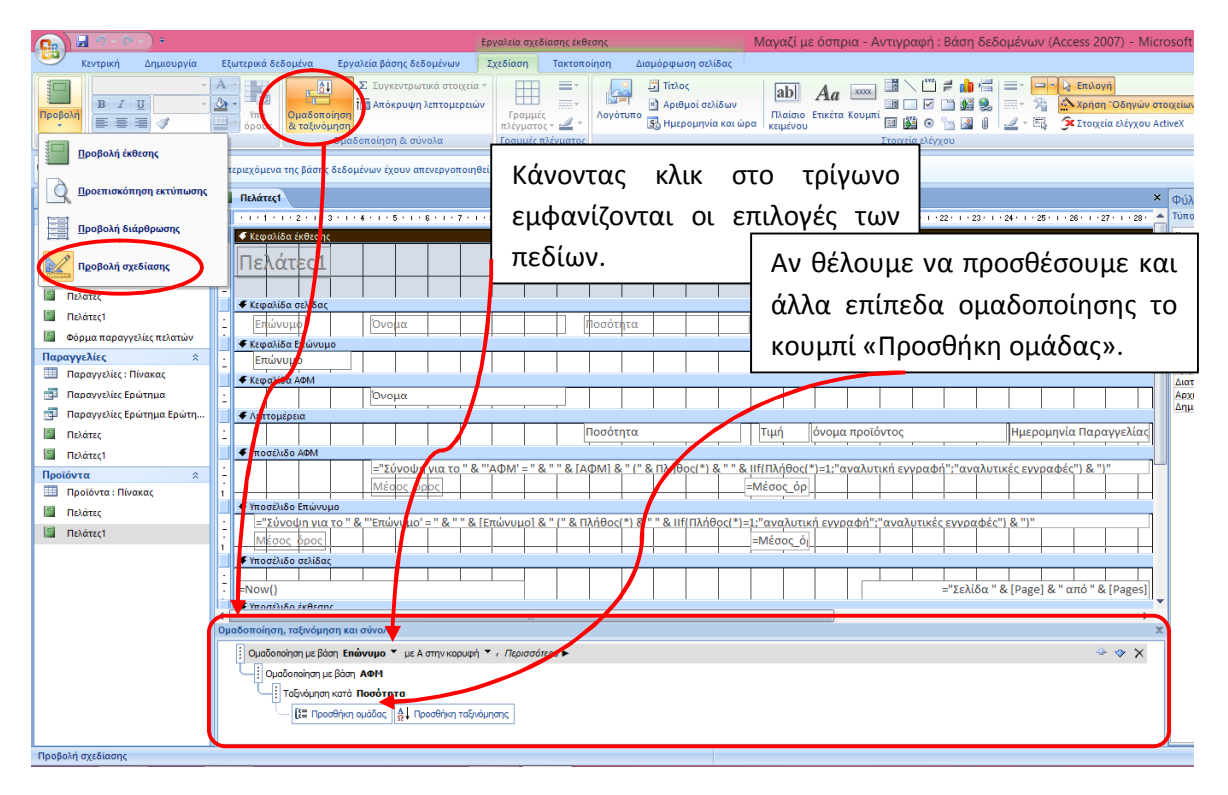

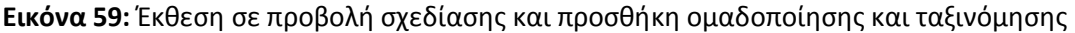

#### **4.3 Επιλογές Εκτύπωσης Έκθεσης**

Μπορούμε να εκτυπώσουμε μια Έκθεση σε οποιαδήποτε προβολή ή ακόμη και αν είναι κλειστή. Πριν να εκτυπώσουμε φτιάχνουμε τις ρυθμίσεις σελίδας, οι οποίες αποθηκεύονται με την 'Εκθεση. Η καλύτερη προβολή για τέτοιου είδους αλλαγές είναι η **«Προεπισκόπηση εκτύπωσης»** επειδή μπορούμε να δούμε άμεσα τα αποτελέσματα των αλλαγών.

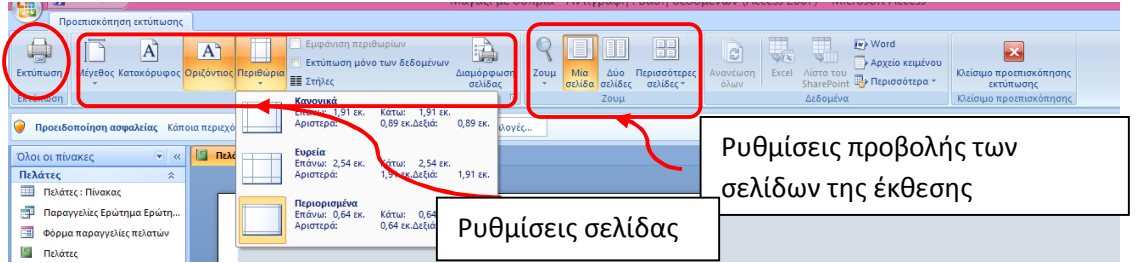

#### **Εικόνα 60:** Προεπισκόπηση εκτύπωσης

Αρκεί να κάνουμε ένα κλικ στην επιλογή «**Κατακόρυφος**» <mark>Α</mark> ή «**Οριζόντιος**» Α για να ρυθμίσουμε τον προσανατολισμό σελίδας, στην επιλογή «**Μέγεθος» Το** για να ορίσουμε το μέγεθος του χαρτιού, και στην επιλογή «**Περιθώρια»** για να προσαρμόσουμε τα περιθώρια, κ.ο.κ.. Περισσότερες επιλογές μπορούμε να βρούμε στη **«Διαμόρφωση σελίδας».** Αφού σιγουρευτούμε ότι όλες οι σελίδες είναι όπως τις θέλουμε, πατάμε το κουμπί

**«Εκτύπωση»** . Εμφανίζεται το παράθυρο στο οποίο μπορούμε να επιλέξουμε τον εκτυπωτή, ποιες σελίδες θέλουμε, πόσα αντίτυπα και πατάμε ΟΚ.

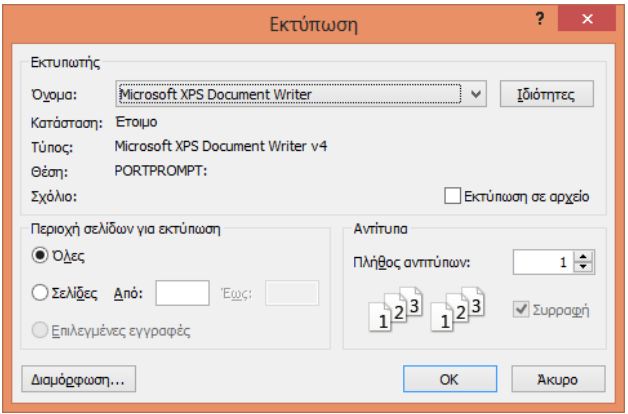

**Εικόνα 61:** Παράθυρο εκτύπωσης

## **5 Ερωτήματα**

Τα ερωτήματα μας επιτρέπουν να αντλούμε από τη βάση δεδομένων μας τις πληροφορίες που χρειαζόμαστε. Σε αυτό το κεφάλαιο θα μελετήσουμε τη δημιουργία ερωτημάτων με τη χρήση οδηγού και θα δούμε τις σημαντικότερες δυνατότητες επεξεργασίας ερωτημάτων.

#### **5.1 Δημιουργία Ερωτημάτων με χρήση του Οδηγού**

Για να δημιουργήσουμε ένα Eρώτημα μεταβαίνουμε στη καρτέλα **«Δημιουργία»** και πατάμε το κουμπί 家 **«Οδηγός ερωτημάτων»** . Θα εμφανιστεί ένα παράθυρο που θα μας ζητά να δηλώσουμε το είδος του ερωτήματος που επιθυμούμε. Σε αυτό το βιβλίο θα ασχοληθούμε με τον **«Οδηγό Απλών ερωτημάτων»** και θα ακολουθήσουμε τα βήματά του.

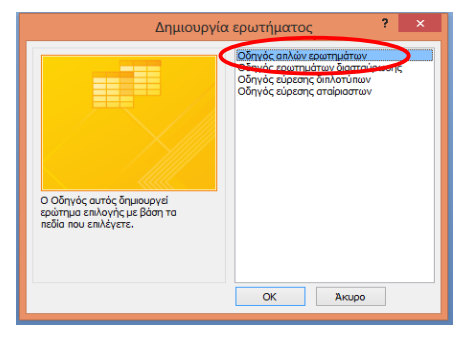

#### **Εικόνα 62:** Δημιουργία ερωτήματος

#### **Βήμα 1**

Επιλέγουμε από ποιους πίνακες ή ερωτήματα και ποια πεδία θα χρειαστούμε.

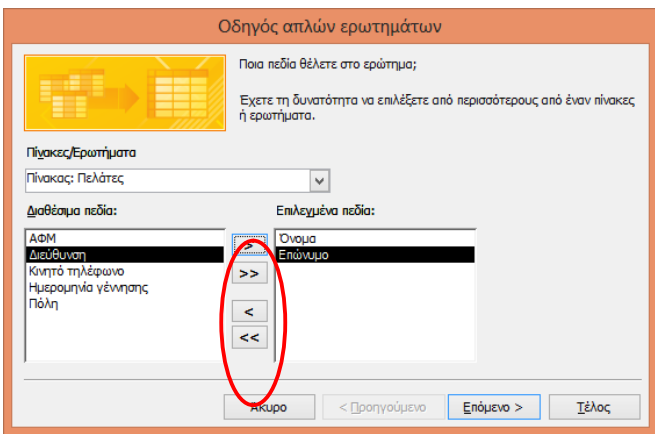

**Εικόνα 63:** Οδηγός απλών ερωτημάτων βήμα 1

#### **Βήμα 2**

Σε αυτό το βήμα διαλέγουμε αν το ερώτημά μας θα παρουσιάσει αναλυτικά κάθε πεδίο κάθε εγγραφής που επιλέξαμε στο προηγούμενο βήμα ή αν θα είναι συνοπτικό. Αν επιλέξουμε επιλογές σύνοψης θα ανοίξει ένα παράθυρο για να επιλέξουμε τη συνάρτηση που επιθυμούμε.

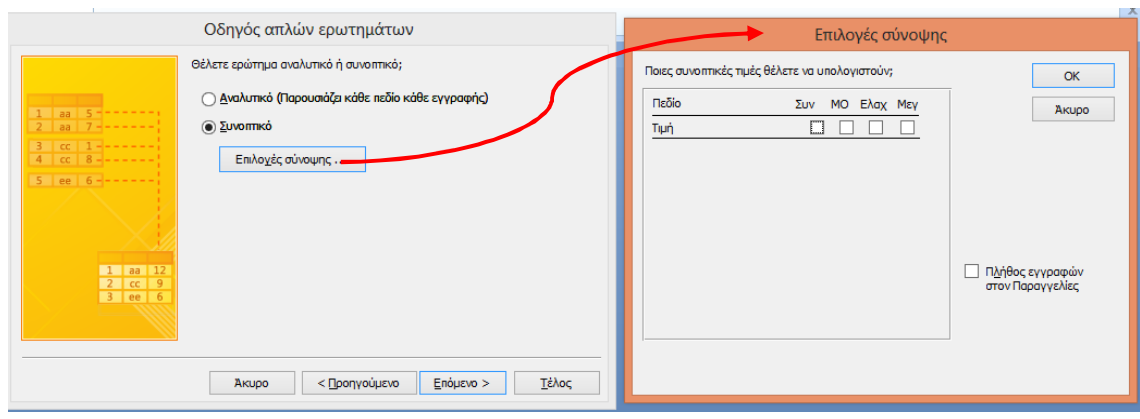

**Εικόνα 64:** Οδηγός απλών ερωτημάτων βήμα 2 και επιλογές σύνοψης

#### **Βήμα 3**

Στο τελευταίο βήμα δίνουμε έναν τίτλο στο ερώτημα και αποφασίζουμε αν θέλουμε να ανοίξει για να δούμε τα αποτελέσματα ή αν θέλουμε να το επεξεργαστούμε σε προβολή σχεδίασης.

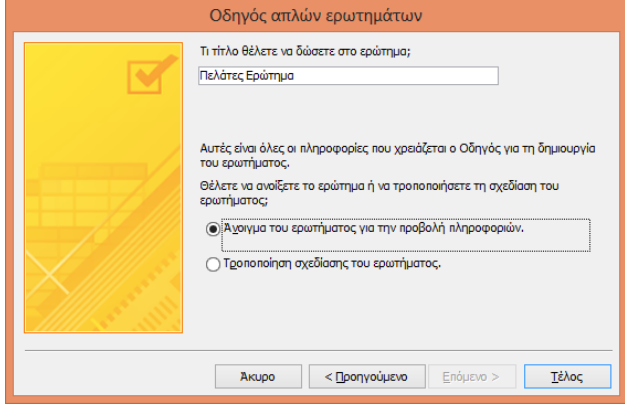

**Εικόνα 65:** Οδηγός απλών ερωτημάτων βήμα 3

Αν το ανοίξουμε θα δούμε να μοιάζει με έναν πίνακα με τις εγγραφές και τα πεδία που επιλέξαμε. Στη περίπτωση που διαλέξαμε «Επιλογές σύνοψης» θα εμφανιστούν με τη μορφή νέας στήλης.

|   | 同<br>Πελάτες Ερώτημα |                 |               |              |           |                |  |  |  |  |
|---|----------------------|-----------------|---------------|--------------|-----------|----------------|--|--|--|--|
|   | Όνομα<br>٠           | Επώνυμο<br>٠    | Ποσότητα<br>٠ | Ημερομηνίο - | Tưun<br>÷ | όνομα προϊ -   |  |  |  |  |
|   | Δημήτρης             | Παπαδάκης       | 4             | 23/5/2004    |           | 0,99 € Φακές   |  |  |  |  |
|   | Αλέξανδρος           | Ζουρίδης        | 6             | 23/3/2004    |           | 0.99€ Φακές    |  |  |  |  |
|   | Αλέξανδρος           | Ζουρίδης        | 8             | 16/10/2013   |           | 0,99 € Φακές   |  |  |  |  |
|   | Αλέξανδρος           | Ζουρίδης        | 10            | 14/5/2010    |           | 1.20 € Ρεβύθια |  |  |  |  |
|   | Δημήτρης             | Παπαδάκης       | 12            | 26/3/2011    |           | 1,20 € Ρεβύθια |  |  |  |  |
|   | Δημήτρης             | Παπαδάκης       | 14            | 15/2/2010    |           | 1.20 € Ρεβύθια |  |  |  |  |
|   | Ελευθερία            | Χατζηαλεξάνδρου | 6             | 25/3/2013    |           | 1,20 € Ρεβύθια |  |  |  |  |
|   | Αλέξανδρος           | Ζουρίδης        | 8             | 14/2/2014    |           | 1.50 € Φασόλια |  |  |  |  |
|   | Ελευθερία            | Χατζηαλεξάνδρου | 14            | 25/6/2013    |           | 1,50 € Φασόλια |  |  |  |  |
|   | Αλέξανδρος           | Ζουρίδης        | 13            | 3/2/2014     |           | 0,99 € Φακές   |  |  |  |  |
| * |                      |                 |               |              |           |                |  |  |  |  |

**Εικόνα 66:** Ερώτημα σε προβολή φύλλου δεδομένων

#### **5.2 Επεξεργασία Ερωτημάτων σε προβολή σχεδίασης**

Σε προβολή σχεδίασης έχουμε τη δυνατότητα να καθορίσουμε **κριτήρια** ώστε να επιστρέφουν από τη βάση μόνο οι εγγραφές που μας ενδιαφέρουν π.χ. μόνο οι εγγραφές με τις παραγγελίες του Ζουρίδη ή μόνο οι εγγραφές με ημερομηνία μετά από 1/1/2014.

Όταν θέλουμε να εισάγουμε ένα κριτήριο, πηγαίνουμε στη γραμμή **«Κριτήρια»**, στη στήλη που αντιστοιχεί το πεδίο που θα «φιλτραριστεί». Γράφουμε είτε απευθείας τη συνθήκη μας με τη βοήθεια τελεστών (=,<,>,<>,<=,>=, between, and, or, not κλπ.) στην περιοχή των κριτηρίων ή χρησιμοποιώντας το κουμπί «Δόμηση» .

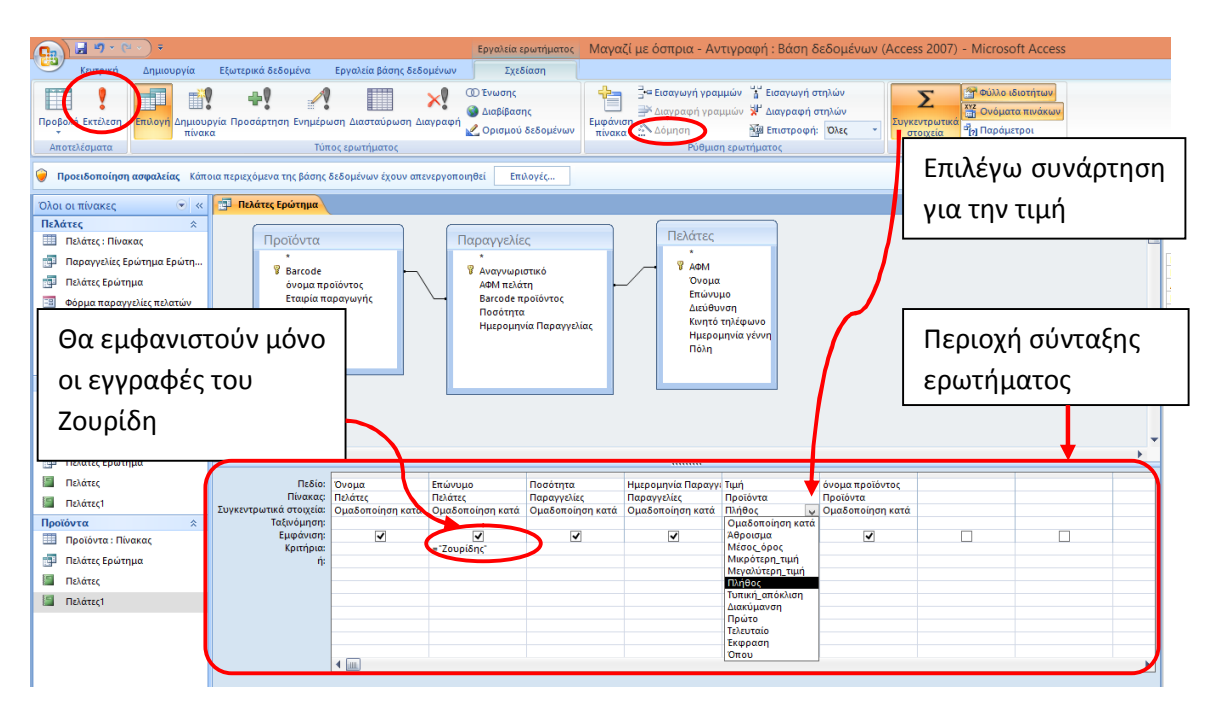

**Εικόνα 67:** Ερώτημα σε προβολή σχεδίασης

Ŷ Για να δούμε το αποτέλεσμα των αλλαγών, πατάμε **«Εκτέλεση»** .

Η δόμηση εκφράσεων δε μας βοηθά απλά να συντάξουμε τα κριτήρια. Πολλές φορές χρειάζεται να κάνουμε **υπολογισμούς μεταξύ των πεδίων** σε μία βάση δεδομένων. π.χ. θέλουμε να εμφανίζεται σε μία στήλη το αποτέλεσμα «Τιμή επί Ποσότητα».

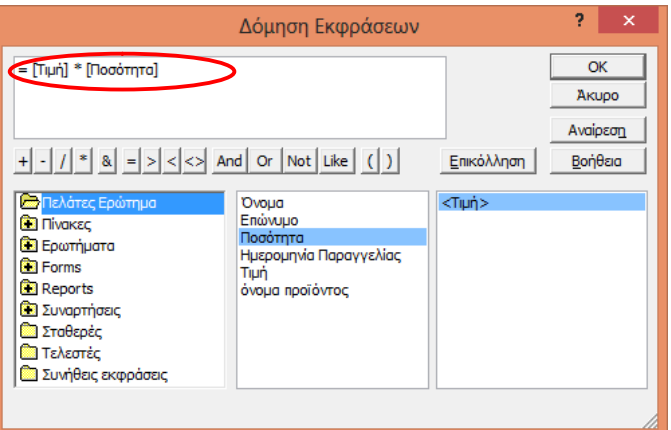

#### **Εικόνα 68:** Παράθυρο Δόμηση εκφράσεων

Για να το κάνουμε αυτό κάνουμε πρώτα κλικ σε μια άδεια στήλη. Πατάμε **«δόμηση εκφράσεων»** και θα εμφανιστεί ένα παράθυρο. Στο πάνω μέρος του παραθύρου φτιάχνουμε τον υπολογισμό μας επιλέγοντας τα απαραίτητα κουμπιά.

Αν θέλουμε να προσθέσουμε μία συνάρτηση σε πεδίο του ερωτήματος, κάνουμε κλικ στο κουμπί **«Συγκεντρωτικά στοιχεία».** Θα εμφανιστεί μία γραμμή με την επιλογή **«Ομαδοποίηση κατά»** σε όλα τα πεδία. Από το κουμπί επιλογών διαλέγουμε συνάρτηση για το πεδίο που επιθυμούμε.

Αν κάποιο πεδίο θέλουμε να υπάρχει στη φόρμα μας, αλλά δεν θέλουμε να εμφανίζεται στα αποτελέσματα, το αποεπιλέγουμε από τη γραμμή **«εμφάνιση».** Π.χ. στο παράδειγμα του Ζουρίδη, θέλουμε να υπάρχει ως κριτήριο, αλλά δεν θέλουμε να υπάρχει η στήλη που θα γράφει παντού το όνομά του.

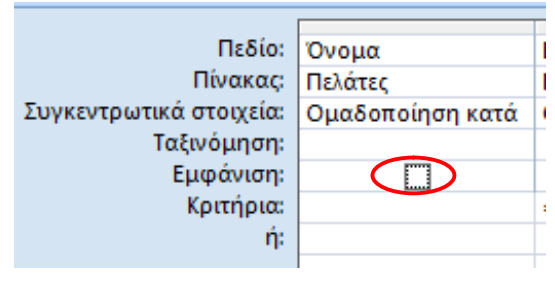

**Εικόνα 69:** Εμφάνιση πεδίου

Εξειδικευμένα παραδείγματα για εκφράσεις ερωτημάτων μπορείτε να βρείτε:

http://office.microsoft.com/el-gr/access-help/HA010096295.aspx?CTT=1

#### **Δραστηριότητα 14**

Δημιουργήστε ένα ερώτημα με τη βοήθεια του απλού οδηγού ερωτημάτων. Μεταβείτε σε προβολή σχεδίασης και κάντε πειράματα με τα κριτήρια. Μετά από κάθε πείραμα «Εκτελέστε» το ερώτημα και παρατηρήστε τις αλλαγές.

## **Μέρος 2ο: Εξειδικευμένα Θέματα**

Μετά την μελέτη των προηγούμενων θεμάτων και ενοτήτων, είμαστε σε θέση να γνωρίζουμε τα σημαντικότερα από τις βασικές εφαρμογές γραφείου (Κειμενογράφο, Υπολογιστικά Φύλλα, Παρουσιάσεις, Βάσεις δεδομένων και Διαδίκτυο).

Όσο περισσότερο εξοικειωνόμαστε θα είμαστε σε θέση να αναλαμβάνουμε πιο σύνθετες εργασίες. Στη πράξη, για να διεκπεραιώσουμε μία εργασία θα χρειαστεί να δουλέψουμε με περισσότερες από μία εφαρμογές. Να παίρνουμε δηλαδή δεδομένα που φτιάξαμε σε μία εφαρμογή για να τα χρησιμοποιήσουμε σε μια άλλη π.χ. ένα γράφημα από ένα βιβλίο εργασίας του Excel να το χρησιμοποιήσουμε στο Word. Με κάποια τέτοια παραδείγματα συνεργασίας εφαρμογών θα ασχοληθούμε στις τρεις επόμενες ενότητες.

Στη τελευταία ενότητα θα μάθουμε πώς μπορούμε να μοιραζόμαστε τα αρχεία μας με άλλους χωρίς να φοβόμαστε ότι θα τα αλλοιώσουν.

## **6 Έγγραφα και Υπολογιστικά Φύλλα**

#### **6.1 Αντιγραφή πίνακα του Word στο Excel**

Αν θέλουμε να αντιγράψουμε τα στοιχεία ενός πίνακα που βρίσκεται στο Word και να τα τοποθετήσουμε σε ένα βιβλίο του Excel:

- Ανοίγουμε τα δύο αρχεία (το κείμενο με τον πίνακα και το βιβλίο εργασίας στο οποίο θα τοποθετηθεί).
- Επιλέγουμε από Word όλο τον πίνακα ή μόνο τις γραμμές και τις στήλες που χρειαζόμαστε.
- Κάνουμε Δεξί κλικ πάνω στην επιλογή μας και «**Αντιγραφή»**.
- Μεταβαίνουμε στο βιβλίο εργασίας του Excel.
- Στο κελί από το οποίο θέλουμε να ξεκινάει ο πίνακας κάνουμε δεξί κλικ και επιλέγουμε «**Επικόλληση»** .
- Μόλις τοποθετηθεί ο πίνακας, στην κάτω δεξιά γωνία θα εμφανιστεί το κουμπί με τις επιλογές επικόλλησης. Αν θέλουμε να έχει τη μορφή που είχε στο Word επιλέγουμε **«Διατήρηση μορφοποίησης προέλευσης»**. Διαφορετικά, επιλέγουμε **«Ταίριασμα μορφοποίησης προορισμού»**

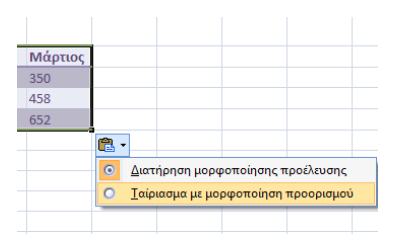

**Εικόνα 70:** Επιλογές επικόλλησης

#### **6.2 Εισαγωγή γραφήματος από υπολογιστικό φύλλο του Excel στο Word**

Αν θέλουμε να εισάγουμε ένα γράφημα από ένα Υπολογιστικό Φύλλο του Excel στο Word:

- Ανοίγουμε τα δύο αρχεία (το βιβλίο εργασίας στο οποίο υπάρχει το γράφημα και το έγγραφο του Word στο οποίο θα τοποθετηθεί).
- Επιλέγουμε το γράφημα που χρειαζόμαστε και κάνουμε Δεξί κλικ πάνω στην επιλογή μας και «**Αντιγραφή»**.
- Μεταβαίνουμε στο έγγραφο του Word και στο σημείο που θέλουμε να τοποθετηθεί το γράφημα κάνουμε δεξί κλικ και επιλέγουμε «**Επικόλληση».**
- Αμέσως, στην κάτω δεξιά γωνία του γραφήματος θα εμφανιστεί το κουμπί **«Επιλογές επικόλλησης»**. Στην πιο απλή περίπτωση, επιλέγουμε να τοποθετηθεί ως μία **εικόνα**. Αν θέλουμε το γράφημά μας να αντλεί στοιχεία διαρκώς από το Excel και να ενημερώνεται όταν αλλάζουν τα δεδομένα του Excel, επιλέγουμε **«Γράφημα συνδεδεμένο με δεδομένα του Excel»**.

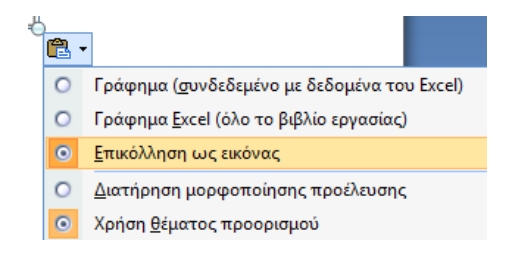

**Εικόνα 71:** Επιλογές επικόλλησης

#### **Δραστηριότητα 15**

Αντιγράψτε ένα γράφημα του Excel και επικολλήστε το σε ένα έγγραφο του Word ως «γράφημα συνδεδεμένο με δεδομένα του Excel». Στη συνέχεια κάντε κάποιες αλλαγές στα δεδομένα του γραφήματος στο Excel. Παρατηρήστε τις αλλαγές στο γράφημα του εγγράφου του Word.

## **7 Υπολογιστικά Φύλλα και Παρουσιάσεις**

Για να αντιγράψουμε ένα γράφημα από το Excel στο Power Point η διαδικασία είναι ίδια όπως αν το επικολλούσαμε στο Word (δες υποενότητα 1.2).

Στην περίπτωση που θέλουμε να αντιγράψουμε τα δεδομένα μιας περιοχής κελιών από το Excel στο PowerPoint και ακολουθήσουμε τη γνωστή πλέον διαδικασία Αντιγραφή - Επικόλληση, τα περιεχόμενα των κελιών θα τοποθετηθούν σαν να ήταν ένα ενιαίο κείμενο και όχι πίνακας.

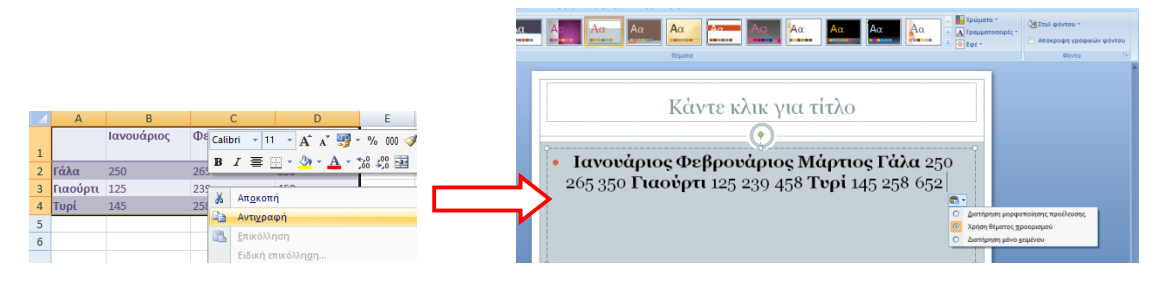

**Εικόνα 72:** Απλή επικόλληση πίνακα από το Excel στο Power Point

Για περισσότερες επιλογές πρέπει μετά την αντιγραφή να κάνουμε **«Ειδική επικόλληση»** (με το δεξί κλικ ή από της επιλογές του κουμπιού «Επικόλληση» που βρίσκεται πρώτο στη **«Κεντρική»** καρτέλα). Τότε θα μας εμφανίσει ένα παράθυρο επιλογών.

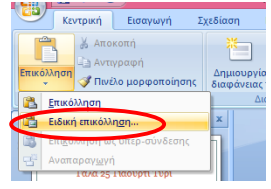

#### **Εικόνα 73:** Ειδική επικόλληση

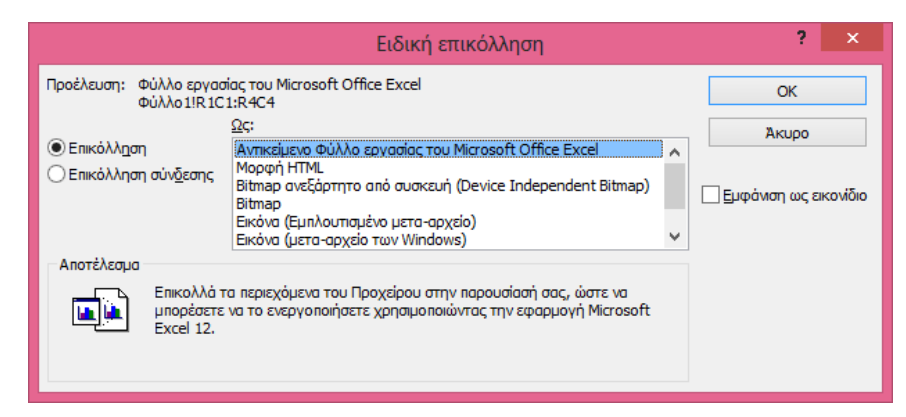

#### **Εικόνα 74:** Παράθυρο ειδικής επικόλλησης

Αν επιλέξουμε **«Αντικείμενο Φύλλο εργασίας του Microsoft Office Excel»**, θα μπορούμε στη συνέχεια κάνοντας διπλό κλικ πάνω στο γράφημα να το επεξεργαστούμε σαν να ήμασταν στο Excel π.χ. να αλλάξουμε πλάτος στηλών. Εδώ υπάρχουν και οι επιλογές να τοποθετηθεί με διάφορες μορφές εικόνας.

Στη περίπτωση που θέλουμε το γράφημα να ενημερώνεται κάθε φορά που αλλάζει το αρχικό γράφημα στο Excel, κάνουμε κλικ στην επιλογή **«Επικόλληση σύνδεσης».** Το παράθυρο θα πάρει την παρακάτω μορφή και πατάμε ΟΚ.

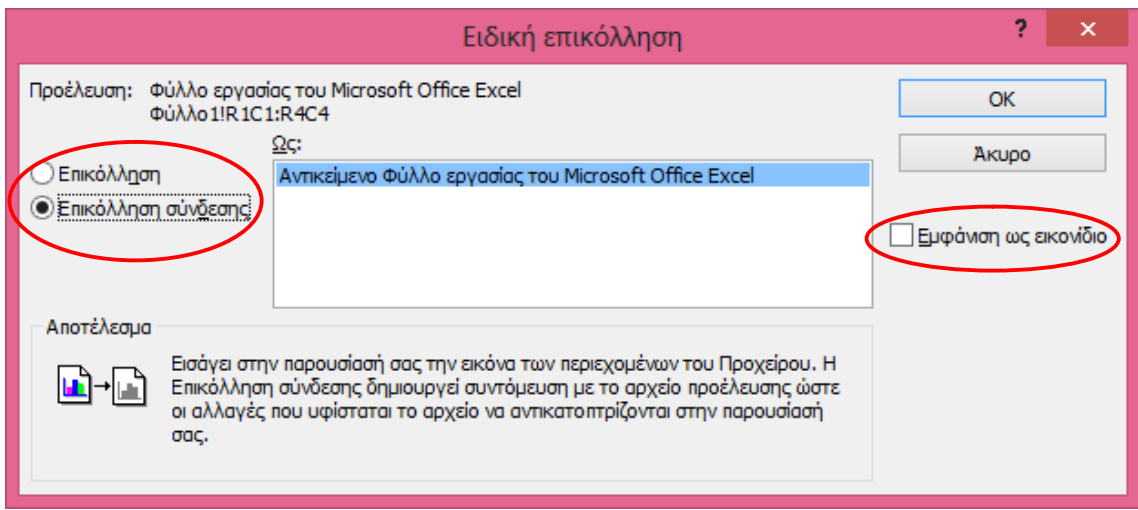

**Εικόνα 75:** Παράθυρο ειδική επικόλληση - Επικόλληση σύνδεσης

Με την επιλογή **«Εμφάνιση ως εικονίδιο»** της ειδικής επικόλλησης, τοποθετείται στην παρουσίασή μας ένα εικονίδιο, που αν το διπλοπατήσουμε ανοίγει το αρχείο προέλευσης.

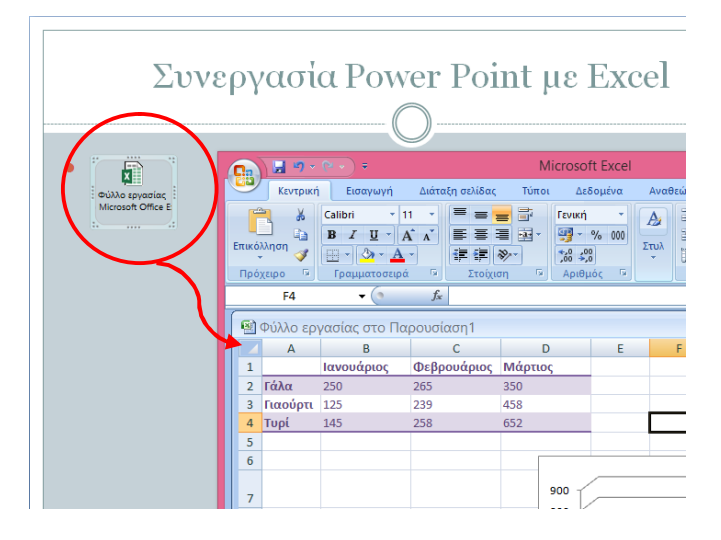

**Εικόνα 76:** Επιλογή ειδικής επικόλλησης «Εμφάνιση ως εικονίδιο»

#### **Σημείωση:**

Αντίστοιχες επιλογές ειδικής επικόλλησης υπάρχουν και στις άλλες εφαρμογές γραφείου.

#### **Δραστηριότητα 16**

Αντιγράψτε μερικά κελιά με δεδομένα από το Excel και κάντε ειδική επικόλληση σύνδεσης σε μία παρουσίαση του Power Point. Ελέγξτε αν το γράφημά σας αλλάζει όπως το αρχικό. Επαναλάβετε, επικολλώντας το με «Εμφάνιση ως εικονίδιο»

## **8 Βάσεις Δεδομένων και Υπολογιστικά Φύλλα**

#### **8.1 Εισαγωγή δεδομένων από το Excel στην Access**

Συχνά ξεκινάμε να αρχειοθετούμε επαφές ή συλλογές στο Excel, αλλά όταν τα δεδομένα και οι ανάγκες αυξάνονται, αντιμετωπίζουμε την ανάγκη να μεταφέρουμε τα δεδομένα μας στην Access. Για να το καταφέρουμε αυτό ή αν απλά θέλουμε να προσθέσουμε εγγραφές σε κάποιο πίνακα μιας βάσης δεδομένων:

- **Αντιγράφουμε** από το Excel τα δεδομένα που χρειαζόμαστε.
- Ανοίγουμε από τη βάση δεδομένων τον πίνακα στον οποίο θέλουμε να εισαχθούν τα δεδομένα.
- Βεβαιωνόμαστε ότι είμαστε σε **προβολή φύλλου δεδομένων**.
- Στην καρτέλα **«Κεντρική»** στις επιλογές του κουμπιού Επικόλληση, πατάμε **«Επικόλληση με προσάρτηση»**.
- Η Access θα μας δείξει πώς θα τοποθετηθούν τα δεδομένα και θα μας ρωτήσει αν θέλουμε να κρατήσουμε τα δεδομένα αυτά.

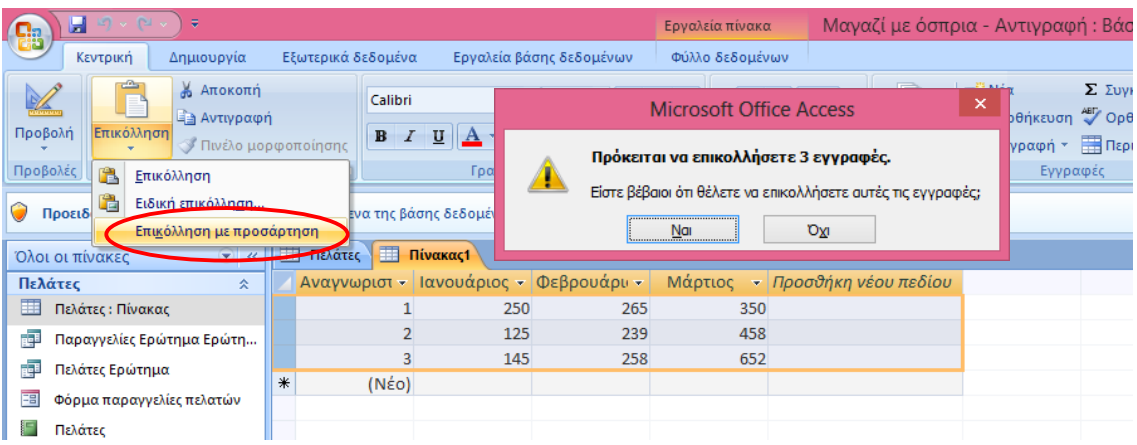

**Εικόνα 77:** Επικόλληση με προσάρτηση εγγραφών από το Excel

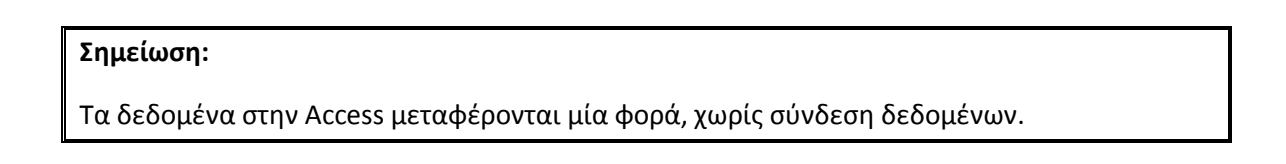

#### **8.2 Εισαγωγή δεδομένων από την Access στο Excel**

Κάποιες φορές χρειάζεται να εισάγουμε δεδομένα από την Access στο Excel για να εκμεταλλευτούμε π.χ. τις δυνατότητες γραφημάτων.

#### **Πρώτος τρόπος**

- Ανοίγουμε από τη βάση δεδομένων τον πίνακα ή το ερώτημα από το οποίο θέλουμε να αντλήσουμε δεδομένα.
- Μεταβαίνουμε σε **προβολή φύλλου δεδομένων**.
- Επιλέγουμε τα δεδομένα που επιθυμούμε και από την καρτέλα **«Κεντρική»**, πατάμε **«Αντιγραφή»**.
- Ανοίγουμε το βιβλίο εργασίας στο οποίο θέλουμε να εισαχθούν τα δεδομένα.
- Επιλέγουμε το κελί στο οποίο θέλουμε να τοποθετηθεί το πάνω αριστερό πεδίο της επιλογής μας.

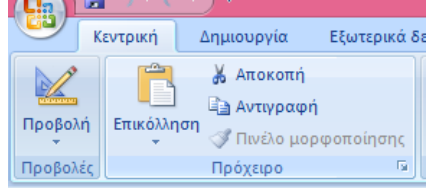

 Από την καρτέλα «Κεντρική» πατάμε **«Επικόλληση».**

#### **Εικόνα 78:** Αντιγραφή Επικόλληση

#### **Δεύτερος τρόπος**

Στην καρτέλα **«Εξωτερικά δεδομένα»** υπάρχουν πιο εξειδικευμένες επιλογές και δυνατότητες για εξαγωγή και εισαγωγή στοιχείων από και προς την Access για τη συνεργασία της με άλλες εφαρμογές. Για να εξάγουμε στοιχεία από την Access στο Excel πατάμε το κουμπί και εμφανίζεται το παράθυρο της εικόνας 79. Επιλέγουμε από το **«Αναζήτηση...»** το φάκελο αποθήκευσης και το όνομα του βιβλίου εργασίας που θα δημιουργηθεί. Μπορούμε μεταξύ άλλων να επιλέξουμε τη μορφή του αρχείου ή να εξάγουμε μόνο επιλεγμένες εγγραφές. Αφού πατήσουμε «**ΟΚ»** θα εμφανιστεί ένα παράθυρο που θα μας ρωτάει αν θέλουμε να αποθηκευτούν για επόμενες εξαγωγές οι επιλογές μας και πατάμε **«Κλείσιμο»**.

| GB,<br>Τ,<br>Αποθηκευμένες<br>εισανωνές<br>$\bigcirc$ Προέ | $\mathbf{H} \cdot \mathbf{G}$<br>Μαγαζί με όσπρια - Αντιγραφή : Βάση δεδομένω<br>÷<br>Εργαλεία πίνακα<br>Εξωτερικά δεδομένα<br>Εργαλεία βάσης δεδομένων<br>Φύλλο δεδομένων<br>Δημιουργία<br>Κεντρική<br><b>Fr</b> Word<br>»   Αρχείο κειμένου<br>Ì.<br>斥<br>lA≽.<br>₩<br>5Yxi<br>λ <sup>αδ</sup> Αρχείο XML<br>> Αρχείο κειμένου<br>Access Excel<br>Αποθηκευμένες<br>Λίστα του<br>Excel<br>Δημιουργία μηνύματος<br>στα του<br>SharePoint > Περισσότερα -<br>harePoint <b>Way Περισσότερα</b><br>ηλεκτρονικού ταχυδρομείου απαντήσεων<br>εξαγωγές<br>Συλλογή δεδομένων<br>Εισαγωγή | 瞥<br>Διαχείριση    | $\overline{\mathbb{C}}$<br>Εργασία μ<br>σύνδεση                                                                                                    |
|------------------------------------------------------------|----------------------------------------------------------------------------------------------------|--------------------|----------------------------------------------------------------------------------------------------|
|                                                            | $?$ $x$<br>Εξανωνή - Υπολονιστικό φύλλο του Εχςς!                                                                                                    |                    |                                                                                                    |
| Όλοι οι<br>Πελάτε<br>E no                                  | Επιλογή του προορισμού για τα δεδομένα που θέλετε να εξαγάγετε                                                                                                    | Πόλη<br>Ρέθυμνο    | $7 - x$<br>Εξαγωγή - Υπολογιστικό φύλλο του Excel<br>Αποθήκευση βημάτων εξαγωγής                                                                                               |
| 图 na                                                       | Καθορίστε το όνομα και τη μορφή του αρχείου προορισμού.                                                                                                    | Ορεστιάδα<br>Αθήνα |                                                                                                    |
| mal no<br><b>EE</b> did                                    | Όχομα αρχείου: C:\Users\EVI\Documents\Πελάτες.xlsx<br>Αναζήτηση                                                                                                    |                    | Η εξαγωγή του ΤΙελάτες" ολοκληρώθηκε.<br>Θέλετε να αποθηκεύσετε αυτά τα βήματα εξαγωγής: Αυτό θα σας επιταίωσι να επαναλάβετε γαήγορα τη λειτουργία γιωρίς να γερησιμοποιήσετε |
| ⊆ na<br>G<br>ாச                                            | Μορφή αρχείου: Bβλίο εργασίας του Excel (*.xlsx)<br>$\vee$                                                                                                    |                    | τον οδηγό.<br>Αποθήκευση βημάτων εξαγωγής                                                                                                    |
| <b>SI 00</b><br>Παραγγ                                     | Καθορισμός επιλογών εξαγωγής.                                                                                                    |                    |                                                                                                    |
| $\Box$ no                                                  | V Εξαγωγή των δεδομένων με μορφοποίηση και διάταξη.<br>Ενεργοποιήστε αυτήν την επιλογή για να διατηρηθεί το μεγαλύτερο μέρος των πληροφοριών μορφοποίησης και διάταξης κατά την                                                                                                    |                    |                                                                                                    |
| <b>Salar</b> na<br>÷<br>$\Box$                             | εξαγωγή ενός πίνακα, ενός ερωτήματος, μιας φόρμας ή μιας έκθεσης.                                                                                                    |                    |                                                                                                    |
| 图 md                                                       | Ανοιγμα του αρχείου προορισμού μετά την ολοκλήρωση της λειτουργίας εξαγωγής.                                                                                                    |                    |                                                                                                    |
| l≣ na                                                      | Ενεργοποιήστε αυτήν την επιλογή για να προβάλετε τα αποτελέσματα της λειτουργίας εξαγωγής. Αυτή η επιλογή είνα διαθέσιμη μόνο<br>κατά την εξαγωγή μορφοποιημένων δεδομένων.                                                                                                    |                    |                                                                                                    |
| <b>SI</b> no                                               | Εξαγωγή μόνο των επιλεγμένων εγγραφών.                                                                                                    |                    |                                                                                                    |
| Προϊόν<br>$\Box$ no                                        | Ενεργοποιήστε συπήν την επιλογή για να εξαχθούν μόνο οι επιλεγμένες εγγραφές. Αυτή η επιλογή είναι διαθέσιμη μόνο όταν κάνετε<br>εξανωνή μορφοποιημένων δεδομένων και υπάρχουν επιλεγμένες εννραφές.                                                                                                    |                    |                                                                                                    |
| 图 ma                                                       |                                                                                                    |                    |                                                                                                    |
| G<br><b>n</b> d<br><b>SI</b> no                            |                                                                                                    |                    | Khalouo                                                                                                    |
|                                                            | $\alpha$<br>Axupo                                                                                                    |                    |                                                                                                    |

**Εικόνα 79**: Εξαγωγή δεδομένων σε Υπολογιστικό Φύλλο

## **Δραστηριότητα 17**

Προσπαθήστε να εισαγάγετε σε έναν κενό πίνακα της Access εγγραφές από τα δεδομένα ενός βιβλίου εργασίας του Excel. Κατόπιν, κάντε εξαγωγή δεδομένων της Access στο Excel.

## **9 Δημιουργία αρχείων εικονικού εκτυπωτή .pdf**

Στο διαδίκτυο και όχι μόνο συναντάμε συχνά αρχεία με την επέκταση .pdf. Tα pdf είναι μία μορφή αρχείων που δημιουργήθηκαν για να μπορούν να τα διαβάσουν όλοι ανεξάρτητα από το λειτουργικό σύστημα, το λογισμικό ή την έκδοση που έχουν στον υπολογιστή τους. Τα pdf ενσωματώνουν μία πλήρη περιγραφή της διάταξης και της εμφάνισης των εγγράφων. Όταν στέλνουμε ένα αρχείο pdf, θα λέγαμε ότι είναι σαν να μοιράζουμε ηλεκτρονικά ένα εκτυπωμένο αρχείο.

Υπάρχει πληθώρα εμπορικών αλλά και δωρεάν προγραμμάτων δημιουργίας pdf αρχείων όπως τα doPDF, PDFcreator, Pdf995. Για να δημιουργήσουμε ένα τέτοιο αρχείο, κατεβάζουμε από το διαδίκτυο και εγκαθιστούμε ένα πρόγραμμα δημιουργίας εικονικού εκτυπωτή.

Αν επιλέξουμε το doPDF η διαδικασία ξεκινάει:

- Ανοίγουμε το **1** 10PDF
- **Δ** Πατάμε το κουμπί ......
- θα εμφανιστεί ένα παράθυρο για να βρούμε σε ποιο φάκελο είναι και να επιλέξουμε το αρχείο που θέλουμε να μετατραπεί σε pdf.
- Πατάμε **«Δημιουργία»**.
- Ανοίγει το έγγραφο που επιλέξαμε και θα εμφανιστεί το παρακάτω παράθυρο. Αν δεν χρειάζεται να αλλάξουμε κάποιες επιλογές, πατάμε **«Εντάξει»** και θα δημιουργήσει το PDF αρχείο.

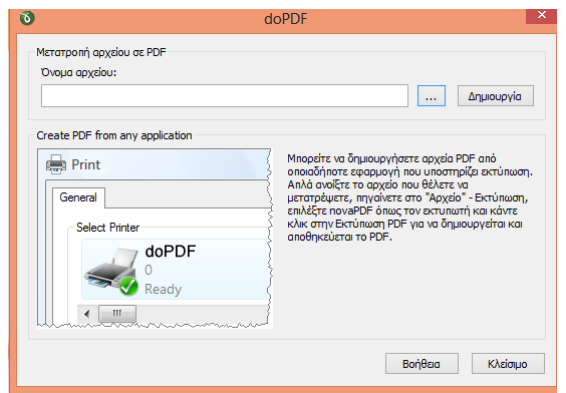

#### **Εικόνα 80:** Περιβάλλον doPDF

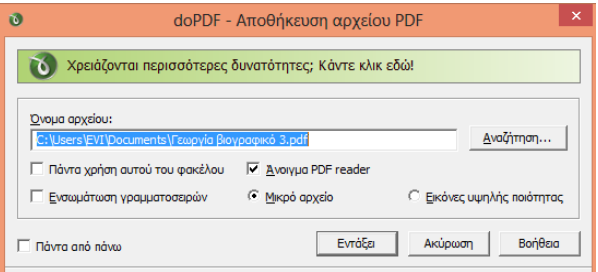

**Εικόνα 81:** Επιλογές στο doPDF

#### **Σημείωση**

Ένας πιο εύκολος τρόπος που επιτρέπει να επιλέξουμε πόσες και ποιες σελίδες του αρχείου μας θέλουμε να μετατραπούν σε pdf, είναι να το ανοίξουμε και να πατήσουμε **«Εκτύπωση».** Στο **όνομα εκτυπωτή δηλώνουμε το doPDF** . Αν θέλουμε επιλέγουμε σελίδες. Πατάμε ΟΚ.

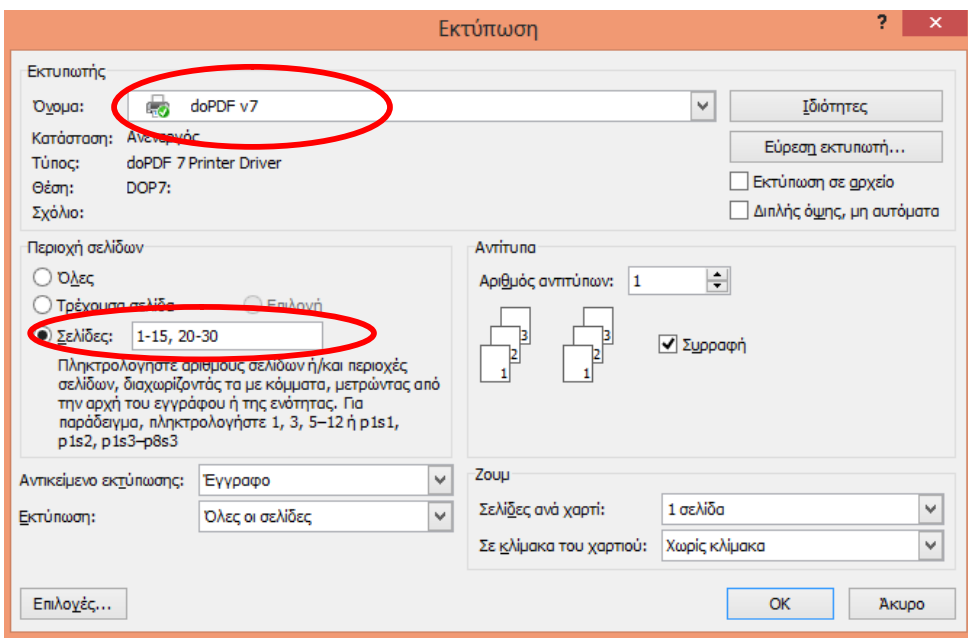

**Εικόνα 82:** Δημιουργία αρχείου pdf από την εκτύπωση

# **Δραστηριότητα 18** Εγκαταστήστε ένα πρόγραμμα δημιουργίας εικονικού εκτυπωτή. Δημιουργήστε ένα αρχείο pdf.

## **Σύνοψη**

Σε αυτό το μέρος του εκπαιδευτικού υλικού ασχοληθήκαμε κυρίως με τις βάσεις δεδομένων της Access. Έμφαση δόθηκε στους πίνακες και στις σχέσεις τους γιατί η σχεδίαση αποτελεί το σημαντικότερο κομμάτι για να καταλάβουμε την ουσία των βάσεων δεδομένων. Στη συνέχεια ασχοληθήκαμε με τις βασικότερες και τις πιο χρήσιμες λειτουργίες από τις φόρμες, τις εκθέσεις και τα ερωτήματα.

Οι δυνατότητες των βάσεων δεδομένων είναι πολλές και το σύντομο αυτό εγχειρίδιο δεν ενδείκνυται για να αναλύσουμε πλήρως τη λειτουργία του προγράμματος. Για βοήθεια και για πιο εξειδικευμένα θέματα μπορείτε να συμβουλευτείτε το δικτυακό τόπο της υποστήριξης της Microsoft (http://support.microsoft.com/?ln=el). Αν θέλετε να δουλέψετε με άλλο λογισμικό βάσεων δεδομένων θα μπορέσετε επίσης να βρείτε πληροφορίες στο διαδίκτυο. Παράδειγμα, η υποστήριξη του δωρεάν λογισμικού open office είναι στη σελίδα: http://www.openoffice.org/support/.

Οι δυνατότητες των εφαρμογών γραφείου είναι πάρα πολλές ιδιαίτερα αν αυτές συνδυαστούν. Μην σας περιορίζουν ούτε οι τρόποι ούτε τα θέματα που επιλέξαμε να αναλύσουμε. Ο ρόλος του συγκεκριμένου υλικού είναι άλλωστε επικουρικός. Για να κατακτήσετε πραγματικά τα θέματα που διαπραγματευτήκαμε εδώ απαιτείται εξάσκηση και πειραματισμός!

## **Βιβλιογραφία**

- Αρχοντίδης, Θ. (επιμ.) (2007). *Το υπολογιστικό φύλλο Excel 2007.* Διαθέσιμο στο: http://theodoros.gr/seimiwseis/30\_Excel2007.pdf.
- Γουλτίδης, Χ. (2009). *ECDL 5, Ενότητα 4, Υπολογιστικά Φύλλα, Excel 2007.* Αθήνα: Κλειδάριθμος.
- Γουλτίδης, Χ. (2012). *ECDL 5, Ενότητα 6, Παρουσιάσεις, Powerpoint 2007.* Αθήνα: Κλειδάριθμος.
- Γουλτίδης, Χ. (2013). *Βάσεις Δεδομένων: Access 2010.* Αθήνα: Κλειδάριθμος.
- Γουλτίδης, Χ. (2013). *Επεξεργασία Κειμένου: Word 2010.* Αθήνα: Κλειδάριθμος.
- Lambert, S., Lambert, M.D., & Preppernau, J. (2008). *Ελληνική Microsoft Office Access 2007 Βήμα Βήμα.* Αθήνα: Κλειδάριθμος.

#### **Πηγές στο διαδίκτυο**

- http://support.microsoft.com/?ln=el
- http://www.openoffice.org/el/
- http://el.libreoffice.org/http://sxoleio.eu/Pdf-tools.php